## HP Photosmart A640 series

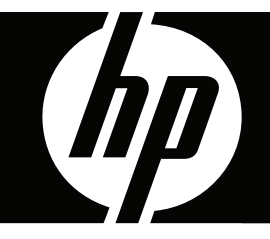

# **Brukerveiledning**

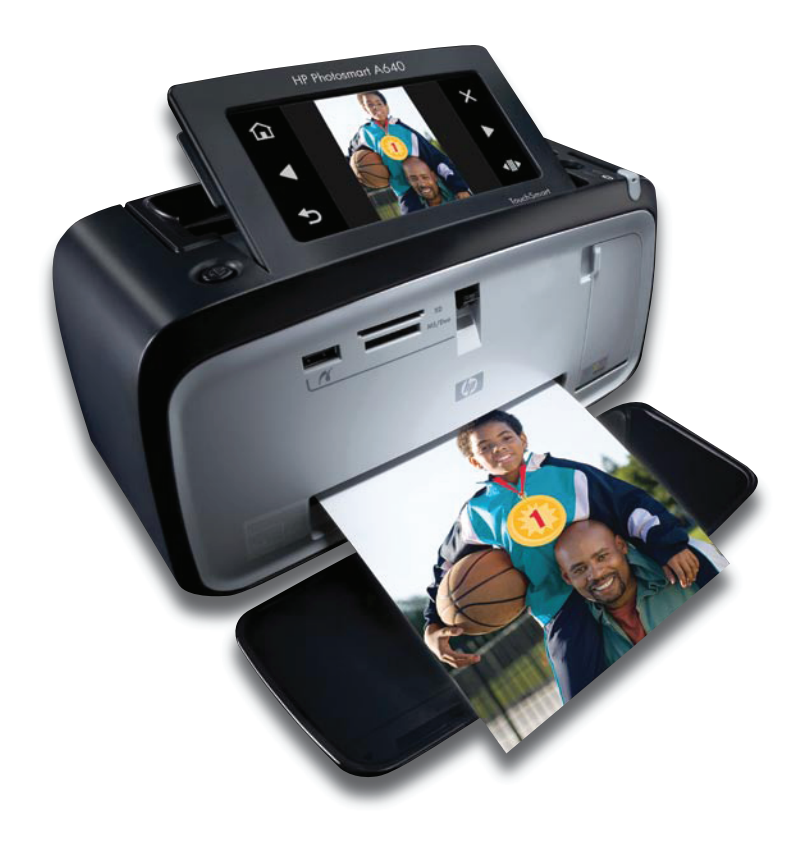

## HP Photosmart A640 series HP Photosmart A640 series Brukerhåndbok

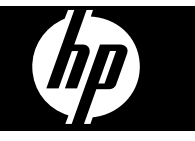

## Innhold

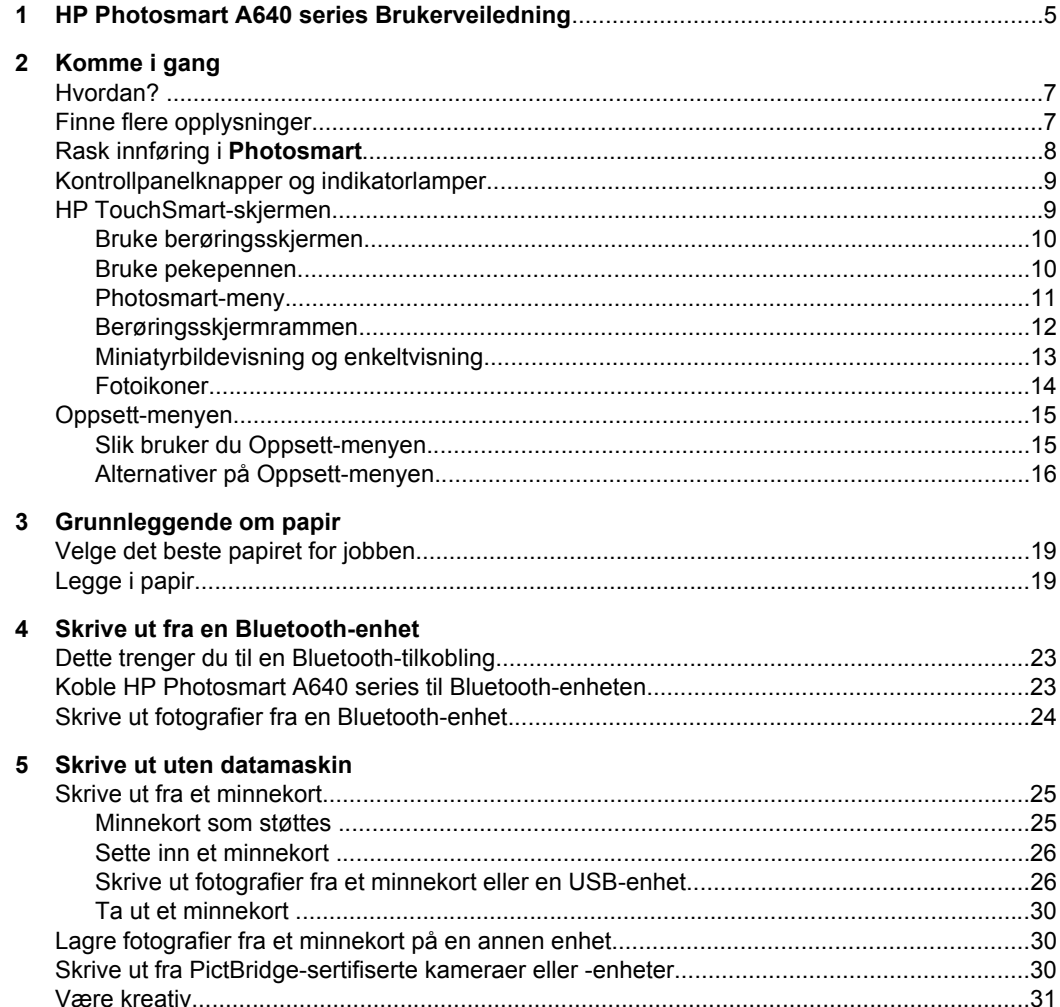

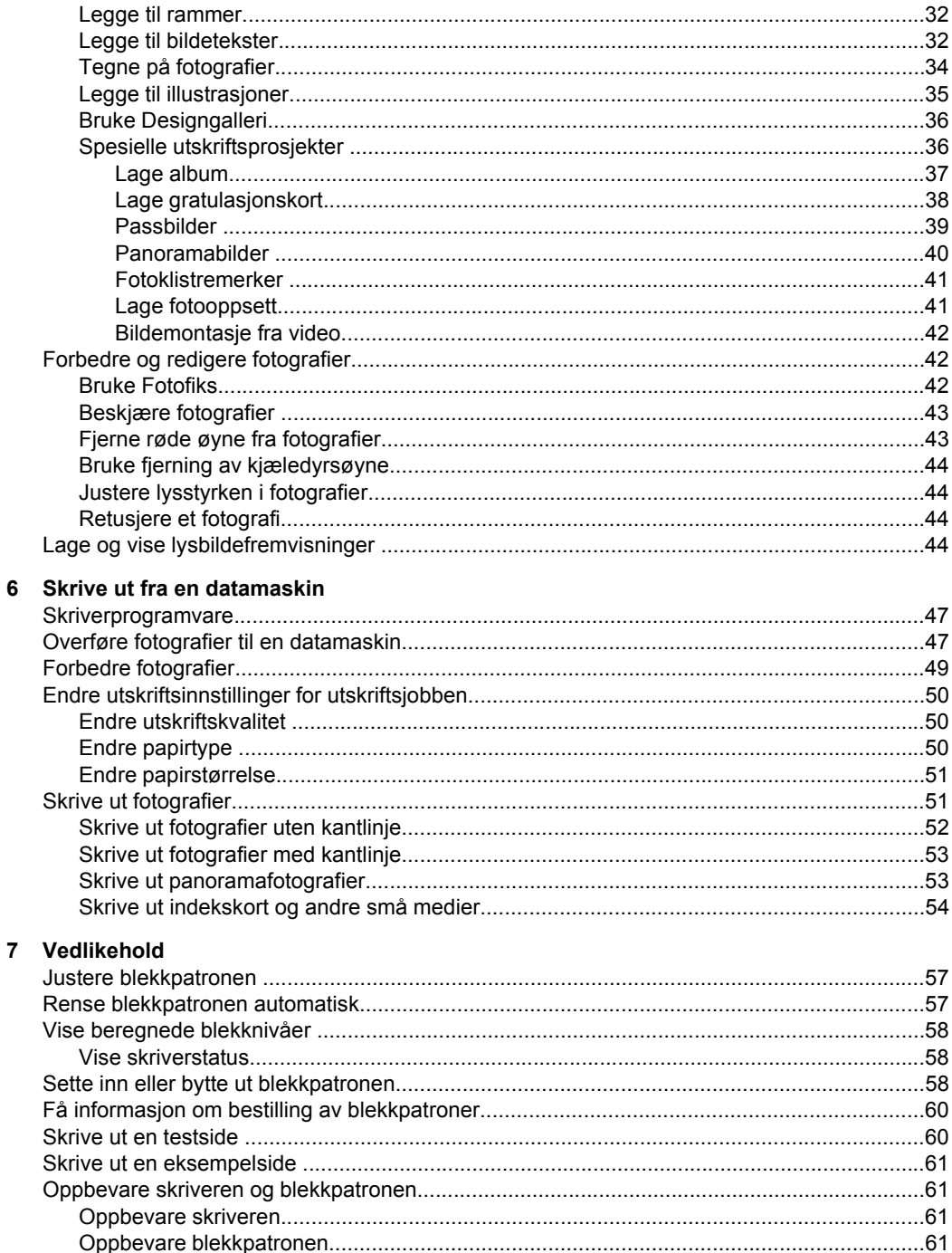

Loggo til rammor

 $\overline{c}$ 

Innhold

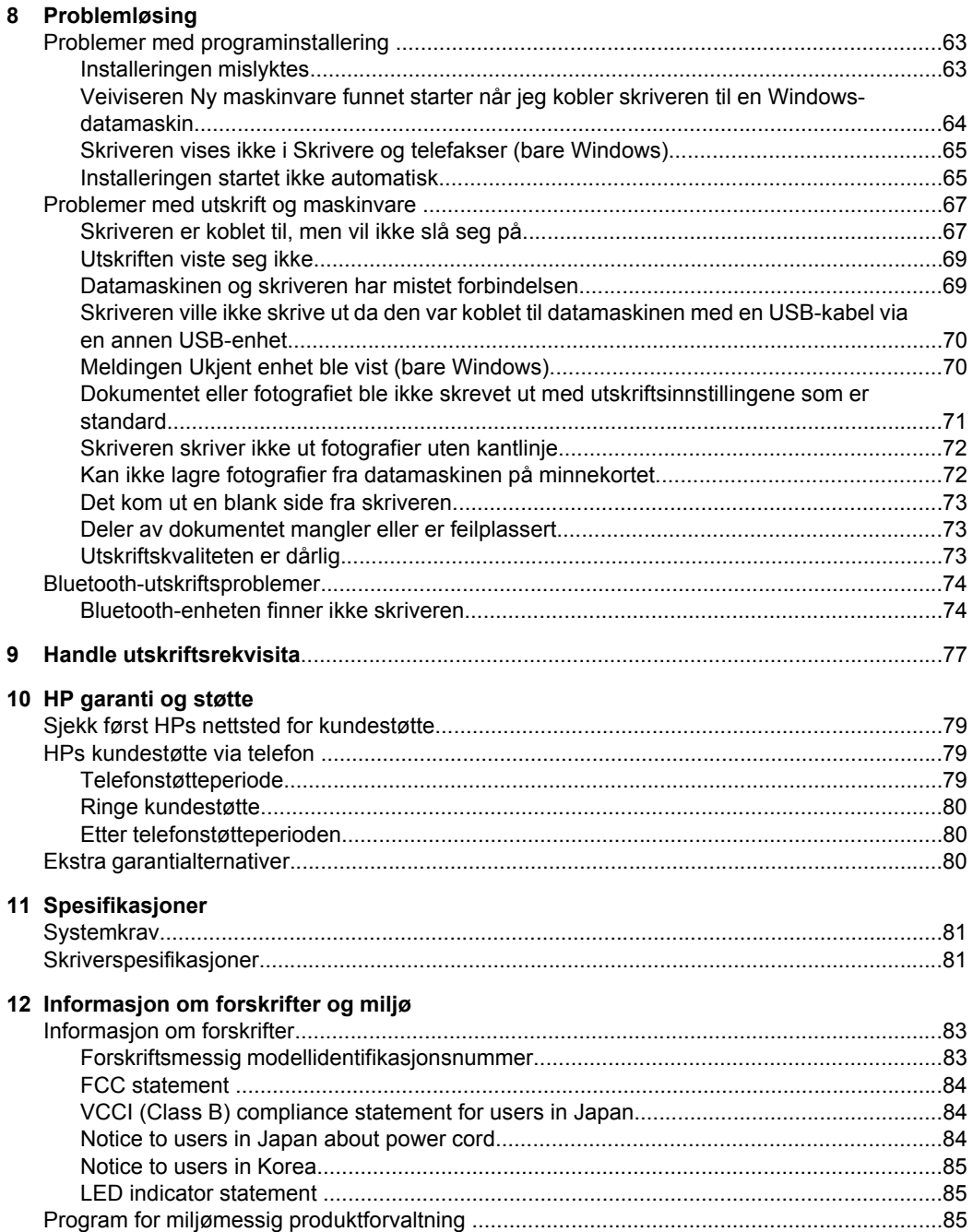

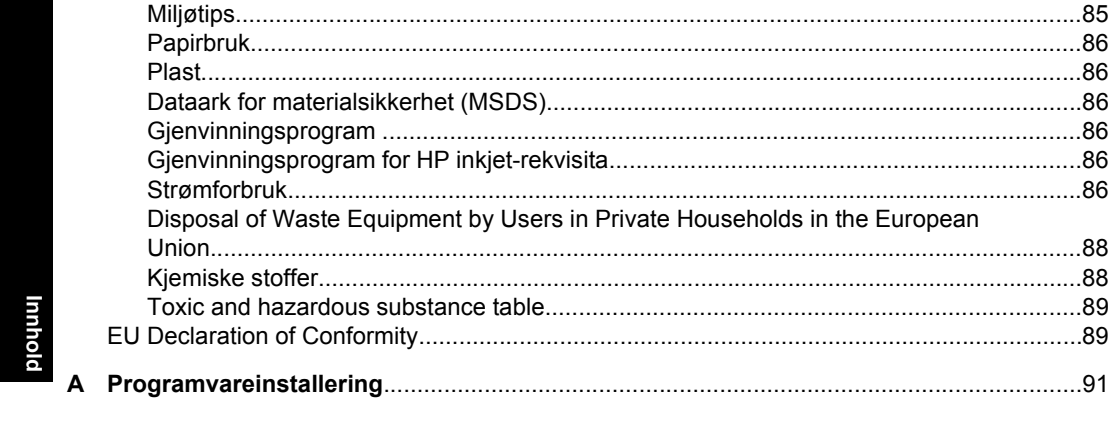

## <span id="page-7-0"></span>**1 HP Photosmart A640 series Brukerveiledning**

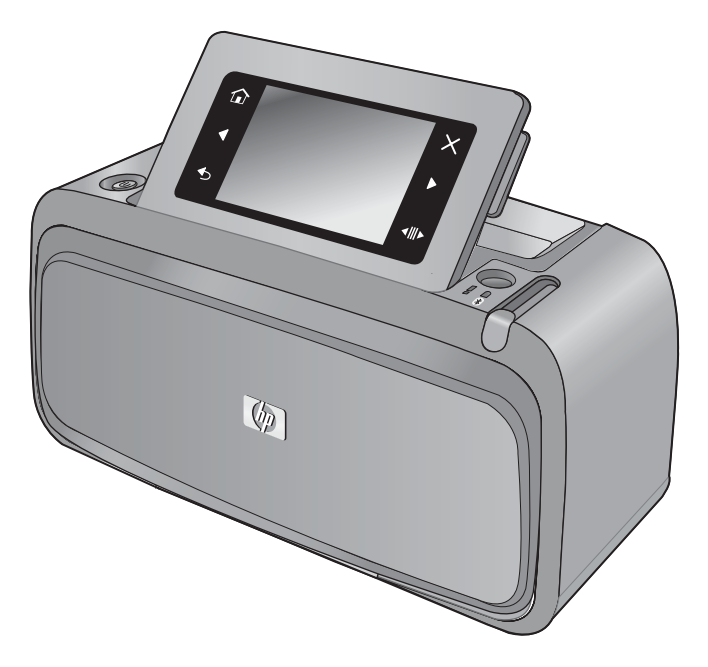

Velkommen til **HP Photosmart A640 series** Brukerveiledning! Hvis du ønsker mer informasjon om **Photosmart**-skriveren, se:

- ["Komme i gang" på side 7](#page-9-0)
- ["Grunnleggende om papir" på side 19](#page-21-0)
- ["Skrive ut uten datamaskin" på side 25](#page-27-0)
- ["Skrive ut fra en datamaskin" på side 47](#page-49-0)
- ["Vedlikehold" på side 57](#page-59-0)
- ["Handle utskriftsrekvisita" på side 77](#page-79-0)
- ["HP garanti og støtte" på side 79](#page-81-0)
- ["Spesifikasjoner" på side 81](#page-83-0)
- ["Informasjon om forskrifter og miljø" på side 83](#page-85-0)

## <span id="page-9-0"></span>**2 Komme i gang**

Denne delen inneholder grunnleggende informasjon om skriveren **HP Photosmart A640 series**. Den inneholder følgende emner:

- Hvordan?
- Finne flere opplysninger
- [Rask innføring i Photosmart](#page-10-0)
- [Kontrollpanelknapper og indikatorlamper](#page-11-0)
- **[HP TouchSmart-skjermen](#page-11-0)**
- [Oppsett-menyen](#page-17-0)

## **Hvordan?**

Klikk på lenkene nedenfor for å få mer informasjon om hvordan du kan utføre kreative og vanlige oppgaver med **Photosmart**-skriveren og den tilhørende programvaren. Klikk på **Vis meg hvordan** hvis du vil vise en animasjon av oppgaven.

- ["Skrive ut fotografier uten kantlinje" på side 52](#page-54-0)
- ["Skrive ut fotografier med kantlinje" på side 53](#page-55-0)
- ["Legge i papir" på side 19](#page-21-0)
- ["Sette inn eller bytte ut blekkpatronen" på side 58](#page-60-0)
- ["Overføre fotografier til en datamaskin" på side 47](#page-49-0)

## **Finne flere opplysninger**

Den nye skriveren i **HP Photosmart A640 series** leveres med følgende dokumentasjon:

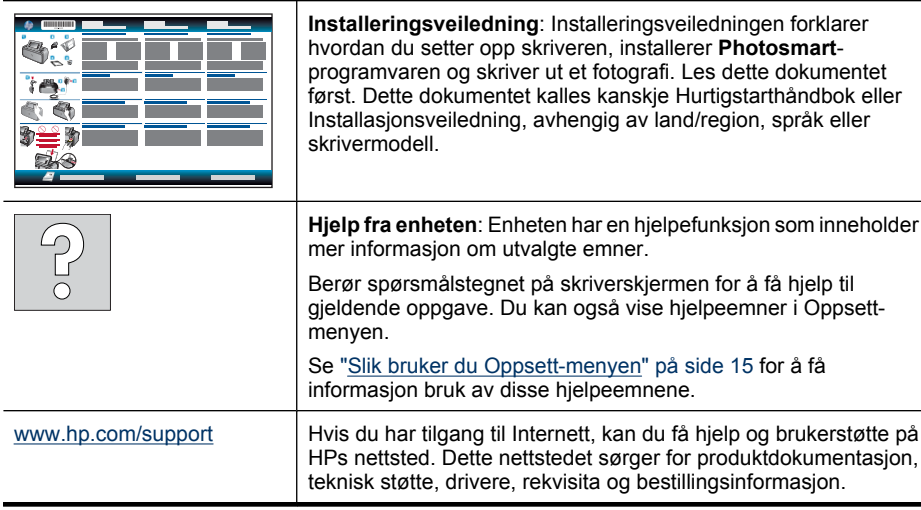

## <span id="page-10-0"></span>**Rask innføring i Photosmart**

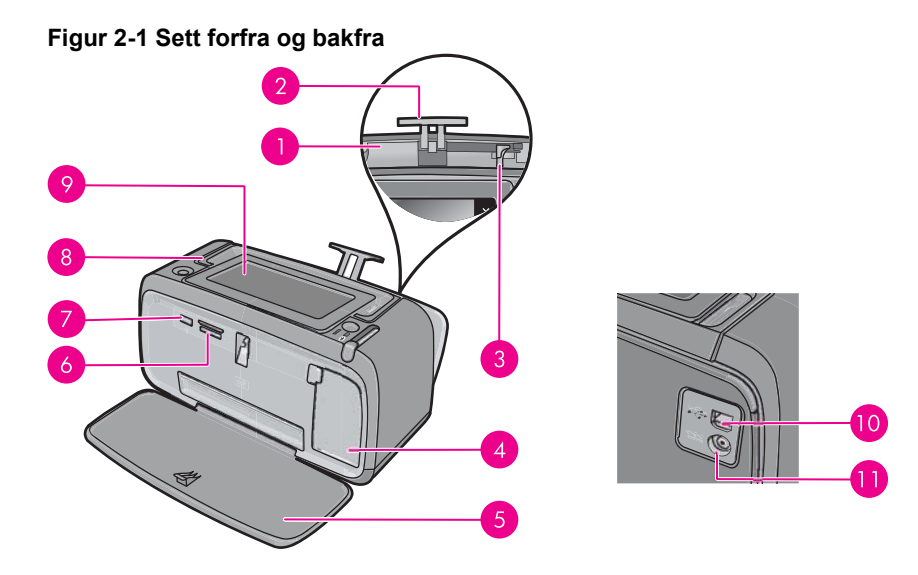

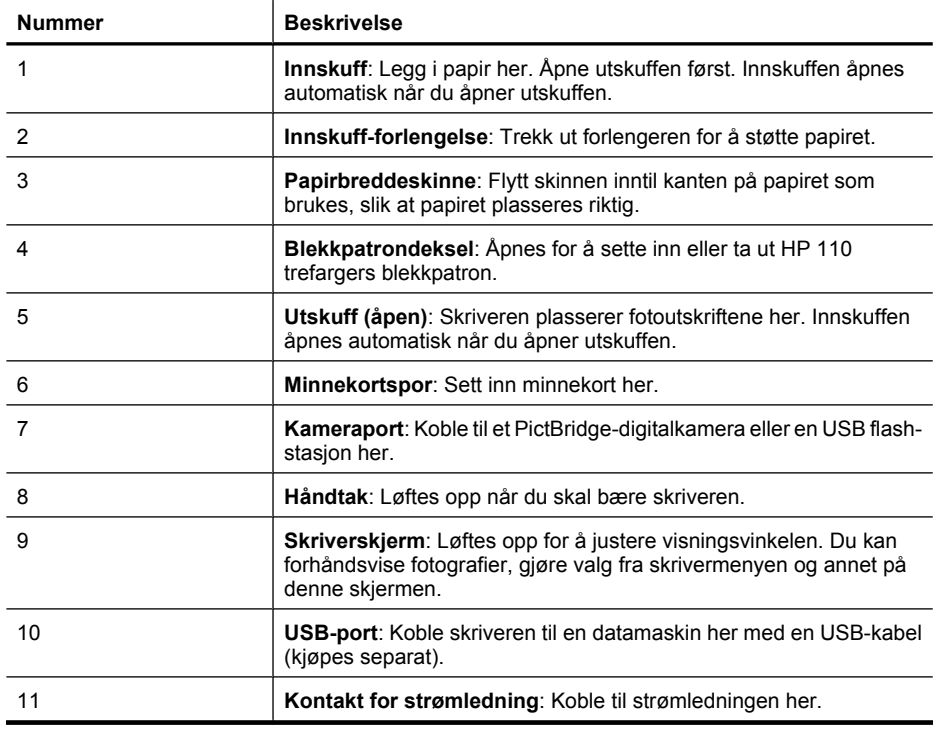

## <span id="page-11-0"></span>**Kontrollpanelknapper og indikatorlamper**

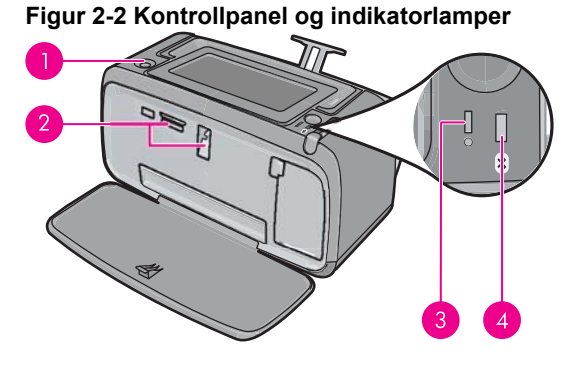

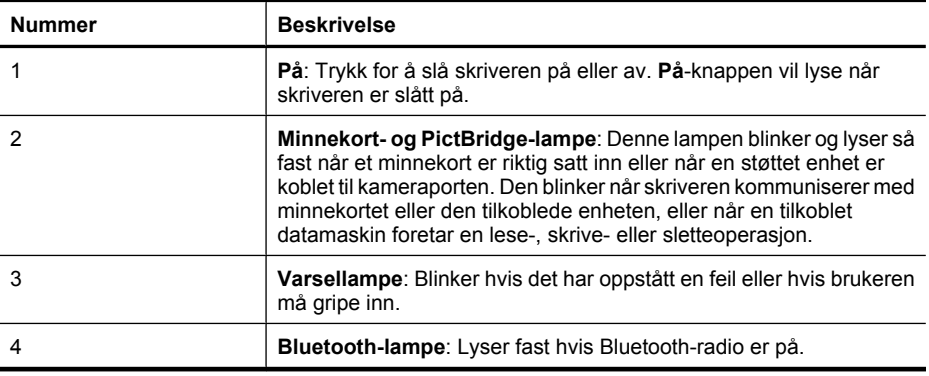

## **HP TouchSmart-skjermen**

Denne delen beskriver hvordan du bruker berøringsskjermen og pekepennen i forbindelse med skriveren.

- [Bruke berøringsskjermen](#page-12-0)
- [Bruke pekepennen](#page-12-0)
- [Photosmart-meny](#page-13-0)
- [Berøringsskjermrammen](#page-14-0)
- [Miniatyrbildevisning og enkeltvisning](#page-15-0)
- **[Fotoikoner](#page-16-0)**

#### <span id="page-12-0"></span>**Bruke berøringsskjermen**

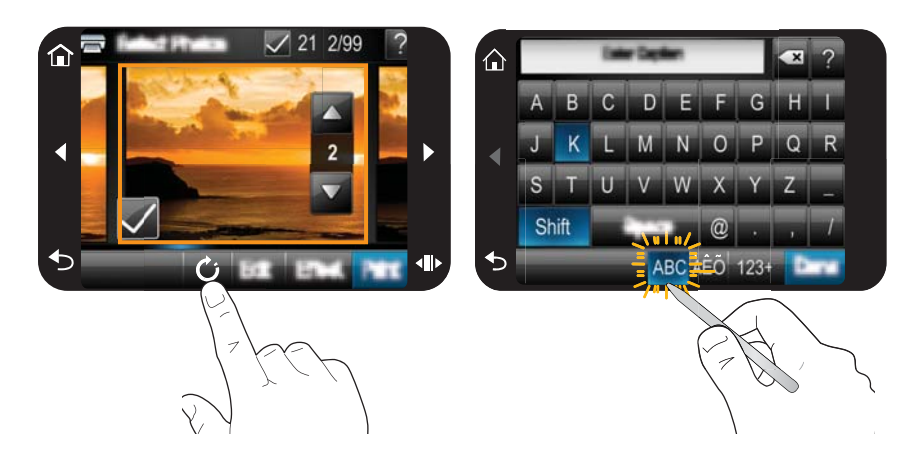

Bruk fingrene på berøringsskjermen for de fleste operasjoner, som navigering i menyer eller valg av alternativer på berøringsskjermrammen. Du finner mer informasjon i ["Berøringsskjermrammen" på side 12](#page-14-0). Skriveren piper en gang for hver knapp som trykkes. Du kan endre volumet på lydene eller slå dem av via **Preferences (Innstillinger)**-menyen. Du kan også bruke pekepennen til disse tingene, men den er konstruert hovedsakelig for tegning og skriving av bildetekster med tastaturet på berøringsskjermen. Du finner mer informasjon i "Bruke pekepennen" på side 10.

**Forsiktig** For ikke å skade berøringsskjermen må du aldri bruke skarpe gjenstander eller andre ting enn pekepennen som fulgte med skriveren, eller en godkjent erstatning.

#### **Bruke pekepennen**

Bruk pekepennen til å berøre ikoner på skriverskjermen, velge fra skrivermenyene eller velge fotografier for utskrift. Du kan også bruke pekepennen til å tegne på fotografier, skrive en bildetekst på et fotografi ved hjelp av skjermtastaturet, og til andre kreative oppgaver. Du finner mer informasjon i ["Være kreativ" på side 31.](#page-33-0)

**Merk** Skjermtastaturet som brukes til å skrive bildetekster, er ikke tilgjengelig på alle språk. For noen språk viser skriveren bare det latinske alfabetet på tastaturet.

Det er to steder på skriveren hvor pekepennen kan oppbevares: et spor for oppbevaring av pekepennen til du trenger den og et hull der du kan ha pekepennen klar til bruk.

#### **Figur 2-3 Oppbevaringssteder for pekepennen**

<span id="page-13-0"></span>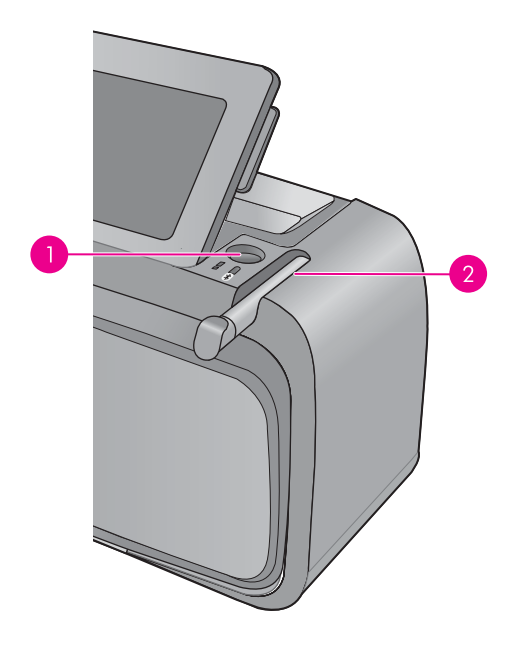

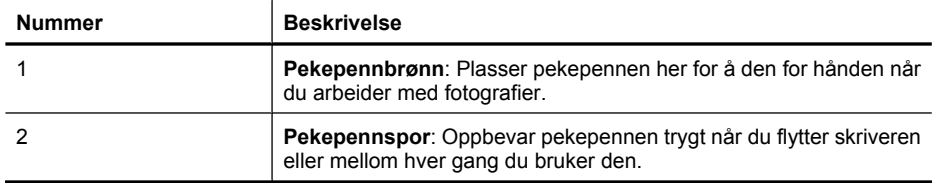

#### **Photosmart-meny**

Følgende alternativer er tilgjengelige på **Photosmart**-menyen når du setter inn et minnekort eller berører **Hjem**-ikonet på berøringsskjermrammen.

<span id="page-14-0"></span>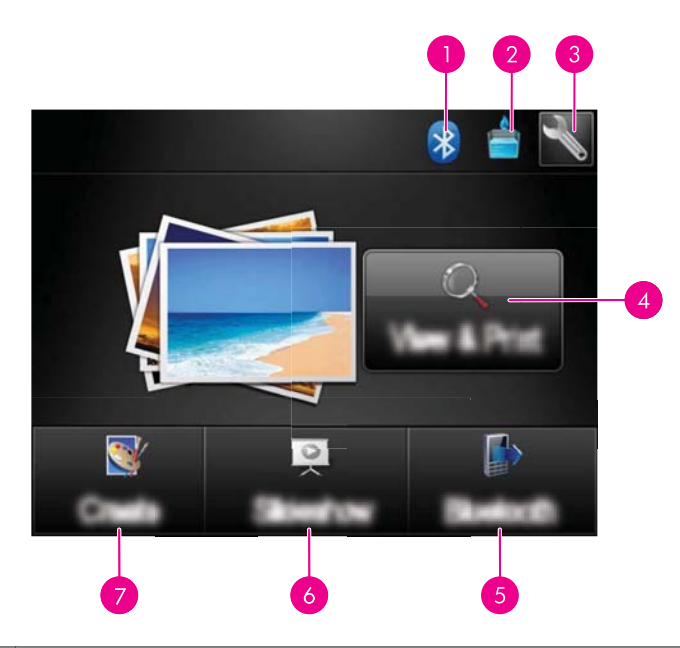

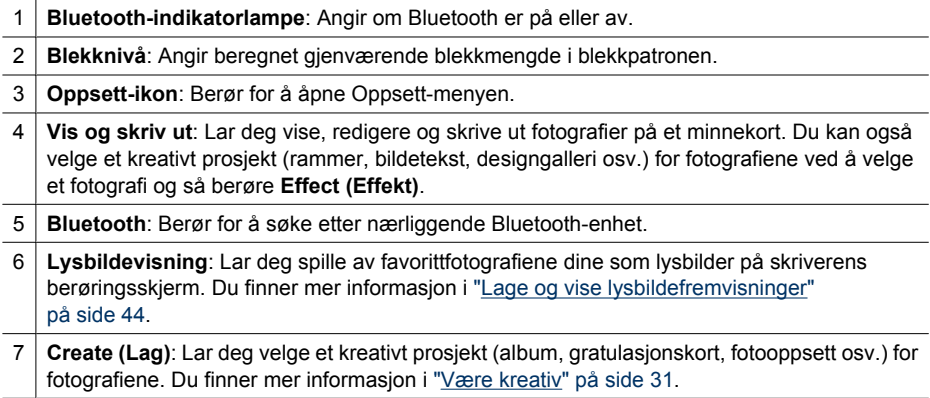

#### **Berøringsskjermrammen**

Berøringsskjermrammen omkranser fotovisningsområdet av **HP TouchSmart-skjerm**, og gir rask tilgang til navigeringsknappene.

**Merk** Knappene på berøringsskjermrammen er bare synlig når skriveren er slått på og du har gjort et valg fra **Photosmart**-menyen. Det er bare knappene som er relevante for gjeldende modus eller oppgave, som er tent.

#### **Figur 2-4 Berøringsskjermramme**

<span id="page-15-0"></span>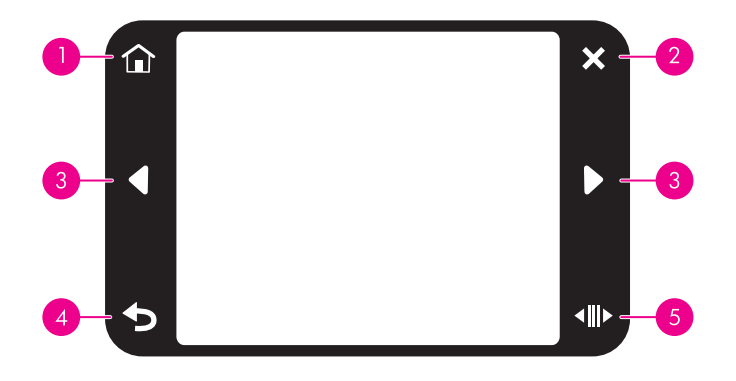

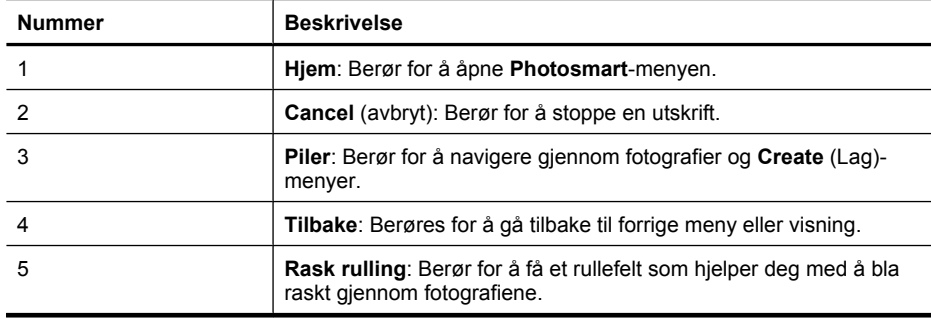

#### **Miniatyrbildevisning og enkeltvisning**

Du kan vise fotografiene på minnekortet i miniatyrbildevisning eller enkeltbildevisning.

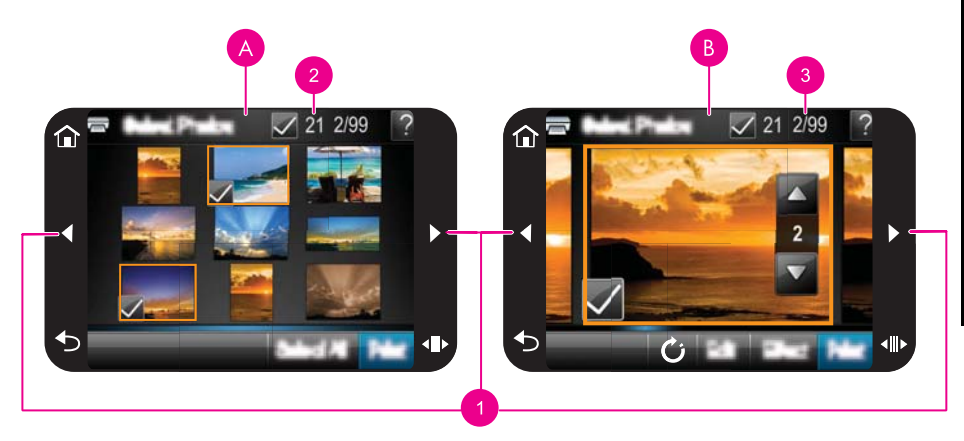

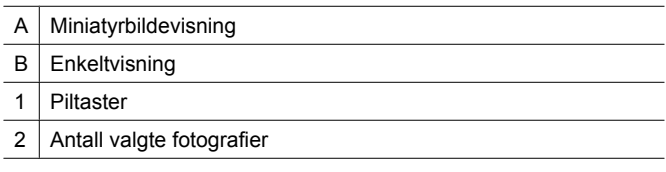

<span id="page-16-0"></span>3 Gjeldende fotonummer av totalt antall fotografier på minnekortet

#### **Slik viser du fotografier i miniatyrbildevisning**

- **1.** Sett inn et minnekort. Du finner mer informasjon i ["Skrive ut fra et minnekort"](#page-27-0) [på side 25.](#page-27-0)
- **2.** Berør **Vis og skriv ut** på **Photosmart**-menyen. Dette åpner fotografiene på minnekortet i miniatyrbildevisning. Berør piltastene for å bla gjennom fotografiene.

#### **Slik viser du fotografier i enkeltbildevisning**

- **1.** Sett inn et minnekort. Du finner mer informasjon i ["Skrive ut fra et minnekort"](#page-27-0) [på side 25.](#page-27-0)
- **2.** Berør **Vis og skriv ut** på **Photosmart**-menyen.
- **3.** Berør et fotografi for å vise det enkeltbildevisning. Berør piltastene for å bla gjennom fotografiene.

#### **Fotoikoner**

Fotoikoner vises på fotografier og videoklipp ved miniatyr- og 1-opp-visning. Noen ikoner viser statusen til et fotografi eller videoklipp. Andre kan påvirke fotografiet eller videoklippet når de berøres.

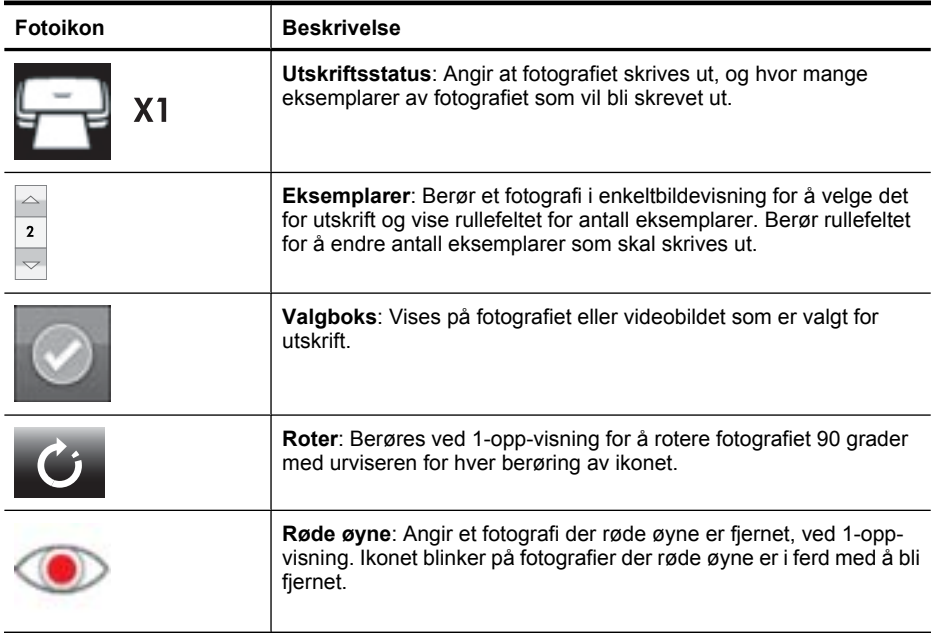

#### **Tabell 2-1 Fotoikoner**

#### **Beslektede emner**

["Vise beregnede blekknivåer" på side 58](#page-60-0)

### <span id="page-17-0"></span>**Oppsett-menyen**

Oppsett-menyen inneholder mange alternativer for endring av utskriftsinnstillinger, justering av blekkpatroner og mer.

Denne delen inneholder følgende emner:

- Slik bruker du Oppsett-menyen
- [Alternativer på Oppsett-menyen](#page-18-0)

#### **Slik bruker du Oppsett-menyen**

Denne delen forklarer hvordan du bruker Oppsett-menyen.

#### **Slik bruker du Oppsett-menyen**

**1.** Berør **Home (Hjem)** på berøringsskjermrammen for å gå tilbake til **Photosmart**menyen, hvis nødvendig.

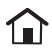

**2.** Berør **Oppsett**-ikonet på **Photosmart**-menyen for å åpne Oppsett-menyen.

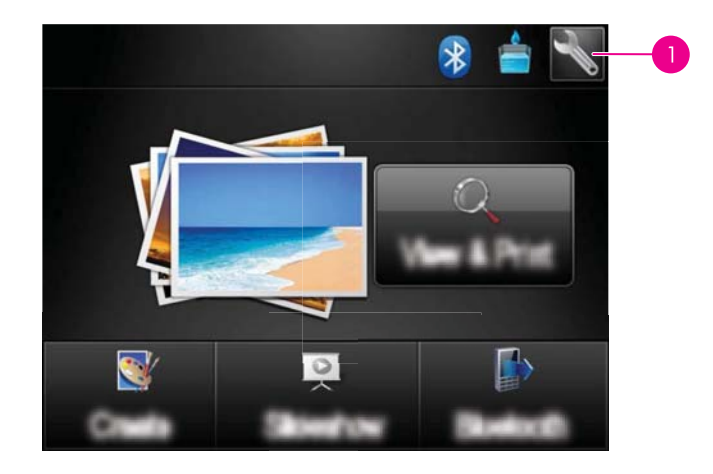

Komme i gang **Komme i gang**

Oppsett-ikon

**3.** Berør et menynavn for å vise alternativene på den menyen. Alternativer som ikke er tilgjengelig, er nedtonet. Berør spørsmålstegnet for å få hjelp til det skjermbildet.

<span id="page-18-0"></span>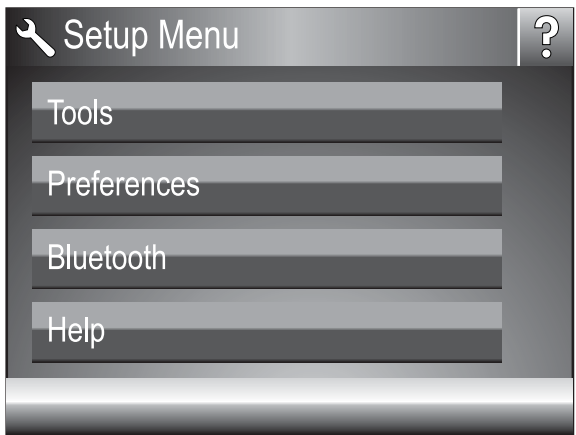

- **4.** Berør et alternativ for å åpne det eller utføre operasjonen det angir.
- **5.** Berør **for** å avslutte en meny.

#### **Alternativer på Oppsett-menyen**

#### **Tools (Verktøy)**

• **Print test page (Skriv ut testside)**

Berør for å skrive ut en testside som inneholder informasjon om skriveren. Testsiden kan være til hjelp når du skal løse problemer.

• **Print Sample Page (Skriv ut eksempelside)**

Berør for å skrive ut en eksempelside. Eksempelsiden er nyttig når du skal undersøke utskriftskvaliteten.

#### • **Printer Status (Skriverstatus)**

Berør for å se statusen for skriveren. Skriverstatusvinduet viser informasjon om blekknivåer og beregnet gjenværende tid for den aktive utskriftsjobben.

- **Align cartridge (Juster blekkpatron)**: Berøres for å justere blekkpatronen, slik at du er sikker på at utskriftskvaliteten blir god. Gjør dette hvis fargene i utskriftene ser feil ut, eller hvis justeringssiden ikke skrives ut riktig når du installerer en ny blekkpatron.
- **Clean Cartridge (Rengjør blekkpatron)**: Berøres for å rengjøre blekkpatronen. Etter rengjøringen får du spørsmål om du vil fortsette til andre rengjøringsnivå (berør **Ja** eller **Nei**). Hvis du berører **Ja**, blir en ny rengjøringssyklus utført. Deretter får du spørsmål om du vil fortsette til et tredje rengjøringsnivå (berør **Ja** eller **Nei**).

#### **Preferences (Innstillinger)**

- **Sound** (Lyd): Berøres for å endre lydvolumet til **High** (Høyt), **Medium** (Middels) (standardverdi), **Low** (Lavt) eller **Off** (Av).
- **Print Preview (Forhåndsvisning)**: Berør for å endre forhåndsvisning til **On (På)** (standardverdi) eller **Off (Av)**. Dette vil forhåndsvise bildet når du berører **Print (Skriv ut)**. Berør **Print (Skriv ut)** igjen for å skrive ut bildet.
- **Photo Fix (Fotofiks)**: Berør for å slå **Photo Fix (Fotofiks)**-forbedringer **On (På)** (standardverdi) eller **Off (Av)**. Du finner mer informasjon i ["Bruke Fotofiks"](#page-44-0) [på side 42.](#page-44-0)
- **Red Eye Removal (Fjerning av røde øyne)**: Berør for å sette fjerning av røde øyne til **On (På)** (standardverdi) eller **Off (Av)**. Du finner mer informasjon i ["Fjerne røde](#page-45-0) [øyne fra fotografier" på side 43.](#page-45-0)
- **Print Quality (Utskriftskvalitet)**: Berøres for å endre utskriftskvaliteten. Velg mellom **Best** (standard), **Normal** eller **Hurtig normal** utskriftskvalitet.
- **Paper Type (Papirtype)**: Berøres for å bytte papirtype for utskrift. Velg mellom **HP Advanced Photo** (standardverdi), **HP Premium Photo**, **Other, Plain (Annet, vanlig)** eller **Other, Photo (Annet, foto)**. HP anbefaler bruk av HP Avansert fotopapir for å få best mulig resultat. Hvis du skriver ut på papir fra andre leverandører enn HP eller på andre medier, velger du **Annet**, slik at skriveren stilles inn riktig.
- **Date/time (Dato/klokkeslett)**: Berøres for å vise et dato- og klokkeslettstempel på utskrevne fotografier. Berør **Date/time (Dato/klokkeslett)**, **Date only (Bare dato)** eller **Off (Av)** (standardverdi).
- **Colorspace** (Fargerom): Berøres for å velge et fargerom (en tredimensjonal matematisk modell for fargebehandling). Fargerommet du velger, har betydning for fargene i fotoutskriftene. Velg **Adobe RGB**, **sRGB** eller **Auto-select** (Automatisk valg) (standardverdi). Standardverdien **Auto-select** (Automatisk valg) får skriveren til å bruke Adobe RGB-fargerommet, hvis det er tilgjengelig. Skriveren bruker sRGB som standard hvis Adobe RGB ikke er tilgjengelig.
- **Borderless** (Uten kantlinje): Berøres for å slå utskrift uten kantlinje **On** (På) (standardverdi) eller **Off** (Av). Når utskrift uten kantlinje er slått av, skrives alle sider ut med en smal hvit stripe rundt kanten på papiret.
- **Software Install Mode (Modus for programvareinstallering)**: Berør for å endre modus for programvareinstallering. Velg **On (På)** (standardverdi), og den innebygde HP Quick Connect-programvaren vil installeres automatisk når du kobler skriveren til en datamaskin med en USB-kabel. Du finner mer informasjon i ["Programvareinstallering" på side 91.](#page-93-0) Velg **Off (Av)** hvis du bruker skriveren med HP Wireless Printing Upgrade Kit eller en HP Jet Direct-boks. Velg også **Off (Av)** hvis

du vil koble skriveren til datamaskinen bare for å overføre fotografier og ikke ønsker å installere programvaren og skrive ut fra datamaskinen.

- **Enable Faster Browsing (Aktiver raskere lesing)**: Berør for å endre modusen mellom **On (På)** (standardverdi) eller **Off (Av)**.
- **Demo Mode** (Demomodus): Berøres for å slå demomodus **On** (På) eller **Off** (Av) (standardverdi). Når demomodus er på, viser skriveren eksempelbilder som brukeren kan redigere og skrive ut. Hvis det ikke gjøres noe med demoen i løpet av to minutter, starter en presentasjon med informasjon om skriverens funksjoner.
- **Restore Defaults (Gjenopprett standardverdier)**: Berøres for å gjenopprette skriverens standardinnstillinger: **Ja** eller **Nei** (standardverdi). Hvis du velger **Ja**, gjenopprettes de opprinnelige fabrikkinnstillingene.
- **Language** (Språk): Berøres for å skifte språket som brukes på skriverskjermen.

#### **Bluetooth**

- **Bluetooth Radio (Bluetooth-radio)**: Velg **På** for å slå på Bluetooth-radio.
- **Passkey (Tilgangsnøkkel)**: Når Bluetooth **Security Level (Sikkerhetsnivå)** på skriveren er satt til **High (Høyt)**, må du skrive inn en tilgangsnøkkel for å gjøre skriveren tilgjengelig for andre Bluetooth-enheter. Standard hovednøkkel er 0000.
- **Device Name (Enhetsnavn)**: Du kan velge et navn for skriveren som vises på andre enheter med trådløs Bluetooth-teknologi når de finner skriveren.
- **Device Address (Enhetsadresse)**: Noen enheter med trådløs Bluetooth-teknologi krever at du angir adressen til enheten de forsøker å finne. Dette menyalternativet viser skriveradressen.
- **Visibility (Synlighet)**: Velg **Visible to all (Synlig for alle)** (standardverdi) eller **Not visible (Ikke synlig)**. Når **Visibility (Synlighet)** er satt til **Not visible (Ikke synlig)**, er det bare enheter som kjenner skriverens enhetsadresse, som kan skrive ut på den.
- **Security Level (Sikkerhetsnivå)**: Velg **Low (Lavt)** (standardverdi) eller **High (Høyt)**. Innstillingen **Lavt** krever ikke at brukere av andre enheter med Bluetoothteknologi angir passnøkkelen for skriveren. Innstillingen **Høyt** krever at brukere av andre enheter med Bluetooth-teknologi angir passnøkkelen for skriveren.
- **Reset Bluetooth (Tilbakestill Bluetooth)**: Velg dette alternativet for å tilbakestille alle elementer på Bluetooth-menyen til standardverdiene.

#### **Help (Hjelp)**

- **Bluetooth Printing Tips (Tips til utskrift via Bluetooth)**: Berøres for å lese utskriftstips for Bluetooth.
- **Photo Printing Tips (Fotoutskriftstips)**: Berøres for å lese sju gode utskriftstips.
- **Printer Features (Skriverfunksjoner)**: Berøres for å vise informasjon om skriverens funksjoner.
- **Print from Imaging devices (Skriv ut fra bildeenheter)**: Berøres for å vise informasjon om utskrift fra bildebehandlingsenheter.
- **Creative Options (Kreative alternativer)**: Berøres for å vise informasjon om **Create (Lag)**-sidene ved skriveren.
- **Troubleshooting (Problemløsing)**: Berøres for å vise informasjon om problemløsing.
- **Printing from the computer (Skrive ut fra datamaskinen)**: Berøres for å lese om hvordan du skriver ut fra datamaskinen.
- **Getting Assistance (Få hjelp)**: Berøres for å lese om hvordan du får hjelp til å bruke skriveren.

## <span id="page-21-0"></span>**3 Grunnleggende om papir**

Lær hvordan du velger riktig papir til utskriftsjobben og hvordan du legger det i innskuffen.

- Velge det beste papiret for jobben
- Legge i papir

## **Velge det beste papiret for jobben**

Bruk HP Avansert fotopapir. Det er laget spesielt for å fungere sammen med blekket i skriveren for å lage nydelige fotografier. Annet fotopapir vil gi dårligere resultater.

Hvis du ønsker en oversikt over tilgjengelig blekkskriverpapir fra HP eller vil kjøpe rekvisita, kan du gå til:

- [www.hpshopping.com](http://www.hpshopping.com) (USA)
- [www.hpshopping.ca](http://www.hpshopping.ca) (Canada)
- [www.hp.com/eur/hpoptions](http://www.hp.com/eur/hpoptions) (Europa)
- [www.hp.com](http://www.hp.com) (Alle andre regioner/land)

Som standard settes skriveren til å skrive ut fotografier i beste kvalitet på HP Avansert fotopapir. Hvis du skriver ut på en annen type papir, må du passe på å endre papirtype. Hvis du vil vite mer om hvordan du endrer papirtype på skrivermenyen, se "Legge i papir" på side 19. Hvis du vil vite mer om hvordan du endrer papirtype ved utskrift fra en datamaskin, se ["Endre utskriftsinnstillinger for utskriftsjobben" på side 50](#page-52-0).

## **Legge i papir**

#### **Tips om å legge i papir**

- Du kan skrive ut fotografier på små papirstørrelser, som 10 x 15 cm (4 x 6 tommer) eller 13 x 18 cm (5 x 7 tommer) fotopapir, panoramafotopapir (4 x 12 tommer), indekskort, kort i L-størrelse eller Hagaki-kort. Bruk vanlig papir, som indekskort, bare for kladdeutskrifter eller når utskriftskvaliteten ikke er viktig.
- Før du legger i papir, skyver du papirbreddeskinnen til side for å gi plass til papiret. Når du har lagt i papiret, skyver du papirbreddeskinnen forsiktig mot kanten på papiret slik at papiret føres rett inn.
- Legg i bare én papirstørrelse og -type om gangen. Ikke bland papirtyper eller størrelser i innskuffen.

#### **Slik legger du i papir**

**1.** Åpne utskuffen. Innskuffen åpnes automatisk.

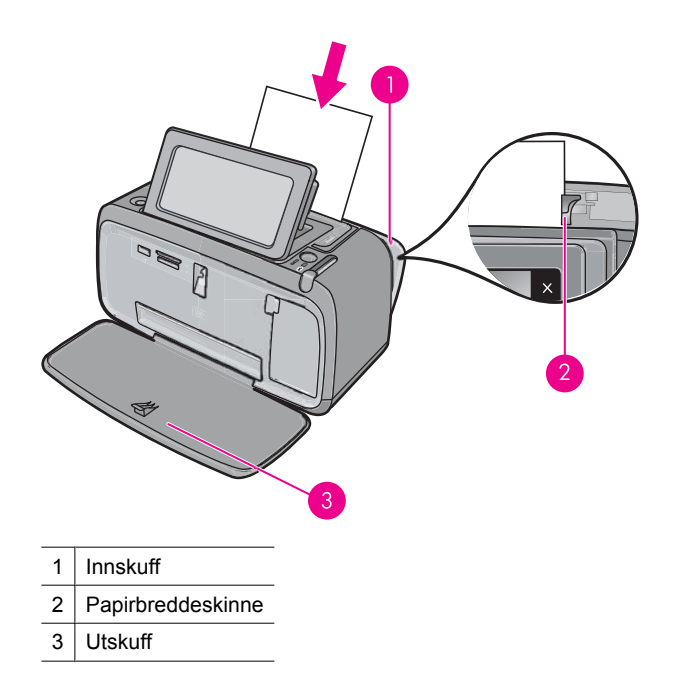

- **2.** Legg i opptil 20 ark fotopapir med utskriftssiden eller den glansede siden vendt mot fronten på skriveren. Hvis du bruker papir med flik, legger du det i slik at fliken mates inn sist. Når du legger i papiret, skyver du det inntil venstre kant av innskuffen og godt ned til det stopper.
- **3.** Juster papirbreddeskinnen slik at den står helt inntil kanten på papiret uten å bøye det.

#### **Slik bytter du papirtype**

- **Tips** Hvis du skriver ut på en annen papirtype enn det anbefalte HP Advancedfotopapiret, må du huske på å endre papirtypeinnstillingen for å få bedre resultater.
- **1.** Berør **Oppsett**-ikonet for å åpne Oppsett-menyen. Du finner mer informasjon i ["Oppsett-menyen" på side 15](#page-17-0).
- **2.** Berør **Preferences (Innstillinger)** og bruk piltastene til å navigere til og berøre **Paper Type (Papirtype)**.
- **3.** Velg en av følgende papirtyper:
	- **HP Advanced Photo Paper** (HP Avansert fotopapir) (standardverdi)
	- **HP Premium Photo Paper** (HP Premium-fotopapir)
	- **Other, Plain** (Annet, vanlig)
	- **Other, Photo** (Annet, foto)

Hvis du skriver ut fra en datamaskin, endrer du papirtype og andre skriverinnstillinger i dialogboksen Skriv ut. Du finner mer informasjon under ["Skrive ut fra en datamaskin"](#page-49-0) [på side 47](#page-49-0) og ["Endre utskriftsinnstillinger for utskriftsjobben" på side 50](#page-52-0).

Du kan velge blant et større antall papirstørrelser når du skriver ut fra en datamaskin enn når du skriver ut uten datamaskin. Når du skriver ut uten bruk av datamaskin, vil skriveren gjenkjenne papirstørrelsen som brukes, og skalere bildet slik at det passer på papiret.

Kapittel 3

## <span id="page-25-0"></span>**4 Skrive ut fra en Bluetooth-enhet**

Denne delen beskriver hvordan du skriver ut fra en enhet med trådløs Bluetoothteknologi, en kommunikasjonsteknologi med kort rekkevidde som gjør det mulig for mange forskjellige enheter å koble seg til hverandre uten et virvar av kabler.

Denne delen inneholder følgende emner:

- Dette trenger du til en Bluetooth-tilkobling
- Koble HP Photosmart A640 series til Bluetooth-enheten
- **[Skrive ut fotografier fra en Bluetooth-enhet](#page-26-0)**

## **Dette trenger du til en Bluetooth-tilkobling**

Når du skal koble til **HP Photosmart A640 series** med en Bluetooth-tilkobling, vil du trenge følgende:

 En Bluetooth-aktivert (kompatibel HCRP- eller SPP-profil) enhet (som en PDA eller kameratelefon)

Noen Bluetooth-produkter utveksler enhetsadresser når de kommuniserer med hverandre, så du må kanskje finne enhetsadressen til **HP Photosmart A640 series** for å kunne etablere en forbindelse.

#### **Slik finner du enhetsadressen til produktet**

- **1.** Berør **Oppsett** på hjemmeskjermbildet.
- **2.** Berør **Bluetooth**.

**Merk Bluetooth Radio (Bluetooth-radio)** må være slått på for å aktivere Bluetooth-alternativene i **Bluetooth**-menyen.

- **3.** Berør **Device Address (Enhetsadresse)**. **Device Address (Enhetsadresse)**, som er skrivebeskyttet, vises.
- **4.** Noter deg enhetsadressen. Du kan trenge den senere.

## **Koble HP Photosmart A640 series til Bluetooth-enheten**

Hvis du har en PDA eller en mobiltelefon med Bluetooth trådløs teknologi, kan du koble til HP Photosmart og sende bildene til produktet trådløst.

#### **Slik kobler du til og skriver ut fra andre Bluetooth-enheter**

- **1.** Kontroller at du har installert den nødvendige programvaren på Bluetooth-enheten.
- **2.** Få HP Photosmart til å søke etter tilgjengelige Bluetooth-enheter.
	- **Merk Bluetooth Radio (Bluetooth-radio)** må være slått på for å aktivere Bluetooth-alternativene i **Bluetooth**-menyen.

**Merk** Hvis du vil ha mer informasjon om trådløs Bluetooth-teknologi og HP, kan du besøke [www.hp.com/go/bluetoothphotoprint](http://www.hp.com/go/bluetoothphotoprint).

- <span id="page-26-0"></span>**3.** Velg din enhet fra listen over tilgjengelige Bluetooth-enheter.
	- **Merk** Noen mobiltelefoner må pares med HP Photosmart før du kan skrive ut. Standard tilgangsnøkkel for å pare med HP Photosmart, er 0000.
- **4.** Send utskriftsjobben fra Bluetooth-enheten til produktet. Se dokumentasjonen til Bluetooth-enheten angående spesifikk veiledning om å starte utskriftsjobber.

## **Skrive ut fotografier fra en Bluetooth-enhet**

Den grunnleggende fremgangsmåten for utskrift fra en trådløs Bluetooth-enhet er den samme: Se dokumentasjonen som fulgte med Bluetooth-enheten, for å få en mer detaljert veiledning.

#### **Slik skriver du ut fra en Bluetooth-enhet:**

**1.** Slå på Bluetooth-radio

Berør **Oppsett**.

Berør **Bluetooth**.

- Berør **Bluetooth Radio (Bluetooth-radio)**, og berør deretter **På**.
- **2.** Få enheten du skriver ut fra, til å søke etter tilgjengelige Bluetooth-skrivere. Berør **Bluetooth** på hjemmeskjermbildet.
- **3.** Velg skriveren **HP Photosmart A640 series** når den vises på enheten.
- **4.** Send utskriftsjobben fra Bluetooth-enheten til skriveren. Se dokumentasjonen til Bluetooth-enheten angående spesifikk veiledning om å starte utskriftsjobber.
- **Werk** Du finner informasjon om hvordan du justerer skriverens Bluetoothinnstillinger, i **Help (Hjelp)**-menyen i ["Oppsett-menyen" på side 15](#page-17-0).

## <span id="page-27-0"></span>**5 Skrive ut uten datamaskin**

Denne delen inneholder følgende emner:

- Skrive ut fra et minnekort
- [Lagre fotografier fra et minnekort på en annen enhet](#page-32-0)
- [Skrive ut fra PictBridge-sertifiserte kameraer eller -enheter](#page-32-0)
- [Være kreativ](#page-33-0)
- [Forbedre og redigere fotografier](#page-44-0)
- [Lage og vise lysbildefremvisninger](#page-46-0)

### **Skrive ut fra et minnekort**

Denne delen forklarer hvordan du skriver ut digitale fotografier som er lagret på et minnekort. Du kan velge fotografier mens minnekortet står i kameraet (DPOF eller Digital Print Order Format) eller når minnekortet står i skriveren. Utskrift fra minnekort krever ingen datamaskin og tapper ikke batteriene i digitalkameraet.

- Minnekort som støttes
- [Sette inn et minnekort](#page-28-0)
- [Skrive ut fotografier fra et minnekort eller en USB-enhet](#page-28-0)
- [Ta ut et minnekort](#page-32-0)

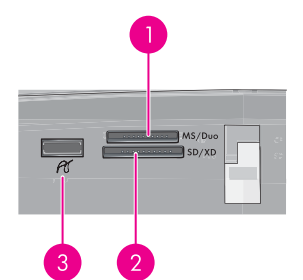

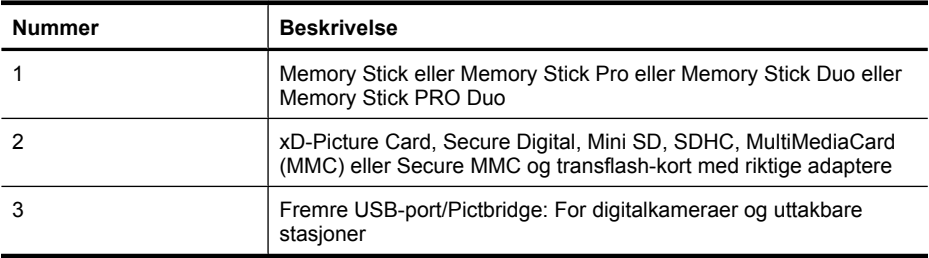

#### **Minnekort som støttes**

HP Photosmart-skriveren kan lese mange forskjellige minnekort. Kortene produseres av flere produsenter og har ulik lagringskapasitet.

- <span id="page-28-0"></span>• MultiMediaCard
- Secure Digital
- Memory Sticks, Memory Stick Duo, Memory Stick PRO Duo
- xD-Picture Card
- miniSD Card med SD-adapter
- SDHC

 $\triangle$  **Forsiktig** Hvis du bruker minnekort som ikke støttes, kan det skade både minnekortet og skriveren.

#### **Sette inn et minnekort**

Finn minnekortet i tabellen nedenfor og følg veiledningen for å sette inn kortet i skriveren.

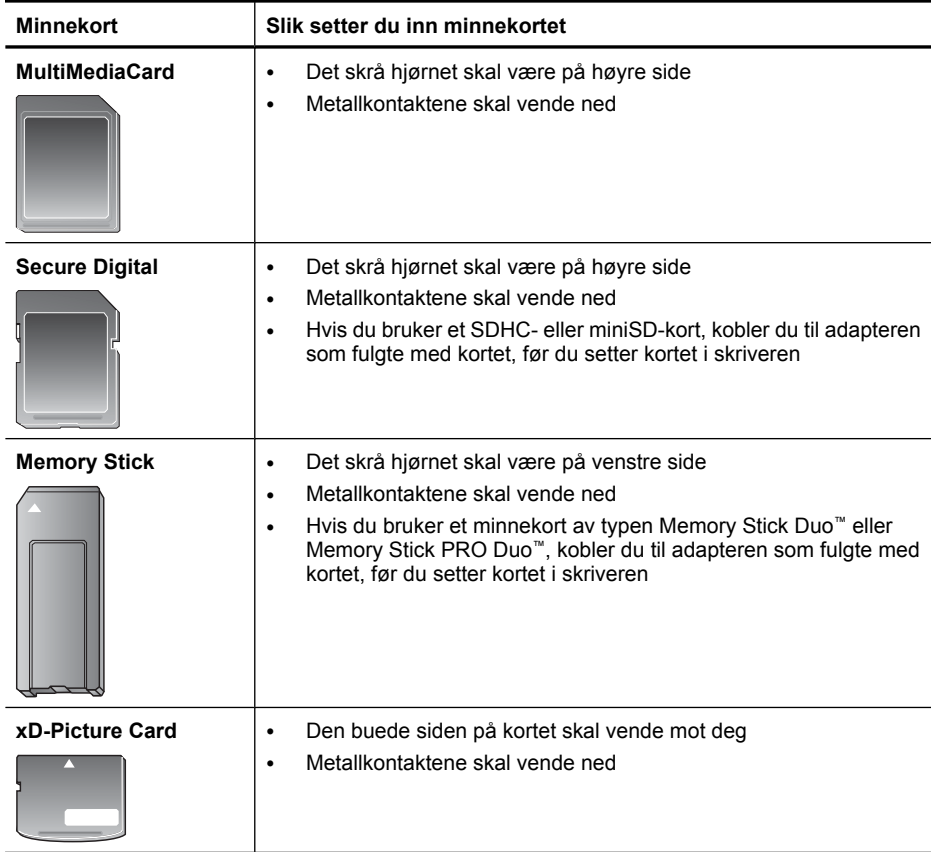

#### **Skrive ut fotografier fra et minnekort eller en USB-enhet**

Denne delen beskriver flere måter å skrive ut fotografier fra minnekort på, inkludert ett fotografi, flere fotografier, flere eksemplarer av samme fotografi og så videre.

**Viktig**: Utskriftene tørker umiddelbart, og kan håndteres straks de er skrevet ut. Men HP anbefaler at du lar utskriftene utsettes for luft i 3 minutter etter utskrift slik at fargene

utvikles fullstendig, før du stabler dem sammen med andre fotografier eller setter dem i album.

#### **Dedikerte knapper for fotoutskrifter**

- **1.** Sett inn et minnekort eller en USB flash-stasjon.
- **2.** Berør **View and print (Vis og skriv ut)**, og naviger gjennom fotografiene på minnekortet som er satt inn.
- **3.** Berør fotografiet du vil skrive ut, for å vise det med 1-opp-oppvisning.
- **4.** Berør **Print (Skriv ut)**.

**Merk** Hvis forhåndsvisningsmodus er satt til **On (På)**, forhåndsvises bildet på skjermen. Berør **Print (Skriv ut)** igjen for å starte utskriften.

**5.** Hvis du vil legge til enda et fotografi i utskriftskøen, berører du **Add More (Legg til flere)**, velger neste fotografi som du vil skrive ut, og berører **Print (Skriv ut)** igjen. Du behøver ikke å vente til det første fotografiet er ferdig utskrevet. Du kan fortsette med å bla gjennom og skrive ut fotografier i 1-opp-visning, eller du kan berøre  $\sum$  og bla gjennom fotografiene i miniatyrvisning.

#### **Slik velger du fotografier, legger til kopier og skriver ut flere fotografier**

- **1.** Sett inn et minnekort eller en USB flash-stasjon.
- **2.** Berør **View and print (Vis og skriv ut)**, og naviger gjennom fotografiene på minnekortet som er satt inn.
- **3.** Berør et fotografi du vil skrive ut for å vise det i enkeltbildevisning, og berør deretter fotografiet igjen for å velge det. Det vises et avkrysningsmerke på valgte fotografier.
- **4.** Hvis du ønsker flere eksemplarer av samme fotografi, berører du opp- og nedpilene på Eksemplarer-ikonet og angir hvor mange eksemplarer som skal skrives ut.

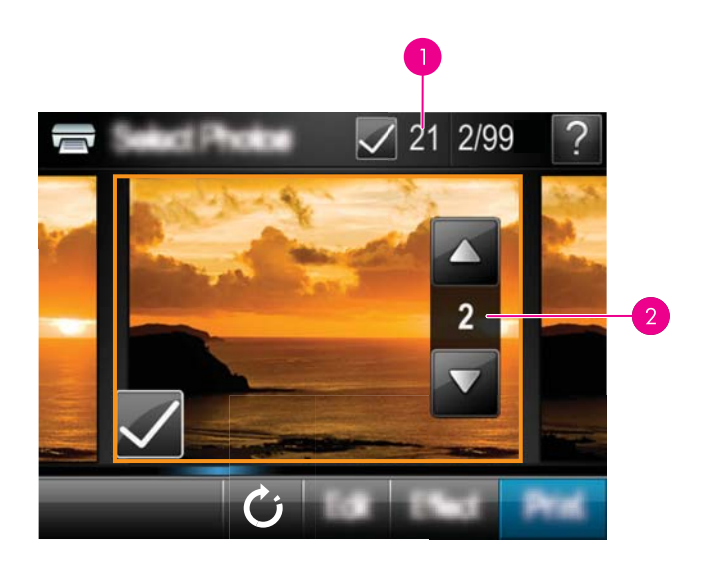

- 1 | Antall valgte fotografier
- 2 Antall kopier
- **5.** Berør pilknappene for å bla gjennom fotografiene og velge andre fotografier som du vil skrive ut. Berør  $\bigcirc$  for å gå tilbake til miniatyrbildevisningen.
- **6.** Når du er ferdig med å velge fotografier, berører du **Print (Skriv ut)** for å skrive ut alle de valgte fotografiene.

#### **Slik skriver du ut alle fotografier**

- **Merk** Kontroller at ikke noe fotografi er valgt. Hvis du allerede har valgt noen fotografier, berører du **Select All (Velg alle)** og deretter **Deselect All (Opphev valg)** når du viser fotografiene som miniatyrbilder.
- **1.** Sett inn et minnekort eller en USB flash-stasjon.
- **2.** Berør **View and print (Vis og skriv ut)**, og naviger gjennom fotografiene på minnekortet som er satt inn.
- **3.** Berør **Select All (Velg alle)** for å velge alle fotografiene.
- **4.** Berør **Print (Skriv ut)**.
- **5.** Berør **Yes** (Ja) for å skrive ut alle fotografiene på minnekortet som er satt inn.

#### **Slik opphever du valg av fotografier**

#### **Slik opphever du valget av ett fotografi**

- **a**. Berør fotografiet for å vise det enkeltbildevisning, hvis nødvendig.
- **b**. Berør fotografiet igjen for å oppheve valget. Avkrysningsmerket fjernes.

#### **Slik opphever du valg av alle fotografier**

▲ I miniatyrbildevisning berører du **Select All (Velg alle)** og deretter **Deselect All (Opphev valg)**. Avkrysningsmerket fjernes fra alle fotografiene.

#### **Slik skriver du ut en fotoindeks**

- **1.** Sett inn et minnekort eller en USB flash-stasjon.
- **2.** Berør **Create (Lag)** og naviger til **Photo Layouts (Fotooppsett)** ved hjelp av piltastene.
- **3.** Berør **Photo Layouts (Fotooppsett)** og deretter **Index Page (Indeksside)**.
- **4.** Berør **Yes (Ja)** for å skrive ut en indeksside.

**Merk** På indekssider skrives det ut 24 fotografier på én side. Hvis det er flere enn 24 fotografier på kortet, skrives det ut flere sider slik at alle fotografiene kommer med.

En fotoindeks viser miniatyrbilder og indeksnumre for fotografiene på et minnekort. Bruk et indekskort i stedet for fotopapir for å redusere kostnadene ved utskrift av indekssider.

#### **Slik skriver du ut kameravalgte fotografier**

- **Merk** DPOF (Digital Print Order Format) gir informasjon til skriveren om fotografier som er forhåndsvalgt på kameraet for utskrift, i tillegg til informasjon om antall eksemplarer som skal skrives ut, og andre bildeinnstillinger.
- **1.** Sett inn et minnekort som inneholder kameravalgte fotografier (DPOF).
- **2.** Berør **Yes** (Ja) når du blir spurt om du vil skrive ut de kameravalgte fotografiene.

#### **Slik avbryter du utskrift**

#### **Slik avbryter du utskriften som pågår**

- **a**. Berør **Cancel (Avbryt)** på berøringsskjermrammen mens utskriften pågår.
- **b**. Hvis du blir bedt om det, velger du **This Image (Dette bildet)**.

#### **Slik fjerner du et bestemt fotografi fra utskriftskøen**

- **a**. Mens utskriften pågår berører du **Add more photos (Legg til flere fotografier)**.
- **b**. Naviger til fotografiet du vil slette fra utskriftskøen, og berør **Cancel (Avbryt)**.
- **c**. Berør **Current Image Printing (Gjeldende bildeutskrift)**.

#### **Slik avbryter du utskrift av alle fotografier i utskriftskøen**

- **a**. Berør **Cancel (Avbryt)** på berøringsskjermrammen mens utskriften pågår. Skriveren vil be deg velge om du vil avbryte bare fotografiet som skrives ut i øyeblikket, eller avbryte alle fotografiene i utskriftskøen.
- **b**. Berør **All Printing (All utskrift)** for å avbryte utskrift av alle fotografier.

**Merk** Utskrift av indeksside gir ingen forhåndsvisning. Når **Yes (Ja)** er valgt, skrives den ut.

#### <span id="page-32-0"></span>**Ta ut et minnekort**

 $\triangle$  **Forsiktig** Ikke trekk ut minnekortet når lampen for minnekort/kameraport blinker. Hvis lampen blinker, betyr det at skriveren eller datamaskinen bruker minnekortet. Vent til lampen lyser. Hvis du tar ut minnekortet når det brukes, kan det skade informasjonen på kortet eller ødelegge skriveren og kortet.

#### **Ta ut minnekort**

▲ Når lampen for minnekort/kameraport på skriveren lyser, kan du trygt trekke kortet ut av sporet.

## **Lagre fotografier fra et minnekort på en annen enhet**

Du kan lagre fotografier fra et minnekort som er satt inn i skriveren, på en annen enhet, for eksempel en Flash-stasjon koblet til skriveren, uten bruk av datamaskin. Hvis du vil ha informasjon om hvordan du overfører fotografier fra et minnekort, se ["Overføre](#page-49-0) [fotografier til en datamaskin" på side 47](#page-49-0).

#### **Slik lagrer du fotografier fra et minnekort på en annen enhet**

- **1.** Sett inn et minnekort og koble en lagringsenhet til kameraporten.
- **2.** Berør **Save (Lagre)** når du blir bedt om å lagre fotografiene på lagringsenheten.
- **3.** Ta ut lagringsenheten når du får beskjed om det.

### **Skrive ut fra PictBridge-sertifiserte kameraer eller -enheter**

Denne delen beskriver hvordan du skriver ut fra et PictBridge-digitalkamera. Fremgangsmåten for utskrift fra andre PictBridge-enheter, som kameratelefoner og andre bildebehandlingsenheter, er svært lik. Se dokumentasjonen som fulgte med PictBridge-enheten hvis du ønsker mer spesifikk informasjon.

**Merk** Hvis du kobler fra kameraet under utskrift, avbrytes alle utskriftsjobbene.

#### **Skrive ut med et PictBridge-sertifisert kamera**

- **1.** Legg HP Avansert fotopapir i skriveren.
- **2.** Slå på det PictBridge-sertifiserte digitalkameraet.
- **3.** Kontroller at USB-konfigurasjonsinnstillingen i kameraet er satt til Digitalkamera, og koble deretter kameraet til kameraporten på skriveren ved hjelp av USB-kabelen som fulgte med det PictBridge-sertifiserte kameraet. Lampen for minnekort/kameraport blinker grønt mens kameraet oppretter forbindelse til skriveren, og lyser deretter grønt.

Se dokumentasjonen til kameraet for å finne mer informasjon om innstillingen for USB-konfigurasjon. Navnet på innstillingen og tilhørende alternativer kan være annerledes på kameraer fra andre leverandører enn HP.

- <span id="page-33-0"></span>**4.** Hvis du allerede har valgt fotografier for utskrift i kameraet, vises dialogboksen **Print DPOF Photos?** (Skrive ut DPOF-fotografier?) på kameraet. Velg **No** (Nei) for å hoppe over utskrift av forhåndsvalgte fotografier. DPOF (Digital Print Order Format) gjør det mulig for brukeren å merke fotografier i et digitalkamera for utskrift og inkluderer annen bildeinformasjon, som antall eksemplarer som skal skrives ut.
- **5.** Bruk alternativene og kontrollene på kameraet til å skrive ut fotografiene. Du finner mer informasjon i dokumentasjonen til kameraet. På-lampen og lampen for minnekort/kameraport på skriveren blinker mens fotografiene blir skrevet ut.

### **Være kreativ**

Skriveren har flere kreative muligheter som du kan bruke på fotografier, inkludert bildetekster, rammer, spesialeffekter med mer. Disse modifiserte fotografiene kan du siden skrive ut. De kreative endringene blir ikke lagret sammen med originalfotografiene, så originalfilene forblir uendret.

Velg den beste banen:

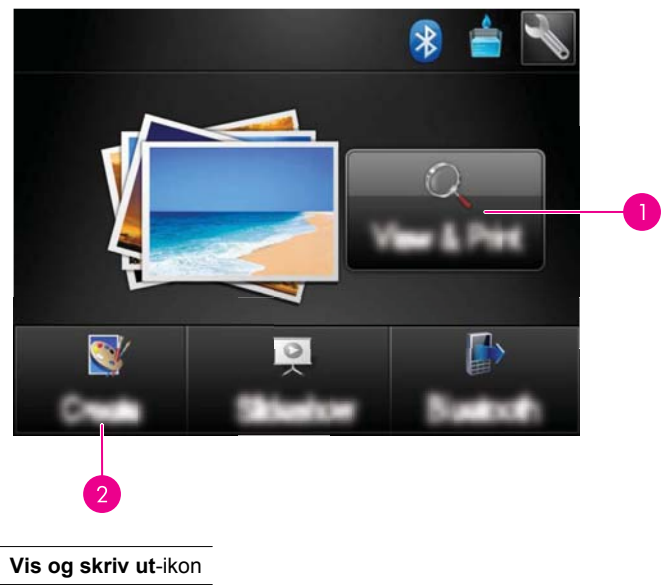

- 2 **Lag**-ikon
- **Vis og skriv ut-ikon**: Berør dette ikonet, velg et fotografi og berør **Effect (Effekt)** for å:
	- Legge til kreative funksjoner på et enkeltbilde, som rammer eller bildetekster
	- Bruke fargefiltre som sepia-toner, eller velge fra andre artistiske effekter
- **Lag-ikon**: Berør dette ikonet på **Photosmart**-menyen for å:
	- Lage fotoprosjekter som fotoalbum, gratulasjonskort og passfotografier
	- Skrive ut flere kopier av et kreativt prosjekt

Se avsnittene nedenfor hvis du vil vite mer om spesifikke kreative alternativer.

- <span id="page-34-0"></span>Legge til rammer
- Legge til bildetekster
- [Tegne på fotografier](#page-36-0)
- [Legge til illustrasjoner](#page-37-0)
- [Bruke Designgalleri](#page-38-0)
- [Spesielle utskriftsprosjekter](#page-38-0)

#### **Legge til rammer**

Med alternativet **Frames (Rammer)** kan du legge til en ramme rundt gjeldende fotografi. Du kan velge mellom flere kategorier, blant annet: **Seasons (Årstider)**, **Kids (Barn)**, **Daily Life (Dagligliv)** og **Special Events (Spesielle anledninger)**. Hver ramme har en liggende og stående utgave.

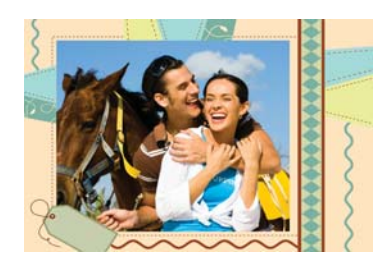

#### **Slik bruker du det kreative alternativet Rammer**

- **1.** Sett inn et minnekort eller en USB flash-stasjon.
- **2.** Berør **Vis og skriv ut** på **Photosmart**-menyen.
- **3.** Naviger til fotografiet du vil redigere, og berør **Effect (Effekt)** når du viser fotografiet i enkeltbildevisning.
- **4.** Berør det kreative alternativet **Frames** (Rammer). Bruk pilene på skjermen til å navigere til dette alternativet hvis det ikke er synlig.
- **5.** Berør ønsket kategori for å vise rammene som er tilgjengelig i den kategorien. Berør **for å gå tilbake til hovedvinduet for rammer for å velge en annen kategori.**
- **6.** Berør ønsket ramme.
- **7.** Juster fotografiet ved hjelp av **Zoom**-knappene. Du kan flytte fotografiet rundt innenfor rammen med pekepennen eller rotere det ved å berøre **Rotate (Roter)** knappen.
- **8.** Når du er ferdig, berører du **Done (Ferdig)**.
- **9.** Berør **Save to Card (Lagre på kort)** for å lagre det kreative prosjektet.
	- **Merk** Hvis du velger **Continue without Saving (Fortsett uten å lagre)**, kan du senere slette rammen fra fotografiet ved å berøre **Effect (Effekt)**-knappen i enkeltbildevisning og så berøre **Remove Frame (Fjern ramme)**. Følg veiledningen på berøringsskjermen. Når du tar ut minnekortet eller slår av skriveren, slettes rammen(e) hvis du ikke valgte å lagre dem på kortet.

#### **Legge til bildetekster**

Alternativet **Caption (Bildetekst)** lar deg legge til tekst (maksimalt 24 tegn) til gjeldende fotografi ved å bruke skjermtastaturet. Du kan velge mellom fem skrifter og tjue farger på teksten. Du kan skrive store og små bokstaver, tall og vanlige tegnsettingstegn og symboler.

**Merk** Tastaturet viser bare det latinske alfabetet og utvidede latinske tegn.

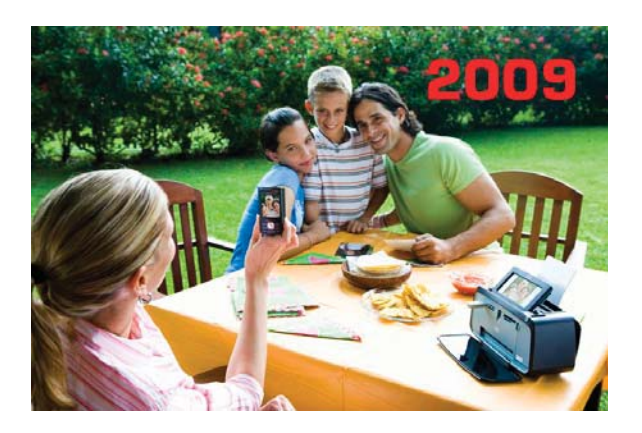

#### **Slik bruker du det kreative alternativet Bildetekst**

- **1.** Sett inn et minnekort eller en USB flash-stasjon.
- **2.** Berør **Vis og skriv ut** på **Photosmart**-menyen.
- **3.** Naviger til fotografiet du vil redigere, og berør **Effect (Effekt)** når du viser fotografiet i enkeltbildevisning.
- **4.** Berør det kreative alternativet **Caption** (Bildetekst). Bruk pilene på skjermen til å navigere til dette alternativet hvis det ikke er synlig.
- **5.** Skriv på tastaturet på skjermen. Berør **ABC**, **123+** eller **ÀÊÖ** for å veksle mellom de ulike tastaturoppsettene. Du kan veksle mellom store og små bokstaver ved å berøre **Shift**-tasten på tastaturet. Bruk pekepennen for å gjøre det enklere å skrive.

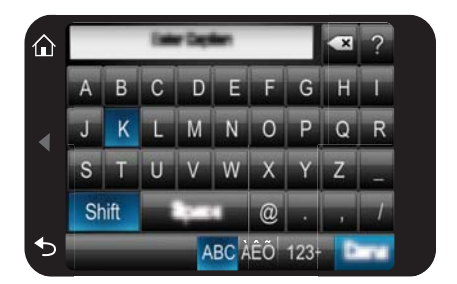
Berør **Done (Ferdig)**, og velg deretter en skrift og en farge. Du kan forstørre/ forminske bildeteksten, flytte den til en annen plassering på fotografiet eller rotere den, eller godta standardverdien for størrelse/plassering/retning.

- **6.** Når du er ferdig, berører du **Done (Ferdig)**.
- **7.** Berør **Save to Card (Lagre på kort)** for å lagre det kreative prosjektet.
	- **Merk** Hvis du velger **Continue without Saving (Fortsett uten å lagre)**, kan du senere slette bildeteksten fra fotografiet ved å berøre **Effect (Effekt)**-knappen i enkeltbildevisning og så berøre **Caption (Bildetekst)**. Følg veiledningen på berøringsskjermen. Når du tar ut minnekortet eller slår av skriveren, slettes bildeteksten(e) hvis du ikke valgte å lagre dem på kortet.

# **Tegne på fotografier**

Med alternativet **Draw (Tegne)** kan du tegne på gjeldende fotografi ved hjelp av pekepennen. Du kan endre farge og strektykkelse eller bytte til et viskelærverktøy for å redigere tegninger du allerede har laget på fotografiet.

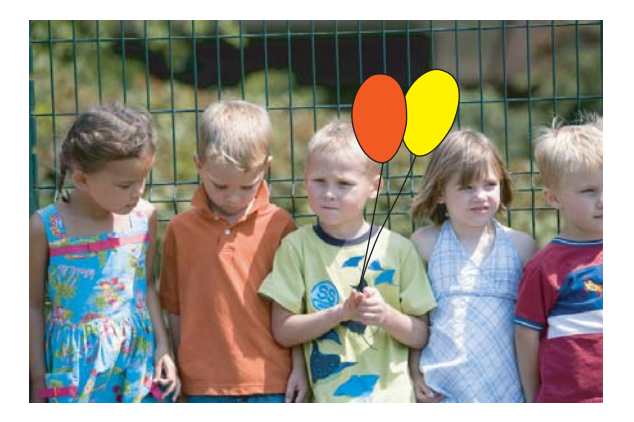

# **Slik bruker du Tegne-alternativet**

- **1.** Sett inn et minnekort eller en USB flash-stasjon.
- **2.** Berør **Vis og skriv ut** på **Photosmart**-menyen.
- **3.** Naviger til fotografiet du vil redigere, og berør **Effect (Effekt)** når du viser fotografiet i enkeltbildevisning.
- **4.** Berør alternativet **Draw (Tegne)**. Bruk pilene på skjermen til å navigere til dette alternativet hvis det ikke er synlig.
- **5.** Velg en tegnefarge og strektykkelse ved å berøre den aktuelle knappen på berøringsskjermen.
- **6.** Bruk pekepennen til å tegne på fotografiet. Du kan berøre viskelærknappen på berøringsskjermen for å bytte til viskelærverktøyet og slette deler av det du har tegnet.
- **7.** Når du er ferdig, berører du **Done (Ferdig)**.
- **8.** Berør **Save to Card (Lagre på kort)** for å lagre det kreative prosjektet.
	- **Merk** Hvis du velger **Continue without Saving (Fortsett uten å lagre)**, kan du senere slette tegningen fra fotografiet ved å berøre **Effect (Effekt)**-knappen i enkeltbildevisning og så berøre **Remove Draw (Fjern tegning)**. Følg veiledningen på berøringsskjermen. Når du tar ut minnekortet eller slår av skriveren, slettes tegningen(e) hvis du ikke valgte å lagre dem på kortet.

# **Legge til illustrasjoner**

Med alternativet **Clip Art (Utklippsbilder)** kan du legge et utklippsbilde til gjeldende fotografi. Du kan velge mellom flere kategorier, blant annet: **Seasons (Årstider)**, **Kids (Barn)**, **Daily Life (Dagligliv)** og **Special Events (Spesielle anledninger)**.

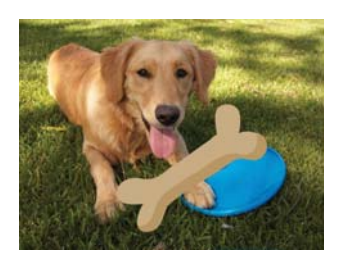

# **Slik bruker du det kreative alternativet Illustrasjon**

- **1.** Sett inn et minnekort eller en USB flash-stasjon.
- **2.** Berør **Vis og skriv ut** på **Photosmart**-menyen.
- **3.** Naviger til fotografiet du vil redigere, og berør **Effect (Effekt)** når du viser fotografiet i enkeltbildevisning.
- **4.** Berør det kreative alternativet **Clip Art** (Illustrasjon). Bruk pilene på skjermen til å navigere til dette alternativet hvis det ikke er synlig.
- **5.** Berør ønsket kategori for å vise illustrasjonene som er tilgjengelig i den kategorien. Berør  $\bullet$  for å gå tilbake til hovedvinduet for illustrasjoner for å velge en annen kategori.
- **6.** Berør ønsket illustrasjon.
- **7.** Juster illustrasjonen ved hjelp av tastene på skjermen for å gjøre den større eller mindre eller rotere den. Beveg den rundt på fotografiet ved å dra den med fingeren eller pekepennen.
- **8.** Når du er ferdig, berører du **Done (Ferdig)**.
- **9.** Berør **Save to Card (Lagre på kort)** for å lagre det kreative prosjektet.
	- **Merk** Hvis du velger **Continue without Saving (Fortsett uten å lagre)**, kan du senere slette illustrasjonen fra fotografiet ved å berøre **Effect (Effekt)**-knappen i enkeltbildevisning og så berøre **Clip Art (Illustrasjon)**. Følg veiledningen på berøringsskjermen. Når du tar ut minnekortet eller slår av skriveren, slettes utklippsbildet(-bildene) hvis du ikke valgte å lagre dem på kortet.

# **Bruke Designgalleri**

Med alternativet **Design Gallery (Designgalleri)** kan du legge til spesialeffekter. Du kan velge mellom flere kategorier, blant annet: **Artistic Effects (Kunstneriske effekter)**, **Enhance Photo (Forbedre foto)**, **Modify Color (Endre farge)** og **Edge Effects (Kanteffekter)**.

Du kan bruke forskjellige spesialeffekter, inkludert **Brightness (Lysstyrke)**, **Contrast (Kontrast)**, **Saturation (Metning)**, **Slimming (Tynnere)**, **Retro** og **Posterize (Plakat)**, avhengig av hvilken kategori du valgte. Du kan også endre effekten ved å endre de tilgjengelige innstillingene.

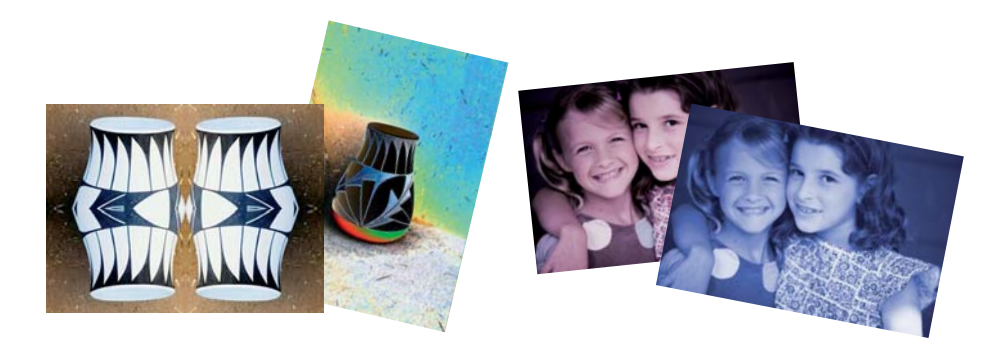

# **Slik bruker du Designgalleri-alternativet**

- **1.** Sett inn et minnekort eller en USB flash-stasjon.
- **2.** Berør **Vis og skriv ut** på **Photosmart**-menyen.
- **3.** Naviger til fotografiet du vil redigere, og berør **Effect (Effekt)** når du viser fotografiet i enkeltbildevisning.
- **4.** Berør det kreative alternativet **Design Gallery** (Designgalleri). Bruk pilene på skjermen til å navigere til dette alternativet hvis det ikke er synlig.
- **5.** Berør en kategori for å velge den.
- **6.** Berør den ønskede effekten og endre de tilgjengelige variablene når du blir bedt om det, hvis du vil endre effektens virkning på det gjeldende fotografiet.
- **7.** Når du er ferdig, berører du **Done (Ferdig)**.
- **8.** Berør **Save to Card (Lagre på kort)** for å lagre det kreative prosjektet.
	- **Merk** Hvis du velger **Continue without Saving (Fortsett uten å lagre)**, kan du senere slette designgallerieffekten fra fotografiet ved å berøre **Effect (Effekt)** knappen i enkeltbildevisning og så berøre **Remove Gallery (Fjern galleri)**. Følg veiledningen på berøringsskjermen. Når du tar ut minnekortet eller slår av skriveren, slettes effekten(e) hvis du ikke valgte å lagre dem på kortet.

# **Spesielle utskriftsprosjekter**

Den delen beskriver flere typer spesielle utskriftsprosjekter, spesielle utskriftsmodi som du kan slå på, ved utskrift direkte fra skriveren.

- [Lage album](#page-39-0)
- [Lage gratulasjonskort](#page-40-0)
- <span id="page-39-0"></span>**[Passbilder](#page-41-0)**
- [Panoramabilder](#page-42-0)
- **[Fotoklistremerker](#page-43-0)**
- [Lage fotooppsett](#page-43-0)
- [Bildemontasje fra video](#page-44-0)

#### **Lage album**

Med alternativet **Albumer** kan du legge til fotografier i albumbøker. Du kan velge mellom flere kategorier, blant annet: **Seasons (Årstider)**, **Kids (Barn)**, **Daily Life (Dagligliv)** og **Special Events (Spesielle anledninger)**.

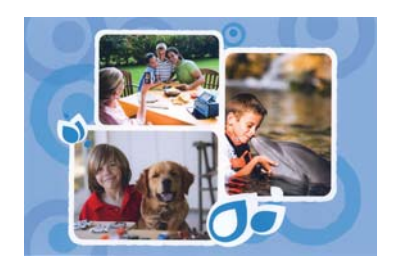

### **Slik bruker du det kreative alternativet Album**

- **1.** Sett inn et minnekort eller en USB flash-stasjon.
- **2.** Berør **Create (Lag)** på **Photosmart**-menyen.
- **3.** Berør det kreative alternativet **Albums** (Album). Bruk pilene på skjermen til å navigere til dette alternativet hvis det ikke er synlig.

**Merk** Hvis du vil zoome eller rotere et fotografi, gjør du det før du velger albummodus. Du kan ikke endre fotografier når du ser på dem i et album.

- **4.** Berør ønsket kategori for å vise albumene som er tilgjengelig i den kategorien. Berør **for** å gå tilbake til hovedvinduet for album for å velge en annen kategori.
- **5.** Berør ønsket album.
- **6.** Berør **Yes (Ja)** hvis du vil ha med en forside på albumet.
- **7.** Følg ledeteksten for å bruke (eventuelle) valgte fotografier eller for å velge fotografier. Berør **Select All (Velg alle)** hvis du vil ta med alle fotografiene på minnekortet i albumet.
- **8.** Berør **Done** (Ferdig) når du er klar til å forhåndsvise albumet.
- **9.** I vinduet **Album Pages (Albumsider)** vises det anbefalte antall sider som vil gi det beste albumet. Endre antall sider om ønskelig, og berør **Done (Ferdig)**. Angi antall kopier, og berør deretter **Done (Ferdig)**. Albumet åpnes med de valgte fotografiene plassert på sider. Det første fotografiet vises på albumets forside.

<span id="page-40-0"></span>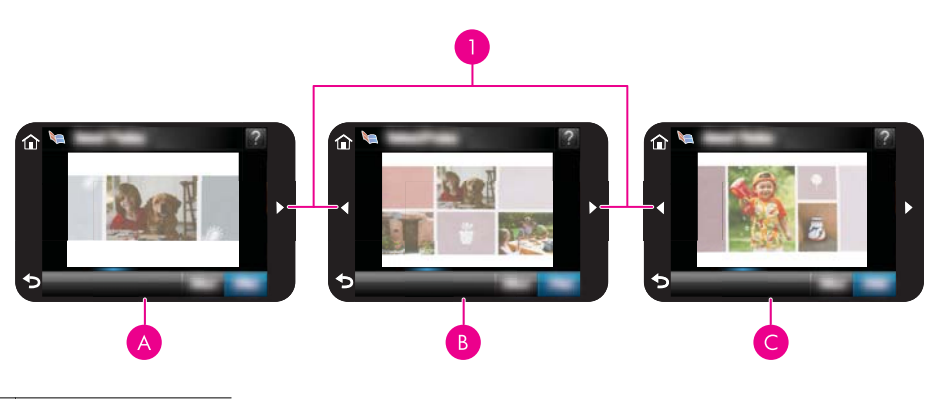

- 1 Piltaster  $A$  Albumforside B Albumets første side
- C | Albumets andre side
- **10.** Berør **Add Title (Legg til tittel)** for å legge til en tittel på forsiden ved hjelp av skjermtastaturet. Du kan endre forsidefotografiet ved å berøre **Change Photo (Bytt fotografi)**. Bruk pilene på skjermen til å navigere mellom sidene i albumet.
- **11.** Berør **Shuffle** (Miks)-knappen for å flytte om på bildene i malposisjonene på den gjeldende siden. Om nødvendig berører du **Shuffle** (Miks) gjentatte ganger til fotografiene er i ønsket posisjon.
	- **Merk** Knappen **Shuffle (Miks)** vises ikke for forsiden.

**Merk** Hvis malen har både stående og liggende posisjoner, må du være oppmerksom på at fotografier bare vil rotere i posisjoner med samme format som fotografiet.

**12.** Berør **Done (Ferdig)**.

Det åpnes en dialogboks som viser hvor mange sider som ble laget for albumet.

- **13.** Berør **Print (Skriv ut)** for å skrive ut albumet.
- **Merk** Album kan ikke lagres. Skriv ut de kopiene av albumet som du trenger før du slår av skriveren og tar ut minnekortet.

# **Lage gratulasjonskort**

Alternativet **Greeting Cards (Gratulasjonskort)** lar deg lage et personlig gratulasjonskort med fotografiene dine. Du kan endre effekten ved å endre de tilgjengelige innstillingene.

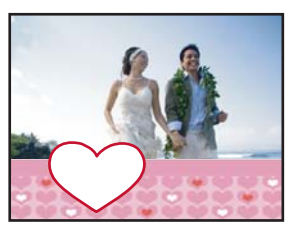

#### <span id="page-41-0"></span>**Slik bruker du Gratulasjonskort-alternativet**

- **1.** Sett inn et minnekort eller en USB flash-stasjon.
- **2.** Berør **Create (Lag)** på **Photosmart**-menyen.
- **3.** Berør alternativet **Greeting Cards (Gratulasjonskort)**. Bruk pilene på skjermen til å navigere til dette alternativet hvis det ikke er synlig.
	- **Merk** Hvis du vil zoome eller rotere et fotografi, gjør du det før du velger gratulasjonskortmodus. Du kan ikke endre et fotografi når du viser det i et gratulasjonskort.
- **4.** Naviger til fotografiet du vil redigere.
- **5.** Berør ønsket gratulasjonskort.
- **6.** Skriv på tastaturet på skjermen. Berør **ABC**, **123+** eller **ÀÊÖ** for å veksle mellom de ulike tastaturoppsettene. Du kan veksle mellom store og små bokstaver ved å berøre **Shift**-tasten på tastaturet. Bruk pekepennen for å gjøre det enklere å skrive. Antall tegn du kan skrive på gratulasjonskortet, er begrenset. Berør **Done (Ferdig)**.

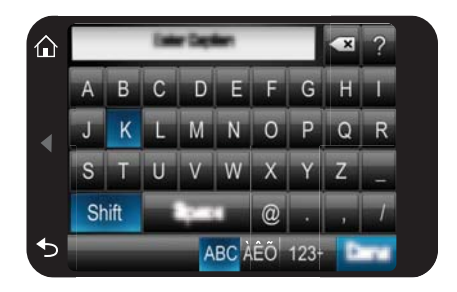

- **7.** Angi antall kopier, og berør deretter **Done (Ferdig)**.
- **8.** Berør **Print (Skriv ut)**.
	- **Merk** Du kan ikke lagre gratulasjonskort. Skriv ut de kopiene av gratulasjonskortet som du trenger før du slår av skriveren eller tar ut minnekortet.

# **Passbilder**

#### **Slik bruker du Passbilder-modus**

- **1.** Sett inn et minnekort eller en USB flash-stasjon.
- **2.** Berør **Create (Lag)** på **Photosmart**-menyen.
- **3.** Berør **Passport Photos (Passbilder)**. Bruk pilene på skjermen til å navigere til dette alternativet hvis det ikke er synlig.
- <span id="page-42-0"></span>**4.** Velg en av følgende størrelser, når du du blir bedt om det:
	- 2 x 2 tommer
	- 25 x 36 mm
	- 35 x 45 mm
	- 36 x 51 mm
	- 45 x 55 mm
- **5.** Bla gjennom fotografiene og berør ett av dem for å åpne det i 1-opp-visning. Når Passbilder-modus er aktivert, viser skriveren fotografier med det valgte sideforholdet. Det betyr at bare en del av hvert fotografi vises. Du endrer hvilken del av fotografiet som skrives ut, ved å åpne det i enkeltbildevisning og berøre **Edit (Rediger)** og så **Crop (Beskjær)**. Hele fotografiet vises, men beskjæringsrammen har det valgte sideforholdet. Flytt beskjæringsrammen rundt på fotografiet med pekepennen for å velge den delen av fotografiet som du vil skrive ut som passbilde. Berør **Done (Ferdig)** etter beskjæring. Hvis du vil vite mer om beskjæring, se ["Beskjære fotografier" på side 43.](#page-45-0)

# **6.** Berør **Print (Skriv ut)**.

**Merk** Hvis du vil skrive ut flere passbilder, navigerer du til et annet fotografi i enkeltbildevisning og velger det før du berører **Print (Skriv ut)**. Deretter fortsetter du med å velge fotografier til du har valgt alle dem du vil skrive ut.

**Merk** Det utskrevne arket inneholder så mange eksemplarer av et fotografi som får plass på siden, avhengig av den valgte passbildestørrelsen. Hvis du velger flere fotografier, vil skriveren skrive ut flere sider.

# **Panoramabilder**

For å få en ekte panoramautskrift må du ha tatt et panoramafotografi. Du må også bruke HPs panoramapapir på 10 x 30 cm (4 x 12 tommer).

# **Slik bruker du Panoramabilde-modus**

- **1.** Sett inn et minnekort eller en USB flash-stasjon.
- **2.** Berør **Create (Lag)** på **Photosmart**-menyen.
- **3.** Berør **Panorama Prints (Panoramautskrifter)**. Bruk pilene på skjermen til å navigere til dette alternativet hvis det ikke er synlig.
- **4.** Legg i papir på 10 x 30 cm når du ser en melding om det. Berør **OK**.
- **5.** Bla gjennom fotografiene og berør ett av dem for å åpne det i 1-opp-visning. Når modusen Panoramabilder er aktivert, viser skriveren fotografier med sideforholdet for panoramabilder. Det betyr at bare en del av hvert fotografi vises. Du endrer hvilken del av fotografiet som skrives ut, ved å åpne det i enkeltbildevisning og berøre **Edit (Rediger)** og så **Crop (Beskjær)**. Hele fotografiet vises, men beskjæringsrammen har sideforholdet for panoramabilder. Flytt beskjæringsrammen rundt på fotografiet med pekepennen for å velge den delen av fotografiet som du vil skrive ut som panoramabilde, og berør deretter **Done (Ferdig)**. Hvis du vil vite mer om beskjæring, se ["Beskjære fotografier" på side 43.](#page-45-0)
- **6.** Velg andre fotografier hvis du vil skrive ut mer enn ett panoramabilde.
- **7.** Berør **Print (Skriv ut)**.

### <span id="page-43-0"></span>**Fotoklistremerker**

Du kan skrive ut 16 eksemplarer av ett enkelt fotografi, eller du kan velge 16 fotografier som skrives ut på 16-opp-fotopapir med klistremerker ved å følge fremgangsmåten nedenfor.

**Merk** Papir for fotoklistremerker er ikke tilgjengelig i alle land/regioner.

Legg i ett ark med fotopapir for 16 klistremerker om gangen.

#### **Slik bruker du Fotoklistremerker-modus**

- **1.** Sett inn et minnekort eller en USB flash-stasjon.
- **2.** Berør **Create (Lag)** på **Photosmart**-menyen.
- **3.** Berør **Photo Stickers (Fotoklistremerker)**. Bruk pilene på skjermen til å navigere til dette alternativet hvis det ikke er synlig.
- **4.** Bla gjennom fotografiene, berør ett for å åpne det i enkeltbildevisning og berør det igjen for å velge det.

Naviger til et annet fotografi i enkeltbildevisning, velg det og fortsett med å velge fotografier til du har valgt alle dem du vil skrive ut.

- **Merk** I miniatyrbildevisning kan du berøre **Select All (Velg alle)** for å skrive ut alle fotografiene på minnekortet. Fotografiene skrives ut 16 på hver side, uten at noen av fotografiene gjentas, så du vil få ett klistremerke per fotografi.
- **5.** Berør **Print (Skriv ut)**, legg deretter i papir for fotoklistremerker når du blir bedt om det, og berør **OK**.
- **6.** Berør **Print (Skriv ut)**. Det utskrevne arket inneholder 16 kopier av ett fotografi hvis du valgte bare ett fotografi.

#### **Lage fotooppsett**

Det kreative alternativet **Photo Layouts (Fotooppsett)** lar deg skrive ut flere fotografier på ett enkelt ark.

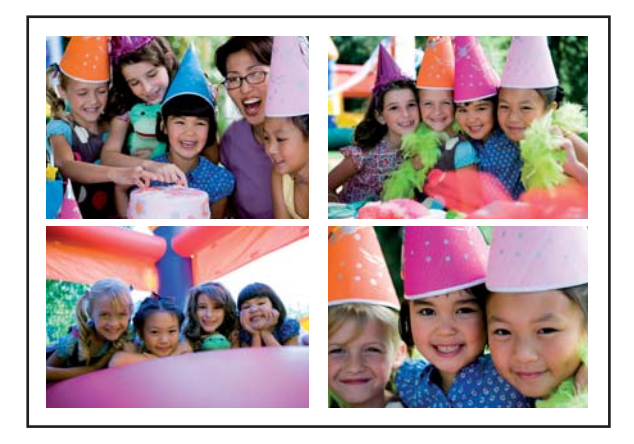

# <span id="page-44-0"></span>**Slik bruker du Fotooppsett-alternativet**

- **1.** Sett inn et minnekort eller en USB flash-stasjon.
- **2.** Berør **Create (Lag)** på **Photosmart**-menyen.
- **3.** Berør alternativet **Photo Layout (Fotooppsett)**. Bruk pilene på skjermen til å navigere til dette alternativet hvis det ikke er synlig.
- **4.** Berør ønsket type oppsett, og velg deretter fotografiene du vil skrive ut med det oppsettet.
- **5.** Når du er ferdig med å velge fotografiene, berører du **Print (Skriv ut)**.

# **Bildemontasje fra video**

Du kan skrive ut stillbilder fra dine favorittvideoer ved å følge fremgangsmåten nedenfor.

### **Slik skriver du ut et bilde fra et videoklipp**

- **1.** Sett inn et minnekort som inneholder et videoklipp.
- **2.** Berør **Create (Lag)** på **Photosmart**-menyen og naviger til **Video Frame Prints (Bildemontasje fra video)** for å vise det i enkeltbildevisning.
- **3.** Velg videoen du vil spille av, og berør **Play (Spill av)**-ikonet for å spille av videoklippet.
- **4.** Når det ønskede bildet vises, berører du **Pause**-knappen og deretter **Print (Skriv ut)**-ikonet.
- **5.** Hvis du vil skrive ut flere bilder fra videoklippet, berører du **Pause**-knappen og deretter **Select (Velg)**-knappen for hvert bilde du vil skrive ut. Berør deretter **Print (Skriv ut)**.
- **Werk** Bildeoppløsningen til videoklipp er normalt lavere enn for digitale fotografier, så du vil kanskje se at utskriftskvaliteten til videobildene er lavere enn utskriftskvaliteten til fotografiene dine.

**Merk** Denne skriveren støtter flere, men ikke alle videofilformater. Se ["Skriverspesifikasjoner" på side 81](#page-83-0) for å få en oversikt over videofilformater som støttes.

# **Forbedre og redigere fotografier**

Du kan forbedre og redigere fotografier på forskjellige måter, som forklart nedenfor:

- **Bruke Fotofiks**
- [Beskjære fotografier](#page-45-0)
- [Fjerne røde øyne fra fotografier](#page-45-0)
- [Bruke fjerning av kjæledyrsøyne](#page-46-0)
- [Justere lysstyrken i fotografier](#page-46-0)
- [Retusjere et fotografi](#page-46-0)

# **Bruke Fotofiks**

Fotofiks-funksjonen forbedrer automatisk fotografiene dine ved hjelp av HP Real Lifeteknologi:

- <span id="page-45-0"></span>• Gjør fotografier skarpere
- Forbedrer de mørke partiene i et fotografi uten å berøre de lyse partiene
- Forbedre generell lysstyrke, farge og kontrast for fotografier
- Justerer fotografier automatisk Mange digitalkameraer tar opp i bilder i en størrelse som ikke passer standard fotopapirstørrelser, som 10 x 15 cm (4 x 6 tommer). Hvis det er nødvendig, vil skrivere beskjære eller kutte av et bilde slik at det passer til papirstørrelsen. Funksjonen for automatisk justering oppdager plasseringen av hodet til motivene, og forsøker å unngå å fjerne disse fra fotografiet.

**Photo Fix (Fotofiks)** er på som standard, hvis ikke innstillingen **Print quality (Utskriftskvalitet)** er satt til **Fast Normal (Hurtig normal)**. I modusen **Fast Normal (Hurtig normal)** kan du slå på **Photo Fix (Fotofiks)** ved hjelp av menyen **Preferences (Innstillinger)**. Hvis du vil skrive ut et fotografi uten å bruke **Photo Fix (Fotofiks)** forbedringene, må du kontrollere at **Photo Fix (Fotofiks)** er slått av i menyen **Preferences (Innstillinger)**.

#### **Slik slår du av Fotofiks-funksjonen**

- **1.** Berør **Oppsett**-ikonet for å åpne Oppsett-menyen. Du finner mer informasjon i ["Oppsett-menyen" på side 15](#page-17-0).
- **2.** Berør **Preferences** (Innstillinger) og deretter **Photo Fix** (Fotofiks).
- **3.** Berør **Off** (Av).

Fotofiks-funksjonen vil være av til du slår den på igjen. Fotofiks er alltid på ved Bluetoothog PictBridge-utskrift.

### **Beskjære fotografier**

Med Beskjær-funksjonen kan du beskjære det gjeldende fotografiet. Du kan endre hvor mye og hvilke deler av fotografiet som skal beskjæres.

#### **Slik beskjærer du et fotografi**

- **1.** Berør **Edit** (Rediger) når du viser et fotografi i enkeltbildevisning.
- **2.** Berør **Crop** (Beskjær).
- **3.** Berør ikonene **Zoom In** (Zoom inn) og **Zoom Out** (Zoom ut) for å justere hvor mye som skal beskjæres.

Beskjæringsrammen viser hvor mye av fotografiet som blir beskåret. Beskjæringsrammen blir rød hvis beskjæringen innebærer at fotografiet vil bli skrevet ut med en oppløsning under 100 dpi.

- **4.** Berør **Rotate** (Roter)-ikonet hvis du vil rotere beskjæringsrammen 90 grader med urviseren.
- **5.** Dra beskjæringsrammen med fingeren eller pekepennen for å flytte den, berør **Done** (Ferdig) og deretter **Print** (Skriv ut).

#### **Fjerne røde øyne fra fotografier**

Skriveren gir en mulighet til å fjerne røde øyne som kan forekomme på fotografier som tas med blits.

# <span id="page-46-0"></span>**Slik fjerner du røde øyne**

- **1.** Berør **Oppsett**-ikonet for å åpne Oppsett-menyen. Du finner mer informasjon i ["Oppsett-menyen" på side 15](#page-17-0).
- **2.** Berør **Preferences (Innstillinger)**.
- **3.** Berør **Red Eye Removal (Fjern røde øyne)**.
- **4.** Berør **On (På)** for å fjerne røde øyne fra alle fotografier. Berør **Off (Av)** for å angre fjerning av røde øyne fra alle fotografier.

# **Bruke fjerning av kjæledyrsøyne**

Med fjerning av kjæledyrsøyne kan du redusere skinnet i øyne på kjæledyr, som kan forekomme i fotografier som er tatt med blits.

# **Slik bruker du funksjonen for fjerning av kjæledyrsøyne**

- **1.** Berør **Edit** (Rediger) når du viser et fotografi i enkeltbildevisning.
- **2.** Berør **Pet Eye Fix** (Fjern kjæledyrsøyne).

# **Justere lysstyrken i fotografier**

Du kan justere lysstyrken i et fotografi for å legge til lys, eller for å gjøre enkle eller ekstreme justeringer.

# **Slik justerer du lysstyrken i fotografier**

- **1.** Berør **Edit** (Rediger) når du viser et fotografi i enkeltbildevisning.
- **2.** Berør **Brightness** (Lysstyrke).
- **3.** Berør pilene for å justere til ønsket lysstyrke, berør deretter **Done** (Ferdig) og deretter **Print** (Skriv ut).

# **Retusjere et fotografi**

Ved å bruke retusjeringsfunksjonen kan du fjerne uønskede pletter eller merker fra fotografiene.

# **Retusjere et fotografi**

- **1.** Berør **Edit** (Rediger) når du viser et fotografi i enkeltbildevisning.
- **2.** Berør **Touch Up** (Retusjer).
- **3.** Bruk Zoom-knappen til å vise flere detaljer og plassere valgboksen nøyaktig over området du vil korrigere. Bruk pekepennen eller fingeren til å flytte valgboksen over området du vil korrigere. Berør **Fix** (Fiks).
- **4.** Berør **Done** (Ferdig) og deretter **Print** (Skriv ut). Retusjerte fotografier kan ikke lagres. Skriv ut så mange kopier av det retusjerte fotografiet som du trenger før du slår av skriveren eller tar ut minnekortet.

# **Lage og vise lysbildefremvisninger**

Spill av favorittfotografiene dine som lysbilder på skriverens berøringsskjerm. Dette er en morsom og praktisk måte å dele fotografier med familie og venner på. Du kan også skrive ut alle eller bare noen av fotografiene i presentasjonen etter hvert som du viser den.

# **Slik viser du fotografier som en lysbildevisning**

- **1.** Sett inn et minnekort.
- **2.** Berør **Slideshow (Lysbildevisning)** på **Photosmart**-menyen.
	- Berør **Select Photos (Velg fotografier)** for å velge noen få fotografier til lysbildevisningen. Berør **Done (Ferdig)** for å starte lysbildevisningen.
	- Berør **Use all photos (Bruk alle fotografier)** for å vise en lysbildevisning av alle bildene på minnekortet.
- **3.** Berør hvor som helst på berøringsskjermen for å stanse visningen. Berør **Resume (Gjenoppta)** for å fortsette visningen. Hvis du vil endre innstillingene for lysbilder, berører du **Innstillinger**-ikonet før du berører **Slideshow (Lysbildevisning)**.
- **4.** Berør **Hjem** for å stoppe lysbildevisningen.

# **Skriv skriver du ut fra en lysbildevisning**

- **1.** Når fotografiet du vil skrive ut vises, berører du hvor som helst på berøringsskjermen for å stanse visningen.
- **2.** Berør **Print (Skriv ut)** for å skrive ut albumet. Lysbildevisningen fortsetter etter utskrift.

Kapittel 5

# **6 Skrive ut fra en datamaskin**

Denne delen beskriver hvordan du skriver ut fotografier når **HP Photosmart A640 series** er koblet til en datamaskin og du vil skrive ut et fotografi fra et bildebehandlingsprogram.

Denne delen inneholder følgende emner:

- **Skriverprogramvare**
- Overføre fotografier til en datamaskin
- [Forbedre fotografier](#page-51-0)
- **[Endre utskriftsinnstillinger for utskriftsjobben](#page-52-0)**
- [Skrive ut fotografier](#page-53-0)

# **Skriverprogramvare**

Når den er koblet til en datamaskin, styres skriveren av skriverprogramvaren som er installert på datamaskinen. Bruk denne programvaren, som også kalles skriverdriver, til å endre utskriftsinnstillinger og starte utskriftsjobber.

Du finner informasjon om hvordan du installerer programvaren, i installeringsveiledningen som fulgte med skriveren eller ["Programvareinstallering"](#page-93-0) [på side 91.](#page-93-0)

#### **Slik får du tilgang til utskriftsinnstillinger**

- **1.** Åpne filen du vil skrive ut.
- **2.** Følg trinnene for operativsystemet ditt.

#### **Windows-brukere**

- **a**. Velg **Fil** og deretter **Skriv ut**.
- **b**. Kontroller at **HP Photosmart A640 series** er den valgte skriveren.
- **c**. Klikk på **Egenskaper** eller **Innstillinger**.
	- **Merk** Banen til dialogboksen Skriveregenskaper kan variere, avhengig av programmet du bruker.

#### **Mac-brukere**

- **a**. Velg **Fil** og deretter **Skriv ut**.
- **b**. Kontroller at **HP Photosmart A640 series** er den valgte skriveren.

# **Overføre fotografier til en datamaskin**

Denne delen beskriver hvordan du overfører fotografier og andre filer fra et minnekort som er satt inn i skriveren, til en tilkoblet datamaskin.

**Merk** Dialogboksen Skriveregenskaper kalles også for dialogboksen Skriverinnstillinger.

**Merk** Sett opp skriveren og installer skriverprogramvaren før du forsøker å overføre eller skrive ut fotografier fra en tilkoblet datamaskin. Du finner mer informasjon i ["Programvareinstallering" på side 91](#page-93-0).

#### **Slik lagrer du fotografier fra et minnekort til en tilkoblet datamaskin**

- **1.** Sett inn et minnekort med fotografier i det riktige minnekortsporet på skriveren.
- **2.** Følg veiledningen på datamaskinskjermen.
- **3.** Følg trinnene for operativsystemet ditt.

#### **Windows-brukere**

▲ Hvis det vises en melding på datamaskinskjermen, velger du alternativet for å åpne en mappe som representerer minnekortet. Hvis ikke, dobbeltklikker du på **Min datamaskin** og deretter på stasjonen som er tildelt minnekortet.

#### **Mac-brukere**

- ▲ Dobbeltklikk på USB-stasjonsikonet på skrivebordet som representerer minnekortet.
- **4.** Dra og slipp filer fra minnekortet til en plassering på datamaskinen.
	- **Merk** Du kan også bruke Windows Utforsker eller Macintosh Finder til å kopiere filer fra datamaskinen til minnekortet.

### **Slik overfører du andre filer fra et minnekort til en tilkoblet datamaskin**

- **1.** Sett inn et minnekort som inneholder ikke-fotofiler, i det riktige minnekortsporet på skriveren.
- **2.** Følg trinnene for operativsystemet ditt.

#### **Windows-brukere**

▲ Hvis det vises en melding på datamaskinskjermen, velger du alternativet for å åpne en mappe som representerer minnekortet. Hvis ikke, dobbeltklikker du på **Min datamaskin** og deretter på stasjonen som er tildelt minnekortet.

#### **Mac-brukere**

- ▲ Dobbeltklikk på USB-stasjonsikonet på skrivebordet som representerer minnekortet.
- **3.** Dra og slipp filer fra minnekortet til en plassering på datamaskinen.

**Merk** Du kan også bruke Windows Utforsker eller Macintosh Finder til å kopiere filer fra datamaskinen til minnekortet.

#### **Slik sletter du fotografier eller filer fra et minnekort**

- **1.** Sett inn et minnekort med filer i det riktige minnekortsporet på skriveren.
- **2.** Følg trinnene for operativsystemet ditt.

#### **Windows-brukere**

▲ Hvis det vises en melding på datamaskinskjermen, velger du alternativet for å åpne en mappe som representerer minnekortet. Hvis ikke, dobbeltklikker du på **Min datamaskin** og deretter på stasjonen som er tildelt minnekortet.

#### **Mac-brukere**

- ▲ Dobbeltklikk på USB-stasjonsikonet på skrivebordet som representerer minnekortet.
- <span id="page-51-0"></span>**3.** Merk filene du vil slette, og slett dem.

# **Slik sikkerhetskopierer du fotografier fra et minnekort til en annen lagringsenhet**

**1.** Gjør et av følgende:

# **Hvis minnekortet allerede er satt inn, gjør du følgende:**

▲ Koble et kompatibelt kamera eller en kompatibel flash-stasjon til kameraporten foran på skriveren.

#### **Hvis en lagringsenhet, som et kamera eller en flash-stasjon, allerede er tilkoblet, gjør du følgende:**

- ▲ Sett inn et minnekort i det riktige sporet foran på skriveren.
- **2.** Følg meldingene på skriverskjermen for å sikkerhetskopiere fotografier på minnekortet til den andre lagringsenheten.
- **3.** Ta ut enten lagringsenheten eller minnekortet, og trykk på **Skriv ut** for å fortsette.

**Merk** Du kan ikke sikkerhetskopiere fotografier fra en lagringsenhet til et minnekort.

# **Forbedre fotografier**

HP Real Life-teknologi forbedrer kvaliteten på de utskrevne fotografiene.

- Fjerning av røde øyne korrigerer et problem som ofte oppstår i fotografier som er tatt med blits
- Fotofiks forbedrer uskarpe fotografier, i tillegg til andre vanlige problemer

# **Endre innstillingen for HP Real Life-teknologi**

- **1.** Åpne filen du vil skrive ut.
- **2.** Følg trinnene for operativsystemet ditt.

#### **Windows-brukere**

- **a**. Velg **Fil** og deretter **Skriv ut**.
- **b**. Kontroller at **HP Photosmart A640 series** er den valgte skriveren.
- **c**. Klikk på **Egenskaper** eller **Innstillinger**.
	- **Merk** Banen til dialogboksen Skriveregenskaper kan variere, avhengig av programmet du bruker.

# **Mac-brukere**

- **a**. Velg **Fil** og deretter **Skriv ut**.
- **b**. Kontroller at **HP Photosmart A640 series** er den valgte skriveren.
- **c**. Velg ruten **HP Real Life Technologies**.
- **3.** Velg riktig **Fotofiks** eller **Automatisk fjerning av røde øyne**-alternativ for fotografiet du skriver ut.

# <span id="page-52-0"></span>**Endre utskriftsinnstillinger for utskriftsjobben**

Denne delen beskriver hvordan du endrer utskriftsinnstillinger, som papirtype og utskriftskvalitet, ved utskrift fra en datamaskin. Denne delen inneholder følgende emner:

- Endre utskriftskvalitet
- Endre papirtype
- [Endre papirstørrelse](#page-53-0)

# **Endre utskriftskvalitet**

Velg utskriftskvalitet og -hastighet for å få best mulige fotoutskrifter.

### **Velge utskriftskvalitet og -hastighet**

- **1.** Åpne filen du vil skrive ut.
- **2.** Følg trinnene for operativsystemet ditt.

# **Windows-brukere**

- **a**. Velg **Fil** og deretter **Skriv ut**.
- **b**. Kontroller at **HP Photosmart A640 series** er den valgte skriveren.
- **c**. Klikk på **Egenskaper** eller **Innstillinger**.
	- **Merk** Banen til dialogboksen Skriveregenskaper kan variere, avhengig av programmet du bruker.

### **Mac-brukere**

- **a**. Velg **Fil** og deretter **Skriv ut**.
- **b**. Velg ruten **Skriverfunksjoner**.
- **c**. Kontroller at **HP Photosmart A640 series** er den valgte skriveren.
- **3.** I nedtrekkslisten **Papirtype** klikker du på typen papir du har lagt i.
- **4.** I nedtrekkslisten **Utskriftskvalitet** velger du den riktige kvalitetsinnstillingen for prosjektet.

# **Innstillinger for utskriftskvalitet**

- **Best** gir den beste balansen mellom høy kvalitet og hastighet, og kan brukes til utskrifter som krever høy kvalitet. Innstillingen Best fører imidlertid til langsommere utskrifter enn Normal for de fleste dokumenter.
- **Normal** gir den beste balansen mellom utskriftskvalitet og hastighet, og passer til de fleste dokumenter.
- **Hurtig normal** skriver ut raskere enn Normal-innstillingen.

# **Endre papirtype**

Velg alltid en bestemt papirtype som stemmer med papiret du bruker til utskriftsjobben, for å få best mulige resultater.

### <span id="page-53-0"></span>**Velge en bestemt papirtype**

- **1.** Åpne filen du vil skrive ut.
- **2.** Følg trinnene for operativsystemet ditt.

### **Windows-brukere**

- **a**. Velg **Fil** og deretter **Skriv ut**.
- **b**. Kontroller at **HP Photosmart A640 series** er den valgte skriveren.
- **c**. Klikk på **Egenskaper** eller **Innstillinger**.

**Merk** Banen til dialogboksen Skriveregenskaper kan variere, avhengig av programmet du bruker.

#### **Mac-brukere**

- **a**. Velg **Fil** og deretter **Skriv ut**.
- **b.** Kontroller at **HP Photosmart A640 series** er den valgte skriveren.
- **c**. Velg ruten **Skriverfunksjoner**.
- **3.** I nedtrekkslisten **Papirtype** klikker du på typen papir du har lagt i.

# **Endre papirstørrelse**

Velg alltid en bestemt papirstørrelse som stemmer med papiret du bruker til utskriftsjobben, for å få best mulige resultater.

#### **Velge papirstørrelse**

- **1.** Åpne filen du vil skrive ut.
- **2.** Følg trinnene for operativsystemet ditt.

#### **Windows-brukere**

- **a**. Velg **Fil** og deretter **Skriv ut**.
- **b**. Kontroller at **HP Photosmart A640 series** er den valgte skriveren.
- **c**. Klikk på **Egenskaper** eller **Innstillinger**.
	- **Merk** Banen til dialogboksen Skriveregenskaper kan variere, avhengig av programmet du bruker.

#### **Mac-brukere**

- **a**. Velg **Fil** og deretter **Skriv ut**.
- **b**. Kontroller at **HP Photosmart A640 series** er den valgte skriveren.
- **c**. Velg ruten **Skriverfunksjoner**.
- **3.** I nedtrekkslisten **Papirstørrelse** velger du papirstørrelsen du har lagt i.
- **Merk** Hvis du vil skrive ut uten kantlinjer, velger du en papirstørrelse og merker av for **Uten kantlinje**.

# **Skrive ut fotografier**

Denne delen beskriver hvordan du skriver ut flere typer fotografier, og omfatter følgende emner:

#### Kapittel 6

- Skrive ut fotografier uten kantlinje
- [Skrive ut fotografier med kantlinje](#page-55-0)
- [Skrive ut panoramafotografier](#page-55-0)
- [Skrive ut indekskort og andre små medier](#page-56-0)

# **Skrive ut fotografier uten kantlinje**

Bruk utskrift uten kantlinje for å skrive ut til kantene på papiret.

### **Retningslinjer**

- Se ["Forbedre fotografier" på side 49](#page-51-0) for å lære hvordan du bruker fotoutskriftsfunksjonene.
- Kontroller at fotopapiret du bruker, ikke er skrukkete eller bøyd.
- Ikke overskrid papirskuffens kapasitet når du legger i papir. Du finner mer informasjon i ["Skriverspesifikasjoner" på side 81.](#page-83-0)

# **Slik skriver du ut et fotografi uten kantlinjer**

- **1.** Kontroller at skriveren er slått på.
- **2.** Legg i riktig papir for gjeldende utskriftsjobb. Du finner mer informasjon i ["Legge i](#page-21-0) [papir" på side 19.](#page-21-0)
- **3.** Åpne filen du vil skrive ut.
- **4.** Følg trinnene for operativsystemet ditt.

### **Windows-brukere**

- **a**. Velg **Fil** og deretter **Skriv ut**.
- **b**. Kontroller at **HP Photosmart A640 series** er den valgte skriveren.
- **c**. Klikk på **Egenskaper** eller **Innstillinger**.
	- **Merk** Banen til dialogboksen Skriveregenskaper kan variere, avhengig av programmet du bruker.

#### **Mac-brukere**

- **a**. Velg **Fil** og deretter **Skriv ut**.
- **b**. Kontroller at **HP Photosmart A640 series** er den valgte skriveren.
- **c**. Velg ruten **Skriverfunksjoner**.
- **5.** Klikk i avkrysningsboksen **Uten kantlinje** for å merke den.
- **6.** I nedtrekkslisten **Papirstørrelse** velger du papirstørrelsen du har lagt i.
- **7.** Velg eventuelle andre utskriftsinnstillinger du vil bruke, og klikk på **OK** (Windows) eller **Skriv ut** (Mac OS).

Hvis du skrev ut på fotopapir med avrivningskant, fjerner du kanten slik at dokumentet er helt uten kantlinje.

<span id="page-55-0"></span>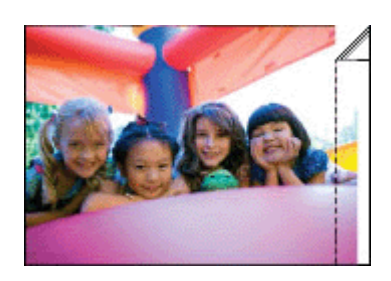

# **Skrive ut fotografier med kantlinje**

# **Retningslinjer**

- Se ["Forbedre fotografier" på side 49](#page-51-0) for å lære hvordan du bruker fotoutskriftsfunksjonene.
- Kontroller at fotopapiret du bruker, ikke er skrukkete eller bøyd.
- Ikke overskrid papirskuffens kapasitet når du legger i papir. Du finner mer informasjon i ["Skriverspesifikasjoner" på side 81.](#page-83-0)

# **Slik skriver du ut et fotografi med kantlinjer**

- **1.** Kontroller at skriveren er slått på.
- **2.** Legg i riktig papir for gjeldende utskriftsjobb. Du finner mer informasjon i ["Legge i](#page-21-0) [papir" på side 19.](#page-21-0)
- **3.** Åpne filen du vil skrive ut.
- **4.** Følg trinnene for operativsystemet ditt.

# **Windows-brukere**

- **a**. Velg **Fil** og deretter **Skriv ut**.
- **b**. Kontroller at **HP Photosmart A640 series** er den valgte skriveren.
- **c**. Klikk på **Egenskaper** eller **Innstillinger**.
	- **Merk** Banen til dialogboksen Skriveregenskaper kan variere, avhengig av programmet du bruker.

# **Mac-brukere**

- **a**. Velg **Fil** og deretter **Skriv ut**.
- **b**. Kontroller at **HP Photosmart A640 series** er den valgte skriveren.
- **c**. Velg ruten **Skriverfunksjoner**.
- **5.** Fjern merket i avkrysningsboksen **Uten kantlinje** hvis den er merket.
- **6.** Velg eventuelle andre utskriftsinnstillinger du vil bruke, og klikk på **OK** (Windows) eller **Skriv ut** (Mac OS).

# **Skrive ut panoramafotografier**

For å få en ekte panoramautskrift må du ha tatt et panoramafotografi. Du må også bruke HPs panoramapapir på 10 x 30 cm (4 x 12 tommer).

# <span id="page-56-0"></span>**Retningslinjer**

- Se avsnittet om ["forbedring av fotografier" på side 49](#page-51-0) for å lære hvordan du bruker fotoutskriftsfunksjonene.
- Kontroller at fotopapiret du bruker, ikke er skrukkete eller bøyd.
- Ikke overskrid papirskuffens kapasitet når du legger i papir. Du finner mer informasjon i ["Skriverspesifikasjoner" på side 81.](#page-83-0)

### **Slik skriver du ut panoramabilder**

- **1.** Kontroller at skriveren er slått på.
- **2.** Legg i riktig papir for gjeldende utskriftsjobb. Du finner mer informasjon i ["Legge i](#page-21-0) [papir" på side 19.](#page-21-0)
- **3.** Åpne filen du vil skrive ut.
- **4.** Følg trinnene for operativsystemet ditt.

### **Windows-brukere**

- **a**. Velg **Fil** og deretter **Skriv ut**.
- **b**. Kontroller at **HP Photosmart A640 series** er den valgte skriveren.
- **c**. Klikk på **Egenskaper** eller **Innstillinger**.
	- **Merk** Banen til dialogboksen Skriveregenskaper kan variere, avhengig av programmet du bruker.

#### **Mac-brukere**

- **a**. Velg **Fil** og deretter **Skriv ut**.
- **b**. Kontroller at **HP Photosmart A640 series** er den valgte skriveren.
- **c**. Velg ruten **Skriverfunksjoner**.
- **5.** I nedtrekkslisten **Papirstørrelse** velger du papirstørrelsen du har lagt i.
- **6.** Velg eventuelle andre utskriftsinnstillinger du vil bruke, og klikk på **OK** (Windows) eller **Skriv ut** (Mac OS).
- **Merk** Hvis du vil skrive ut uten kantlinjer, velger du en panoramapapirstørrelse og merker av for **Uten kantlinje**.

# **Skrive ut indekskort og andre små medier**

# **Retningslinjer**

- Bruk bare kort og små papirstørrelser som tilfredsstiller skriverens spesifikasjoner for papirstørrelse.
- Ikke overskrid papirskuffens kapasitet når du legger i papir. Du finner mer informasjon i ["Skriverspesifikasjoner" på side 81.](#page-83-0)
- Utskriftskvaliteten reduseres når du skriver ut på vanlig papir, som indekskort. Dette må forventes, og indikerer ikke noe problem. Utskrift på vanlig papir er nyttig for enkelte utskriftsjobber, som kladdeutskrifter, der utskriftskvaliteten ikke er viktig.

**Merk** Hvis programmet du bruker, har en funksjon for utskrift av fotografier, følger du veiledningen i det aktuelle programmet. Hvis ikke, gjør du følgende:

### **Slik skriver du ut på indekskort eller andre små typer utskriftsmateriale**

- **1.** Kontroller at skriveren er slått på.
- **2.** Legg i riktig papir for gjeldende utskriftsjobb. Du finner mer informasjon i ["Legge i](#page-21-0) [papir" på side 19.](#page-21-0)
- **3.** Åpne filen du vil skrive ut.
- **4.** Følg trinnene for operativsystemet ditt.

#### **Windows-brukere**

- **a**. Velg **Fil** og deretter **Skriv ut**.
- **b**. Kontroller at **HP Photosmart A640 series** er den valgte skriveren.
- **c**. Klikk på **Egenskaper** eller **Innstillinger**.
	- **Merk** Banen til dialogboksen Skriveregenskaper kan variere, avhengig av programmet du bruker.

### **Mac-brukere**

- **a**. Velg **Fil** og deretter **Skriv ut**.
- **b**. Kontroller at **HP Photosmart A640 series** er den valgte skriveren.
- **c**. Velg ruten **Skriverfunksjoner**.
- **5.** I nedtrekkslisten **Papirtype** velger du **Annet, vanlig**.
- **6.** Velg eventuelle andre utskriftsinnstillinger du vil bruke, og klikk på **OK** (Windows) eller **Skriv ut** (Mac OS).

Kapittel 6

# **7 Vedlikehold**

Denne delen inneholder grunnleggende vedlikeholdsprosedyrer som kan bidra til at skriveren fungerer godt og produserer fotografier av god kvalitet.

- Justere blekkpatronen
- Rense blekkpatronen automatisk
- [Vise beregnede blekknivåer](#page-60-0)
- [Sette inn eller bytte ut blekkpatronen](#page-60-0)
- [Få informasjon om bestilling av blekkpatroner](#page-62-0)
- [Skrive ut en testside](#page-62-0)
- [Skrive ut en eksempelside](#page-63-0)
- [Oppbevare skriveren og blekkpatronen](#page-63-0)
- [Fjerne blekk fra hud og klær](#page-63-0)

# **Justere blekkpatronen**

Skriveren justerer automatisk blekkpatronen etter at det er satt inn en ny. Du kan imidlertid justere blekkpatronen når som helst for å sikre optimal utskriftskvalitet. Indikasjoner på at du trenger å justere blekkpatronen manuelt, er at utskrifter uten kantlinjer har et hvitt område langs en side, farger skrives ikke ut tilfredsstillende eller utskriftskvaliteten er dårlig.

# **Slik justerer du blekkpatronen fra skriveren**

- **1.** Legg et ark HP Avansert fotopapir i innskuffen.
- **2.** Berør **Oppsett**-ikonet for å åpne Oppsett-menyen. Du finner mer informasjon i ["Oppsett-menyen" på side 15](#page-17-0).
- **3.** Berør **Tools (Verktøy)** for å åpne verktøymenyen.
- **4.** Berør **Align Cartridge** (Juster blekkpatron) og følg ledetekstene.

# **Rense blekkpatronen automatisk**

Hvis utskriftene mangler linjer eller punkter, eller hvis de inneholder blekkstreker, kan det hende at det er lite blekk i blekkpatronen eller at den må rengjøres.

**Forsiktig** Blekkpatronen skal bare rengjøres når det er nødvendig. Unødig rengjøring medfører sløsing med blekk og forkorter blekkpatronens levetid.

Følg denne fremgangsmåten når du vil rengjøre patronen automatisk:

# **Slik rengjør du blekkpatronen fra skriveren**

- **1.** Berør **Oppsett**-ikonet for å åpne Oppsett-menyen. Du finner mer informasjon i ["Oppsett-menyen" på side 15](#page-17-0).
- **2.** Berør **Tools (Verktøy)** for å åpne verktøymenyen.
- **3.** Berør **Clean Cartridge** (Rengjør blekkpatron) og følg ledetekstene.

Hvis det fremdeles mangler linjer eller punkter på dokumentene etter rengjøring, må du bytte blekkpatronen.

# <span id="page-60-0"></span>**Vise beregnede blekknivåer**

Du kan vise det beregnede blekknivået i blekkpatronen som er installert i skriveren, på selve skriveren. Skriverskjermen viser et blekknivåikon som angir omtrentlig hvor mye blekk som er igjen i patronen:

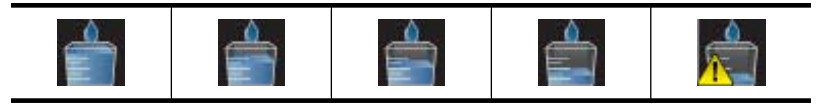

**Merk** Advarsler og indikatorer om blekknivå viser bare anslag for planleggingsformål. Når du ser et varsel om lite blekk, bør du ha en ny patron tilgjengelig for å unngå mulige utskriftsforsinkelser. Du trenger ikke å bytte ut blekkpatronen før utskriftskvaliteten blir uakseptabel.

**Merk** Hvis blekkpatronene har vært brukt før de installeres i skriveren, eller hvis de etter etterfylt, kan de beregnede blekknivåene være unøyaktige eller utilgjengelige.

**Merk** Blekk fra patronene brukes på flere forskjellige måter i utskriftsprosessen, inkludert i initialiseringsprosessen, som klargjør enheten og patronene for utskrift, og i service av skrivehodene, som holder blekkdysene rene slik at blekket flyter jevnt. I tillegg vil noe overskytende blekk være igjen i patronene etter at de er brukt. Du finner mer informasjon på [www.hp.com/go/inkusage.](http://www.hp.com/go/inkusage)

# **Vise skriverstatus**

# **Slik åpner du skjermbildet med skriverstatus**

**1.** Berør **Home (Hjem)** på berøringsskjermrammen for å gå tilbake til **Photosmart**menyen, hvis nødvendig.

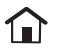

- **2.** Berør **Oppsett**-ikonet for å åpne Oppsett-menyen. Du finner mer informasjon i ["Oppsett-menyen" på side 15](#page-17-0).
- **3.** Berør **Tools (Verktøy)** for å åpne verktøymenyen.
- **4.** Berør **Printer Status (Skriverstatus)**. Skriverstatusvinduet viser informasjon om blekknivåer og beregnet gjenværende tid for den aktive utskriftsjobben.

# **Sette inn eller bytte ut blekkpatronen**

Bruk en HP 110 trefargers blekkpatron for å skrive ut svart-hvite og fargefotografier.

Flekkavvisende fotografier i laboratoriekvalitet som varer i generasjoner\* ved bruk av HP Advanced-fotopapir og Vivera-blekk.

\* Vurdering av lysekthet utført av Wilhelm Imaging Research, Inc. eller HP Image Permanence Lab. Du finner mer informasjon på [www.hp.com/go/printpermanence.](http://www.hp.com/go/printpermanence)

**Forsiktig** Kontroller at du bruker riktige blekkpatroner. Vær også oppmerksom på at HP fraråder modifisering eller etterfylling av HP-patroner. Skader som følge av modifisering eller etterfylling av HP-patroner dekkes ikke av HPs garanti.

# **Sette inn eller bytte ut en blekkpatron**

- **1.** Kontroller at strømmen er på og at du har fjernet pappen fra innsiden av skriveren.
- **2.** Åpne blekkpatrondekselet på skriveren.
- **3.** Fjern den rosa plasttapen fra blekkpatronen.

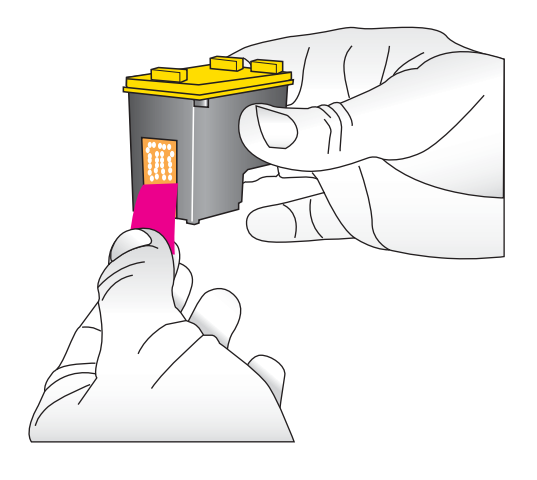

**Merk** Ikke ta på de kobberfargede kontaktene på blekkpatronen.

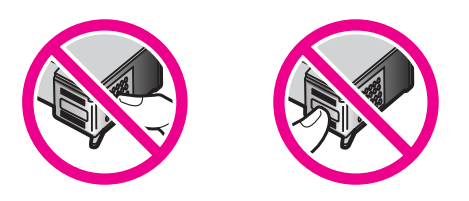

- **4.** Hvis du skal bytte blekkpatron, trykker du den gamle patronen ned og trekker den ut av holderen for å ta den ut.
- **5.** Hold den nye blekkpatronen med etiketten øverst. Hold patronen litt på skrå oppover og skyv den inn i holderen slik at de kobberfargede kontaktene kommer først inn. Skyv blekkpatronen inn til den smekker på plass.

<span id="page-62-0"></span>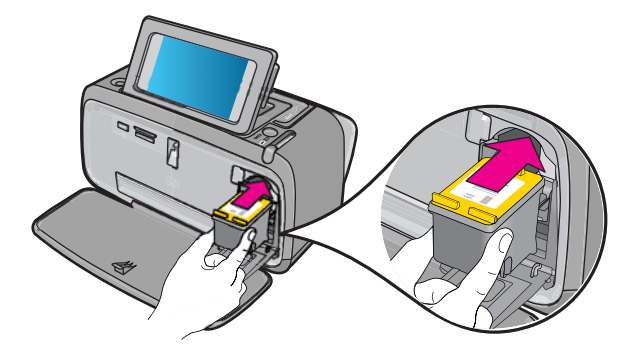

- **6.** Lukk blekkpatrondekselet.
- **7.** Følg veiledningen på skjermen.
	- **Merk** Lever den gamle patronen til resirkulering. Resirkuleringsordningen for HP Inkjet-rekvisita er tilgjengelig i mange land/regioner. Via den kan du resirkulere brukte blekkpatroner gratis. Hvis du vil ha mer informasjon, går du til [www.hp.com/](http://www.hp.com/hpinfo/globalcitizenship/environment/recycle/inkjet.html) [hpinfo/globalcitizenship/environment/recycle/inkjet.html.](http://www.hp.com/hpinfo/globalcitizenship/environment/recycle/inkjet.html)

# **Få informasjon om bestilling av blekkpatroner**

Hvis du har koblet produktet til datamaskinen og har tilgang til Internett, kan du bestille blekkpatroner elektronisk.

# **Vise informasjon om bestilling av blekkpatroner og bestille patroner elektronisk**

- **1.** Velg **Skriv ut** fra Fil-menyen i et program.
- **2.** Kontroller at **HP Photosmart A640 series** er den valgte skriveren.

#### **Windows-brukere**

- **a**. Klikk på **Egenskaper** eller **Innstillinger**.
	- **Merk** Banen til dialogboksen Skriveregenskaper kan variere, avhengig av programmet du bruker.
- **b**. Klikk på knappen **Kjøp rekvisita online**.

#### **Mac-brukere**

- ▲ Klikk på **Rekvisita**-knappen.
- **3.** Følg veiledningen på dataskjermen.

Hvis du skal bestille papir og annen rekvisita fra HP, går du til [www.hp.com/buy/](http://www.hp.com/buy/supplies) [supplies](http://www.hp.com/buy/supplies) . Hvis du blir bedt om det, velger du land/region, følger veiledningen på skjermen for å velge produkt, og deretter klikker du på en av handlelenkene på siden.

# **Skrive ut en testside**

Informasjonen på en testside kan være nyttig hvis du må kontakte HPs kundestøtte. Den inneholder også informasjon om blekknivåer, ytelsen til blekkpatronene, skriverens serienummer og så videre.

#### <span id="page-63-0"></span>**Slik skriver du ut en testside fra skriveren**

- **1.** Berør **Oppsett**-ikonet for å åpne Oppsett-menyen. Du finner mer informasjon i ["Oppsett-menyen" på side 15](#page-17-0).
- **2.** Berør **Tools** (Verktøy) og deretter **Print Test Page** (Skriv ut testside).

# **Skrive ut en eksempelside**

Skriv ut en eksempelside for å teste skriverens fotoutskriftskvalitet og kontrollere at papiret er lagt riktig i.

# **Slik skriver du ut en eksempelside fra skriveren**

- **1.** Berør **Oppsett**-ikonet for å åpne Oppsett-menyen. Du finner mer informasjon i ["Oppsett-menyen" på side 15](#page-17-0).
- **2.** Berør **Tools** (Verktøy) og deretter **Print Sample Page** (Skriv ut eksempelside).

# **Oppbevare skriveren og blekkpatronen**

Denne delen inneholder informasjon om oppbevaring av skriveren og blekkpatronen.

- Oppbevare skriveren
- Oppbevare blekkpatronen

# **Oppbevare skriveren**

Skriveren er bygd for å tåle kortere eller lengre perioder uten aktivitet.

Oppbevar skriveren innendørs, borte fra direkte sollys og på et sted uten ekstreme temperaturer.

# **Oppbevare blekkpatronen**

Når du oppbevarer skriveren, må du alltid la den aktive blekkpatronen stå i skriveren. Skriveren lukker blekkpatronen med en beskyttelseshette hver gang den slår seg av.

**Forsiktig** Kontroller at skriveren slår seg helt av før du kobler fra strømledningen. Dette gjør at skriveren oppbevarer blekkpatronene på riktig måte.

Følg disse tipsene for å vedlikeholde blekkpatroner fra HP og sikre jevn utskriftskvalitet:

- Oppbevar alle ubrukte blekkpatroner i den opprinnelige, forseglede emballasjen til de skal brukes. Oppbevar blekkpatroner ved romtemperatur (15 til 35 °C).
- Ikke fjern beskyttelsestapen som dekker dysene, før du er klar til å sette inn blekkpatronen i skriveren. Hvis beskyttelsestapen er fjernet fra blekkpatronen, må du ikke forsøke å sette den på plass igjen. Det vil skade blekkpatronen.

# **Fjerne blekk fra hud og klær**

Følg disse instruksjonene for å fjerne blekkflekker fra hud og klær:

#### Kapittel 7

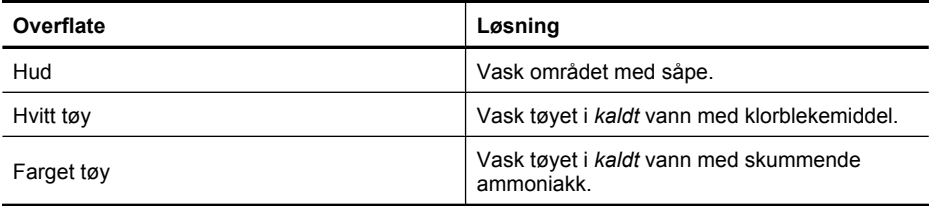

 $\triangle$  **Forsiktig** Bruk alltid kaldt vann når du fjerner blekk fra tøy. Lunkent eller varmt vann kan føre til at blekket setter seg i stoffet.

# **8 Problemløsing**

Før du kontakter HPs kundestøtte, bør du lese denne delen for å finne problemløsingstips, eller gå til de elektroniske kundestøttetjenestene på [www.hp.com/](http://h20180.www2.hp.com/apps/Nav?h_lang=en&h_cc=us&h_product=3851667&h_page=hpcom&h_pagetype=s-001&lang=en&cc=us&h_client=s-h-e002-1) [support](http://h20180.www2.hp.com/apps/Nav?h_lang=en&h_cc=us&h_product=3851667&h_page=hpcom&h_pagetype=s-001&lang=en&cc=us&h_client=s-h-e002-1).

**Tips** HP anbefaler at du bruker en USB-kabel på 3 meter (10 fot) eller kortere. Hvis du bruker en lengre USB-kabel, kan det føre til feil.

Denne delen inneholder følgende emner:

- Problemer med programinstallering
- [Problemer med utskrift og maskinvare](#page-69-0)
- [Bluetooth-utskriftsproblemer](#page-76-0)

# **Problemer med programinstallering**

Denne delen inneholder følgende emner:

- Installeringen mislyktes
- [Veiviseren Ny maskinvare funnet starter når jeg kobler skriveren til en Windows](#page-66-0)[datamaskin.](#page-66-0)
- [Skriveren vises ikke i Skrivere og telefakser \(bare Windows\)](#page-67-0)
- [Installeringen startet ikke automatisk](#page-67-0)
- [Programvareinstalleringen starter hver gang jeg kobler skriveren til datamaskinen,](#page-68-0) [men jeg har allerede installert programvaren.](#page-68-0)
- [Jeg vil koble skriveren til datamaskinen bare for å overføre fotografier, men](#page-68-0) [programvareinstalleringsprogrammet fortsetter å starte](#page-68-0)

# **Installeringen mislyktes**

Prøv følgende løsninger for å løse problemet. Hvis den første løsningen ikke løser problemet, fortsetter du med de gjenværende løsningene til problemet er løst.

- Løsning 1: Slå av antivirusprogramvare
- [Løsning 2: Godta lisensavtalen under installeringen](#page-66-0)
- [Løsning 3: Prøv installering på nytt](#page-66-0)

# **Løsning 1: Slå av antivirusprogramvare**

#### **Løsning:**

**1.** Avinstaller skriverprogramvaren:

#### **Windows-brukere**

- **a**. Fra **Start**-menyen i Windows går du til **Programmer** > **HP** > **HP Photosmart A640 series** > **Avinstaller**.
- **b**. Følg veiledningen på skjermen.

#### <span id="page-66-0"></span>**Mac-brukere**

- **a**. Dobbeltklikk på mappen **Applications**:**Hewlett-Packard**.
- **b**. Dobbeltklikk på **HP Avinstallering**, og følg instruksjonene på skjermen.
- **2.** Stopp eller deaktiver eventuelle aktive virusbeskyttelsesprogrammer.
- **3.** Avslutt alle programmer.
- **4.** Slå av skriveren, vent 10 sekunder, og slå den deretter på igjen.
- **5.** Installer skriverprogramvaren på nytt i samsvar med veiledningen som fulgte med skriveren.

**Årsak:** Det kan være en konflikt med virusbeskyttelsesprogrammet eller et annet program som kjører i bakgrunnen på datamaskinen, som hindrer at programvaren installeres.

Hvis dette ikke løste problemet, prøver du neste løsning.

### **Løsning 2: Godta lisensavtalen under installeringen**

**Løsning:** Koble fra USB-kabelen og koble den til igjen, og godta deretter lisensavtalen under installeringen.

**Årsak:** Du har kanskje ikke godtatt lisensavtalen under installeringen.

Hvis dette ikke løste problemet, prøver du neste løsning.

#### **Løsning 3: Prøv installering på nytt**

**Løsning:** Koble fra USB-kabelen og koble den til igjen, og prøv deretter å installere igjen.

**Årsak:** Du kan ha lukket eller avbrutt installeringen ved et uhell.

# **Veiviseren Ny maskinvare funnet starter når jeg kobler skriveren til en Windowsdatamaskin.**

#### **Prøv følgende løsning for dette problemet.**

**Løsning:** Kontroller at alternativet Software Install Mode (Modus for programvareinstallering) er aktivert i skrivermenyen.

#### **Slik aktiverer du Software Install Mode**

- **1.** Avbryt veiviseren Ny maskinvare funnet, og koble skriveren fra datamaskinen.
- **2.** Berør **Oppsett**-ikonet for å åpne Oppsett-menyen. Du finner mer informasjon i ["Oppsett-menyen" på side 15](#page-17-0).
- **3.** Berør **Preferences (Innstillinger)**.
- **4.** Berør **Software Install Mode (Modus for programvareinstallering)**.
- **5.** Kontroller at det er merket av for alternativet **On** (På).
- **6.** Slå av skriveren, vent 10 sekunder, og slå den deretter på igjen.

**Årsak:** Modus for programvareinstallering er ikke aktivert i produktet.

# <span id="page-67-0"></span>**Skriveren vises ikke i Skrivere og telefakser (bare Windows)**

Prøv følgende løsninger for å løse problemet. Hvis den første løsningen ikke løser problemet, fortsetter du med de gjenværende løsningene til problemet er løst.

- Løsning 1: Prøv installering på nytt
- Løsning 2: Deaktiver Software Install Mode (Modus for programvareinstallering)

#### **Løsning 1: Prøv installering på nytt**

**Løsning:** Kontroller at programvaren er installert ved å se om det er en mappe med navnet **HP Photosmart A640 series** i HP-mappen på Start-menyen i Windows. Hvis mappen ikke vises på Start-menyen, må du prøve å installere på nytt.

**Årsak:** Installeringen ble ikke fullført riktig av ukjent årsak.

Hvis dette ikke løste problemet, prøver du neste løsning.

#### **Løsning 2: Deaktiver Software Install Mode (Modus for programvareinstallering)**

**Løsning:** Deaktiver modus for programvareinstallering, og sjekk **Skrivere og telefakser** igjen.

#### **Slik deaktiverer du modus for programvareinstallering**

- **1.** Berør **Oppsett**-ikonet for å åpne Oppsett-menyen. Du finner mer informasjon i ["Oppsett-menyen" på side 15](#page-17-0).
- **2.** Berør **Preferences (Innstillinger)**.
- **3.** Berør **Software Install Mode (Modus for programvareinstallering)**.
- **4.** Kontroller at det er merket av for **Off (Av)**.
- **5.** Slå av skriveren, vent 10 sekunder, og slå den deretter på igjen.
- **6.** Undersøk om skriveren vises i **Skrivere og telefakser**.

**Årsak:** Installeringen ble kanskje ikke fullført.

#### **Installeringen startet ikke automatisk**

Prøv følgende løsninger for å løse problemet. Hvis den første løsningen ikke løser problemet, fortsetter du med de gjenværende løsningene til problemet er løst.

- Løsning 1: Start installeringen manuelt
- [Løsning 2: Kontroller at Software Install Mode \(Modus for programvareinstallering\) er](#page-68-0) [aktivert](#page-68-0)
- [Løsning 3: Slå skriveren av og deretter på igjen](#page-68-0)
- [Løsning 4: Gjør en stasjonsbokstav tilgjengelig](#page-68-0)

#### **Løsning 1: Start installeringen manuelt**

**Løsning:** Start installeringen manuelt. Følg instruksjonene på skriverskjermen.

**Årsak: Autorun (Autokjør)** er deaktivert.

Hvis dette ikke løste problemet, prøver du neste løsning.

# <span id="page-68-0"></span>**Løsning 2: Kontroller at Software Install Mode (Modus for programvareinstallering) er aktivert**

**Løsning:** Kontroller at alternativet Software Install Mode (Modus for programvareinstallering) er aktivert i skrivermenyen.

### **Slik aktiverer du Software Install Mode**

- **1.** Berør **Oppsett**-ikonet for å åpne Oppsett-menyen. Du finner mer informasjon i ["Oppsett-menyen" på side 15](#page-17-0).
- **2.** Berør **Preferences (Innstillinger)**.
- **3.** Berør **Software Install Mode (Modus for programvareinstallering)**.
- **4.** Kontroller at det er merket av for alternativet **On** (På).
- **5.** Slå av skriveren, vent 10 sekunder, og slå den deretter på igjen.

**Årsak:** Modus for programvareinstallering kan være av.

Hvis dette ikke løste problemet, prøver du neste løsning.

### **Løsning 3: Slå skriveren av og deretter på igjen**

### **Løsning:**

▲ Slå av skriveren, vent 10 sekunder, og slå den deretter på igjen.

**Årsak:** Du avbrøt installeringen ved et uhell, eller installerte skriverprogramvaren og avinstallerte den etterpå.

Hvis dette ikke løste problemet, prøver du neste løsning.

# **Løsning 4: Gjør en stasjonsbokstav tilgjengelig**

**Løsning:** I et nettverksmiljø i en bedrift kan du ha mange stasjonsbokstaver konfigurert på datamaskinen. Kontroller at det er én ledig stasjonsbokstav før første nettverksstasjonsbokstav. Hvis det ikke er det, kan ikke installeringen starte.

**Årsak:** Det er ingen ledig stasjonsbokstav foran datamaskinens første nettverksstasjonsbokstav.

**Programvareinstalleringen starter hver gang jeg kobler skriveren til datamaskinen, men jeg har allerede installert programvaren.**

**Løsning:** Slå av **Software Install Mode (Modus for programvareinstallering)** i menyen **Preferences (Innstillinger)** i **Setup (Oppsett)**-menyen.

# **Jeg vil koble skriveren til datamaskinen bare for å overføre fotografier, men programvareinstalleringsprogrammet fortsetter å starte**

**Løsning:** Hvis du vil overføre fotografier fra skriveren til datamaskinen uten å installere programvare, må du deaktivere **Software Install Mode (Modus for**

<span id="page-69-0"></span>**programvareinstallering)** på skriveren og så koble skriveren til datamaskinen med en USB-kabel.

#### **Slik deaktiverer du modus for programvareinstallering**

- **1.** Berør **Oppsett**-ikonet for å åpne Oppsett-menyen. Du finner mer informasjon i ["Oppsett-menyen" på side 15](#page-17-0).
- **2.** Berør **Preferences (Innstillinger)**.
- **3.** Berør **Software Install Mode (Modus for programvareinstallering)**.
- **4.** Kontroller at det er merket av for **Off (Av)**.
- **5.** Slå av skriveren, vent 10 sekunder, og slå den deretter på igjen.
- **6.** Undersøk om skriveren vises i **Skrivere og telefakser**.

# **Problemer med utskrift og maskinvare**

Denne delen inneholder følgende emner:

- Skriveren er koblet til, men vil ikke slå seg på.
- [Utskriften viste seg ikke](#page-71-0)
- [Datamaskinen og skriveren har mistet forbindelsen](#page-71-0)
- [Skriveren ville ikke skrive ut da den var koblet til datamaskinen med en USB-kabel](#page-72-0) [via en annen USB-enhet](#page-72-0)
- [Meldingen Ukjent enhet ble vist \(bare Windows\)](#page-72-0)
- [Dokumentet eller fotografiet ble ikke skrevet ut med utskriftsinnstillingene som er](#page-73-0) [standard](#page-73-0)
- [Skriveren skriver ikke ut fotografier uten kantlinje](#page-74-0)
- [Kan ikke lagre fotografier fra datamaskinen på minnekortet](#page-74-0)
- [Det kom ut en blank side fra skriveren](#page-75-0)
- [Deler av dokumentet mangler eller er feilplassert](#page-75-0)
- [Utskriftskvaliteten er dårlig](#page-75-0)

# **Skriveren er koblet til, men vil ikke slå seg på.**

Prøv følgende løsninger for å løse problemet. Hvis den første løsningen ikke løser problemet, fortsetter du med de gjenværende løsningene til problemet er løst.

- [Løsning 1: Kontroller strømledningen](#page-70-0)
- [Løsning 2: Trykk én gang på På-knappen \(og ikke for raskt\)](#page-70-0)
- [Løsning 3: Koble fra produktet og kontakt kundestøtte online](#page-70-0)

# <span id="page-70-0"></span>**Løsning 1: Kontroller strømledningen**

#### **Løsning:**

- Skriveren kan være koblet til en strømskinne som er slått av. Slå på strømskinnen og deretter skriveren.
- Skriveren kan være koblet til en strømkilde som ikke er kompatibel. Hvis du reiser utenlands, må du kontrollere at strømkilden i landet eller regionen du besøker er i overensstemmelse med strømkravene og strømledningen til skriveren.
- Kontroller at strømadapteren virker som den skal. Slik kontrollerer du strømadapteren:
	- Kontroller at strømadapteren er koblet til skriveren og til en kompatibel strømkilde.
	- Trykk på **On** (På)-knappen på skriveren, og hold den nede. Hvis **On** (På) knappen tennes, virker strømkabelen. Hvis lampen ikke tennes, går du til [www.hp.com/support](http://www.hp.com/support) eller kontakter HPs kundestøtte.
- Hvis du har koblet produktet til et uttak med bryter, må du kontrollere at bryteren er på. Hvis det er slått på men likevel ikke virker, kan det være en feil med strømuttaket.

**Årsak:** Skriveren er kanskje ikke koblet til en strømkilde.

Hvis dette ikke løste problemet, prøver du neste løsning.

### **Løsning 2: Trykk én gang på På-knappen (og ikke for raskt)**

**Løsning:** Det er ikke sikkert at produktet svarer hvis du trykker for raskt på **På**knappen. Trykk på **På** én gang. Det kan ta noen minutter før produktet slås på. Hvis du trykker på **På**-knappen igjen i mellomtiden, kan du slå produktet av.

**Årsak:** Du trykte på **På**-knappen for raskt.

Hvis dette ikke løste problemet, prøver du neste løsning.

#### **Løsning 3: Koble fra produktet og kontakt kundestøtte online**

**Løsning:** Koble fra produktet fra strøm, vent i 10 sekunder og koble til igjen. Kontroller at produktet slås på. Hvis dette ikke virker, kontakter du HPs kundestøtte.

Støttealternativer og tilgjengelighet varierer etter enhet, land/region og språk.

Gå til: [www.hp.com/support](http://h20180.www2.hp.com/apps/Nav?h_lang=en&h_cc=us&h_product=3851667&h_page=hpcom&h_pagetype=s-001&lang=en&cc=us&h_client=s-h-e002-1). Hvis du blir bedt om det, velger du land/region og klikker deretter på **Kontakt HP** hvis du vil ha informasjon om hvordan du kontakter teknisk kundestøtte.

**Årsak:** Produktet kan ha en mekanisk feil.

# <span id="page-71-0"></span>**Utskriften viste seg ikke**

#### **Prøv følgende løsning for dette problemet.**

**Løsning:** Prøv følgende fremgangsmåte for å fjerne det fastkjørte papiret:

- Hvis papiret har kommet delvis ut på fronten av skriveren, trekker du papiret forsiktig mot deg for å fjerne det.
- Hvis papiret ikke har kommet delvis ut på fronten av skriveren, må du prøve å fjerne det fra baksiden av skriveren:
	- Fjern alt papir fra innskuffen.
	- Trekk forsiktig i det fastkjørte papiret for å fjerne det fra baksiden av skriveren.
	- Hvis du ikke får tak i enden på det fastkjørte papiret, kan du prøve følgende:
		- Slå av skriveren.
		- Slå på skriveren. Skriveren kontrollerer om det er papir i papirbanen og mater automatisk ut det fastkjørte papiret.
- Berør **OK** for å fortsette.

**Årsak:** Papiret kjørte seg fast under utskrift.

**Løsning:** Se neste avsnitt.

**Årsak:** Datamaskinen og skriveren har mistet forbindelsen.

#### **Datamaskinen og skriveren har mistet forbindelsen**

Prøv følgende løsninger for å løse problemet. Hvis den første løsningen ikke løser problemet, fortsetter du med de gjenværende løsningene til problemet er løst.

- Løsning 1: Kontroller at USB-kabelen er godt festet
- Løsning 2: Kontroller at skriveren er slått på
- [Løsning 3: Kontroller at skriverens strømledning er godt festet](#page-72-0)
- [Løsning 4: Vent til USB-huben er ledig, og prøv å skrive ut igjen](#page-72-0)

#### **Løsning 1: Kontroller at USB-kabelen er godt festet**

**Løsning:** Kontroller at USB-kabelen er godt festet til både datamaskinen og USBporten på baksiden av skriveren.

**Årsak:** Datamaskinen er kanskje ikke koblet til skriveren.

Hvis dette ikke løste problemet, prøver du neste løsning.

#### **Løsning 2: Kontroller at skriveren er slått på**

**Løsning:** Kontroller at strømledningen til skriveren er koblet ordentlig til og at skriveren er slått på.

**Årsak:** Skriveren kan være slått av.

Hvis dette ikke løste problemet, prøver du neste løsning.
#### **Løsning 3: Kontroller at skriverens strømledning er godt festet**

**Løsning:** Kontroller at strømledningen til skriveren er koblet ordentlig til og at skriveren er slått på.

**Årsak:** Skriveren er kanskje ikke koblet til en strømkilde.

Hvis dette ikke løste problemet, prøver du neste løsning.

#### **Løsning 4: Vent til USB-huben er ledig, og prøv å skrive ut igjen**

**Løsning:** Vent til det ikke lenger er tilgang til den andre enheten, eller koble skriveren direkte til datamaskinen.

Hvis det vises en **Photosmart**-dialogboks, klikker du på **Prøv på nytt** for å prøve å gjenopprette forbindelsen.

**Årsak:** Du bruker kanskje en USB-hub eller en dokkingstasjon som har flere tilkoblede enheter. Hvis du får tilgang til en annen enhet, kan tilkoblingen til skriveren brytes midlertidig.

### **Skriveren ville ikke skrive ut da den var koblet til datamaskinen med en USB-kabel via en annen USB-enhet**

#### **Prøv følgende løsning for dette problemet.**

#### **Løsning:**

- **1.** Slå av datamaskinen.
- **2.** Koble skriveren direkte til en USB-port på datamaskinen.
- **3.** Kontroller at kabelen er godt festet til både datamaskinen og USB-porten på baksiden av skriveren.
- **4.** Koble alle USB-enheter (inkludert huben) fra datamaskinen.
- **5.** Slå på datamaskinen.
- **6.** Prøv å skrive ut på nytt. Hvis problemet vedvarer, kan du gjenta denne prosedyren ved å bruke en annen USB-port på datamaskinen.

**Årsak:** Toveiskommunikasjonen mellom skriveren og datamaskinen ble avbrutt av en annen enhet som er koblet til huben.

### **Meldingen Ukjent enhet ble vist (bare Windows)**

#### **Prøv følgende løsning for dette problemet.**

#### **Løsning:**

- **1.** Koble USB-kabelen fra skriveren.
- **2.** Koble strømledningen fra skriveren.
- **3.** Vent i ca. 10 sekunder.
- **4.** Koble strømledningen til skriveren på nytt.
- **5.** Koble USB-kabelen til USB-porten på baksiden av skriveren på nytt.
- **6.** Hvis problemet vedvarer, kobler du fra strømledningen og USB-kabelen og avinstallerer skriverprogramvaren:
	- **a**. Fra **Start**-menyen i Windows går du til **Alle programmer** > **HP** > **HP Photosmart A640 series** > **Avinstaller**.
	- **b**. Følg instruksjonene på skjermen.
- **7.** Slå av skriveren, vent 10 sekunder, og slå den deretter på igjen.
- **8.** Start datamaskinen på nytt.
- **9.** Installer skriverprogramvaren på nytt ved å koble skriveren til datamaskinen igjen med en USB-kabel. Følg instruksjonene på skjermen.

**Årsak:** Det kan hende at det er statisk elektrisitet i kabelen mellom datamaskinen og skriveren.

Programvaren finner ikke skriveren fordi skriver-USB-tilkoblingen kan være defekt.

#### **Dokumentet eller fotografiet ble ikke skrevet ut med utskriftsinnstillingene som er standard**

**Prøv følgende løsning for dette problemet.**

#### **Løsning:**

#### **Slik velger du utskriftsinnstillinger**

- **1.** Åpne filen du vil skrive ut.
- **2.** Følg trinnene for operativsystemet ditt.

#### **Windows-brukere**

- **a**. Velg **Fil** og deretter **Skriv ut**.
- **b**. Kontroller at **HP Photosmart A640 series** er den valgte skriveren.
- **c**. Klikk på **Egenskaper** eller **Innstillinger**.
	- **Merk** Banen til dialogboksen Skriveregenskaper kan variere, avhengig av programmet du bruker.

#### **Mac-brukere**

- **a**. Velg **Fil** og deretter **Skriv ut**.
- **b**. Kontroller at **HP Photosmart A640 series** er den valgte skriveren.
- **3.** Velg eventuelle andre utskriftsinnstillinger du vil bruke, og klikk på **OK** (Windows) eller **Skriv ut** (Mac OS).

**Årsak:** Skriverens standardinnstillinger kan være forskjellige fra innstillingene i programmet. Utskriftsinnstillingene i programmet overstyrer de som er angitt på skriveren.

### **Skriveren skriver ikke ut fotografier uten kantlinje**

#### **Prøv følgende løsning for dette problemet.**

#### **Løsning:**

#### **Slik slår du på utskrift uten kantlinjer fra skriverens kontrollpanel**

- **1.** Berør **Setup** (Oppsett)-ikonet for å åpne Oppsett-menyen. Du finner mer informasjon i ["Oppsett-menyen" på side 15.](#page-17-0)
- **2.** Berør **Preferences** (Innstillinger).
- **3.** Berør **Borderless** (Uten kantlinjer).
- **4.** Berør **On** (På) for å slå på utskrift uten kantlinjer.

#### **Slik slår du på utskrift uten kantlinjer når du skriver ut fra en datamaskin**

- **1.** Kontroller at skriveren er slått på.
- **2.** Legg i riktig papir for gjeldende utskriftsjobb. Du finner mer informasjon i ["Legge](#page-21-0) [i papir" på side 19](#page-21-0).
- **3.** Åpne filen du vil skrive ut.
- **4.** Følg trinnene for operativsystemet ditt.

#### **Windows-brukere**

- **a**. Velg **Fil** og deretter **Skriv ut**.
- **b**. Kontroller at **HP Photosmart A640 series** er den valgte skriveren.
- **c**. Klikk på **Egenskaper** eller **Innstillinger**.
	- **Merk** Banen til dialogboksen Skriveregenskaper kan variere, avhengig av programmet du bruker.

#### **Mac-brukere**

- **a**. Velg **Fil** og deretter **Skriv ut**.
- **b**. Kontroller at **HP Photosmart A640 series** er den valgte skriveren.
- **c**. Velg ruten **Skriverfunksjoner**.
- **5.** Klikk i avkrysningsboksen **Uten kantlinje** for å merke den.

**Årsak:** Alternativet for utskrift uten kantlinje kan være slått av.

### **Kan ikke lagre fotografier fra datamaskinen på minnekortet**

#### **Prøv følgende løsning for dette problemet.**

**Løsning:** Hvis det finnes en låsebryter på minnekortet, må du kontrollere at den står i åpen stilling.

**Årsak:** Minnekortet kan være låst.

#### **Det kom ut en blank side fra skriveren**

#### **Prøv følgende løsning for dette problemet.**

**Løsning:** Skriv ut en testside. Du finner mer informasjon i ["Skrive ut en testside"](#page-62-0) [på side 60.](#page-62-0) Bytt ut blekkpatronen om nødvendig. Du finner mer informasjon i ["Sette](#page-60-0) [inn eller bytte ut blekkpatronen" på side 58](#page-60-0).

**Årsak:** Blekkpatronen kan være tom for blekk.

#### **Deler av dokumentet mangler eller er feilplassert**

#### **Prøv følgende løsning for dette problemet.**

**Løsning:** Kontroller at du har valgt den riktige papirstørrelsen. Du finner mer informasjon i ["Endre papirstørrelse" på side 51.](#page-53-0)

**Årsak:** Du har kanskje valgt feil papirstørrelse.

#### **Utskriftskvaliteten er dårlig**

Prøv følgende løsninger for å løse problemet. Hvis den første løsningen ikke løser problemet, fortsetter du med de gjenværende løsningene til problemet er løst.

- Løsning 1: Reduser bildestørrelsen
- Løsning 2: Bruk riktig papir
- [Løsning 3: Skriv ut på riktig side av papiret](#page-76-0)
- [Løsning 4: Rengjør blekkpatron](#page-76-0)
- [Løsning 5: Bytt ut blekkpatronen om nødvendig](#page-76-0)

#### **Løsning 1: Reduser bildestørrelsen**

**Løsning:** Reduser størrelsen på bildet og prøv å skrive det ut på nytt. For å få bedre resultater senere bør du angi en høyere oppløsning på digitalkameraet.

**Årsak:** Du kan ha valgt en lav oppløsning på digitalkameraet.

Hvis dette ikke løste problemet, prøver du neste løsning.

#### **Løsning 2: Bruk riktig papir**

**Løsning:** Pass på at du bruker en papirtype som er beregnet på skriveren. Bruk et fotopapir fra HP for å oppnå best mulig resultater når du skriver ut fotografier.

Velg et papir som er spesielt valgt for utskriften i stedet for vanlig papir. Bruk HP Avansert fotopapir for å oppnå best mulig resultater når du skriver ut fotografier.

**Årsak:** Du bruker kanskje ikke den beste papirtypen for utskriften.

Hvis dette ikke løste problemet, prøver du neste løsning.

#### <span id="page-76-0"></span>**Løsning 3: Skriv ut på riktig side av papiret**

**Løsning:** Pass på å legge i papiret med utskriftssiden opp.

**Årsak:** Du skriver kanskje ut på feil side av arket.

Hvis dette ikke løste problemet, prøver du neste løsning.

#### **Løsning 4: Rengjør blekkpatron**

**Løsning:** Rengjør blekkpatronen. Du finner mer informasjon i ["Rense](#page-59-0) [blekkpatronen automatisk" på side 57](#page-59-0).

**Årsak:** Du må kanskje rengjøre blekkpatronen.

Hvis dette ikke løste problemet, prøver du neste løsning.

#### **Løsning 5: Bytt ut blekkpatronen om nødvendig**

**Løsning:** Skriv ut en testside. Du finner mer informasjon i ["Skrive ut en testside"](#page-62-0) [på side 60.](#page-62-0) Bytt ut blekkpatronen om nødvendig. Du finner mer informasjon i ["Sette](#page-60-0) [inn eller bytte ut blekkpatronen" på side 58](#page-60-0).

**Merk** Advarsler og indikatorer om blekknivå viser bare anslag for planleggingsformål. Når du ser et varsel om lite blekk, bør du ha en ny patron tilgjengelig for å unngå mulige utskriftsforsinkelser. Du trenger ikke å bytte ut blekkpatronen før utskriftskvaliteten blir uakseptabel.

**Årsak:** Blekkpatronen kan ha lite blekk.

# **Bluetooth-utskriftsproblemer**

Før du kontakter HPs kundestøtte, bør du lese denne delen for å finne problemløsingstips, eller gå til den elektroniske kundestøtten på [www.hp.com/support.](http://www.hp.com/support)

- Bluetooth-enheten finner ikke skriveren.
- [Det kom ingen utskrift ut av skriveren.](#page-78-0)
- [Utskriftskvaliteten er dårlig.](#page-78-0)
- [Fotografiet ble skrevet ut med kantlinjer.](#page-78-0)
- [Datamaskinen kan ikke angi enhetsnavnet ved hjelp av den trådløse Bluetooth](#page-78-0)[tilkoblingen.](#page-78-0)

### **Bluetooth-enheten finner ikke skriveren.**

Prøv følgende løsninger for å løse problemet. Hvis den første løsningen ikke løser problemet, fortsetter du med de gjenværende løsningene til problemet er løst.

- [Løsning 1: Vent til Bluetooth-skriveren er klar til å motta data](#page-77-0)
- [Løsning 2: Kontroller Synlighet-innstillingen for Bluetooth](#page-77-0)
- [Løsning 3: Kontroller Sikkerhet-innstillingen for Bluetooth](#page-77-0)
- [Løsning 4: Kontroller at du bruker riktig Bluetooth-tilgangsnøkkel](#page-77-0)

<span id="page-77-0"></span>• [Løsning 5: Flytt Bluetooth-enheten nærmere skriveren.](#page-78-0)

#### **Løsning 1: Vent til Bluetooth-skriveren er klar til å motta data**

**Løsning:** Kontroller at Bluetooth-radio er slått på. Hvis du vil ha mer informasjon, se ["Skrive ut fra en Bluetooth-enhet" på side 23](#page-25-0).

**Årsak:** Bluetooth-radio er kanskje ikke slått på, eller skriveren er ikke klar til å motta data.

Hvis dette ikke løste problemet, prøver du neste løsning.

#### **Løsning 2: Kontroller Synlighet-innstillingen for Bluetooth**

#### **Løsning:**

- **1.** Berør **Oppsett**-ikonet for å åpne Oppsett-menyen. Du finner mer informasjon i ["Oppsett-menyen" på side 15](#page-17-0).
- **2.** Berør **Bluetooth** og deretter **Visibility** (Synlighet).
- **3.** Berør **Visible to all** (Synlig for alle).

**Årsak:** Bluetooth-innstillingen **Visibility** (Synlighet) kan være satt til **Not visible** (Ikke synlig).

Hvis dette ikke løste problemet, prøver du neste løsning.

#### **Løsning 3: Kontroller Sikkerhet-innstillingen for Bluetooth**

#### **Løsning:**

- **1.** Berør **Oppsett**-ikonet for å åpne Oppsett-menyen. Du finner mer informasjon i ["Oppsett-menyen" på side 15](#page-17-0).
- **2.** Berør **Bluetooth**.
- **3.** Berør **Security level** (Sikkerhetsnivå).
- **4.** Berør **Low** (Lavt).

**Årsak:** Bluetooth-innstillingen **Security level** (Sikkerhetsnivå) kan være stilt på **High** (Høyt).

Hvis dette ikke løste problemet, prøver du neste løsning.

#### **Løsning 4: Kontroller at du bruker riktig Bluetooth-tilgangsnøkkel**

**Løsning:** Kontroller at det er angitt riktig tilgangsnøkkel for skriveren i enheten med trådløs Bluetooth-teknologi.

**Årsak:** Enheten med trådløs Bluetooth-teknologi bruker kanskje feil tilgangsnøkkel (PIN) for skriveren.

Hvis dette ikke løste problemet, prøver du neste løsning.

#### <span id="page-78-0"></span>**Løsning 5: Flytt Bluetooth-enheten nærmere skriveren.**

**Løsning:** Flytt enheten med trådløs Bluetooth-teknologi nærmere skriveren. Den anbefalte største avstanden mellom enheten med trådløs Bluetooth-teknologi og skriveren er 10 meter.

**Årsak:** Du kan være for langt fra skriveren.

#### **Det kom ingen utskrift ut av skriveren.**

**Løsning:** Se ["Spesifikasjoner" på side 81](#page-83-0) for å få en oversikt over filformater som støttes av skriveren.

**Årsak:** Skriveren gjenkjenner kanskje ikke filtypen som ble sendt fra enheten med trådløs Bluetooth-teknologi.

#### **Utskriftskvaliteten er dårlig.**

**Løsning:** For å få bedre resultater bør du angi en høyere oppløsning på digitalkameraet. Fotografier som tas med kameraer med VGA-oppløsning, for eksempel slike som finnes i trådløse telefoner, har ikke nødvendigvis tilstrekkelig oppløsning til å gi utskrifter av høy kvalitet.

**Årsak:** Fotografiet du skrev ut, kan ha lav oppløsning.

#### **Fotografiet ble skrevet ut med kantlinjer.**

**Løsning:** Kontakt leverandøren av enheten med trådløs Bluetooth-teknologi, eller besøk leverandørens nettsted for støtte for å få de nyeste oppdateringene for utskriftsprogrammet.

**Årsak:** Utskriftsprogrammet som er installert på enheten med trådløs Bluetoothteknologi, støtter kanskje ikke utskrift uten kantlinje.

#### **Datamaskinen kan ikke angi enhetsnavnet ved hjelp av den trådløse Bluetoothtilkoblingen.**

**Løsning:** Fastsett skriverens Bluetooth-enhetsnavn ved å bruke skriverens Oppsett-meny.

Følg instruksjonene nedenfor når du skal fastsette Bluetooth-enhetsnavnet.

- **1.** Berør **Oppsett**-ikonet for å åpne Oppsett-menyen. Du finner mer informasjon i ["Oppsett-menyen" på side 15](#page-17-0).
- **2.** Berør **Bluetooth** og deretter **Device Name (Enhetsnavn)**.
- **3.** Velg et Bluetooth-enhetsnavn fra enhetsnavnvalgene i menyen.

**Årsak:** Bluetooth-enhetsnavnet er ikke angitt ved hjelp av skrivermenyen.

# **9 Handle utskriftsrekvisita**

Du finner en liste over blekkpatronnumre i den trykte dokumentasjonen som fulgte med HP Photosmart. Du kan bestille blekkpatroner elektronisk på HPs nettsted. I tillegg kan du kontakte en lokal HP-forhandler for å finne riktig bestillingsnummer for blekkpatroner til din enhet, og kjøpe blekkpatroner.

Hvis du skal bestille papir og annen rekvisita fra HP, går du til [www.hp.com/buy/](http://www.hp.com/buy/supplies) [supplies](http://www.hp.com/buy/supplies) . Hvis du blir bedt om det, velger du land/region, følger veiledningen på skjermen for å velge produkt, og deretter klikker du på en av handlelenkene på siden.

**Werk** Noen deler av HP-nettstedet er i dag bare tilgjengelig på engelsk.

**Merk** Bestilling av blekkpatroner online støttes ikke i alle land/regioner. Hvis dette ikke støttes i ditt land/region, kontakter du en HP-forhandler for å få informasjon om hvordan du kjøper blekkpatroner.

#### **Slik betiller du blekkpatroner fra en tilkoblet datamaskin**

- **1.** Åpne en fil i et program du kan skrive ut fra.
- **2.** Følg trinnene for operativsystemet ditt.

#### **Windows-brukere**

- **a**. Velg **Fil** og deretter **Skriv ut**.
- **b**. Kontroller at **HP Photosmart A640 series** er den valgte skriveren.
- **c**. Klikk på **Egenskaper** eller **Innstillinger**.
	- **Merk** Banen til dialogboksen Skriveregenskaper kan variere, avhengig av programmet du bruker.

#### **Mac-brukere**

- **a**. Velg **Fil** og deretter **Skriv ut**.
- **b**. Kontroller at **HP Photosmart A640 series** er den valgte skriveren.
- **3.** Klikk på **Bestill rekvisita online** (Windows) eller **Supplies (Rekvisita)** (Mac OS).

Kapittel 9

# **10 HP garanti og støtte**

Denne delen inneholder følgende emner:

- Sjekk først HPs nettsted for kundestøtte
- HPs kundestøtte via telefon
- [Ekstra garantialternativer](#page-82-0)

Du finner den komplette garantierklæringen i produktets Grunnleggende-veiledning som fulgte med produktet.

# **Sjekk først HPs nettsted for kundestøtte**

Slå opp i dokumentasjonen som fulgte med skriveren. Hvis du ikke finner informasjonen du trenger, besøker du HPs nettsted for kundestøtte.

#### **Slik finner du støtte online**

- **1.** Besøk HPs nettsted for kundestøtte på [www.hp.com/support.](http://h20180.www2.hp.com/apps/Nav?h_lang=en&h_cc=us&h_product=3851667&h_page=hpcom&h_pagetype=s-001&lang=en&cc=us&h_client=s-h-e002-1) HPs kundestøtte online er tilgjengelig for alle HP-kunder. Det er den raskeste kilden til oppdatert enhetsinformasjon og eksperthjelp, og omfatter følgende:
	- Rask tilgang til kvalifiserte kundestøttespesialister.
	- Programvare- og driveroppdateringer for HP Photosmart
	- Verdifull informasjon om HP Photosmart og løsninger på vanlige problemer
	- Når du registrerer HP Photosmart, får du tilgang til proaktive produktoppdateringer, kundestøttevarsler og nyhetsbrev.
- **2.** Gjelder bare Europa: Kontakt din lokale forhandler. Hvis det er en maskinvarefeil ved HP Photosmart, vil du bli bedt om å returnere den til ditt lokale kjøpssted. (Service er gratis i den begrensede garantiperioden for enheten. Når garantiperioden er utløpt, vil du få opplysninger om forventet servicekostnad.)
- **3.** Hvis du ikke finner informasjonen du trenger online, ringer du HPs kundestøtte. Støttealternativer og tilgjengelighet varierer etter enhet, land/region, språk og telefonstøtteperiode.

# **HPs kundestøtte via telefon**

Du finner en liste over telefonnumre for kundestøtte i den trykte dokumentasjonen.

Denne delen inneholder informasjon om følgende:

- Telefonstøtteperiode
- [Ringe kundestøtte](#page-82-0)
- [Etter telefonstøtteperioden](#page-82-0)

#### **Telefonstøtteperiode**

Ett års gratis telefonstøtte er tilgjengelig i Nord-Amerika, Stillehavsområdet av Asia og Latin-Amerika (inkludert Mexico). For å finne varigheten av gratis telefonstøtte i Europa, Midt-Østen og Afrika kan du gå til [www.hp.com/support.](http://h20180.www2.hp.com/apps/Nav?h_lang=en&h_cc=us&h_product=3851667&h_page=hpcom&h_pagetype=s-001&lang=en&cc=us&h_client=s-h-e002-1) Vanlige telefontakster gjelder.

#### <span id="page-82-0"></span>Kapittel 10

#### **Ringe kundestøtte**

Ring HPs kundestøtte når du sitter foran datamaskinen og HP Photosmart. Ha følgende informasjon tilgjengelig:

- Enhetens modellnummer (står på etiketten foran på enheten)
- Enhetens serienummer (står på bak- eller undersiden av enheten).
- Meldinger som vises når situasjonen oppstår
- Vær forberedt på å svare på disse spørsmålene:
	- Har denne situasjonen oppstått før?
	- Kan du gjenskape situasjonen?
	- Hadde du nylig lagt til ny maskinvare eller programvare på datamaskinen da denne situasjonen oppsto?
	- Skjedde det noe annet før denne situasjonen oppstod (som tordenvær, enhet som ble flyttet og så videre)?

#### **Etter telefonstøtteperioden**

Etter at telefonstøtteperioden er utløpt, kan du få hjelp fra HP mot en avgift. Hjelp kan også være tilgjengelig på HPs nettsted for kundestøtte: [www.hp.com/support](http://h20180.www2.hp.com/apps/Nav?h_lang=en&h_cc=us&h_product=3851667&h_page=hpcom&h_pagetype=s-001&lang=en&cc=us&h_client=s-h-e002-1). Kontakt HP-forhandleren eller ring telefonnummeret til kundestøtte for ditt land eller din region for å finne ut mer om kundestøttealternativer.

# **Ekstra garantialternativer**

Utvidet service er tilgjengelig for skriveren mot ekstra kostnader. Gå til [www.hp.com/](http://www.hp.com/support) [support](http://www.hp.com/support), velg land/region og språk, og utforsk deretter tjeneste- og garantiområdene for å få informasjon om de utvidede serviceprogrammene.

# <span id="page-83-0"></span>**11 Spesifikasjoner**

Denne delen inneholder systemkravene for å installere **Photosmart**-programvaren, i tillegg til utvalgte skriverspesifikasjoner.

- **Systemkrav**
- **Skriverspesifikasjoner**

# **Systemkrav**

#### **Operativsystem**

Windows XP Home, XP Professional, Vista eller Vista 64-bits (Internett-tilgang er nødvendig for å laste ned programvare)

Mac OS X v10.4 eller høyere

#### **Prosessor**

- **Windows XP Home & XP Professional**: En Intel® Pentium® II, Celeron® eller kompatibel prosessor, 233 MHz (Pentium III, 300 MHz eller høyere anbefales)
- **Vista**: 800 MHz 32-bits (x86) eller 64-bits prosessor (1 GHz eller høyere anbefales)
- **Mac OS**: PowerPC G3 eller kraftigere, eller Intel Core-prosessor

#### **Minne**

- **Windows XP Home & XP Professional**: 128 MB (256 MB eller høyere anbefales)
- **Vista**: 512 MB (1 GB eller høyere anbefales)
- **Mac OS**: 256 MB eller mer (512 MB eller mer anbefales)

#### **Ledig diskplass**

10 MB

#### **Skjerm**

SVGA 800 x 600, 16-bits farger (32-bits farger anbefales)

#### **Nettleser**

**Windows**: Microsoft® Internet Explorer® 6.0 eller høyere

**Mac OS**: Hvilken som helst nettleser

#### **Tilkobling**

- Ledig USB-port og USB-kabel (kjøpes separat) hvis du skal skrive ut fra en datamaskin
- Internett-tilgang anbefales

# **Skriverspesifikasjoner**

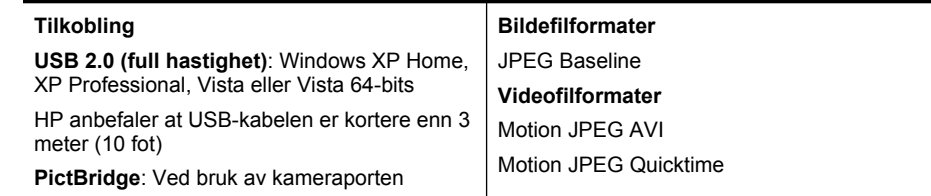

#### Kapittel 11

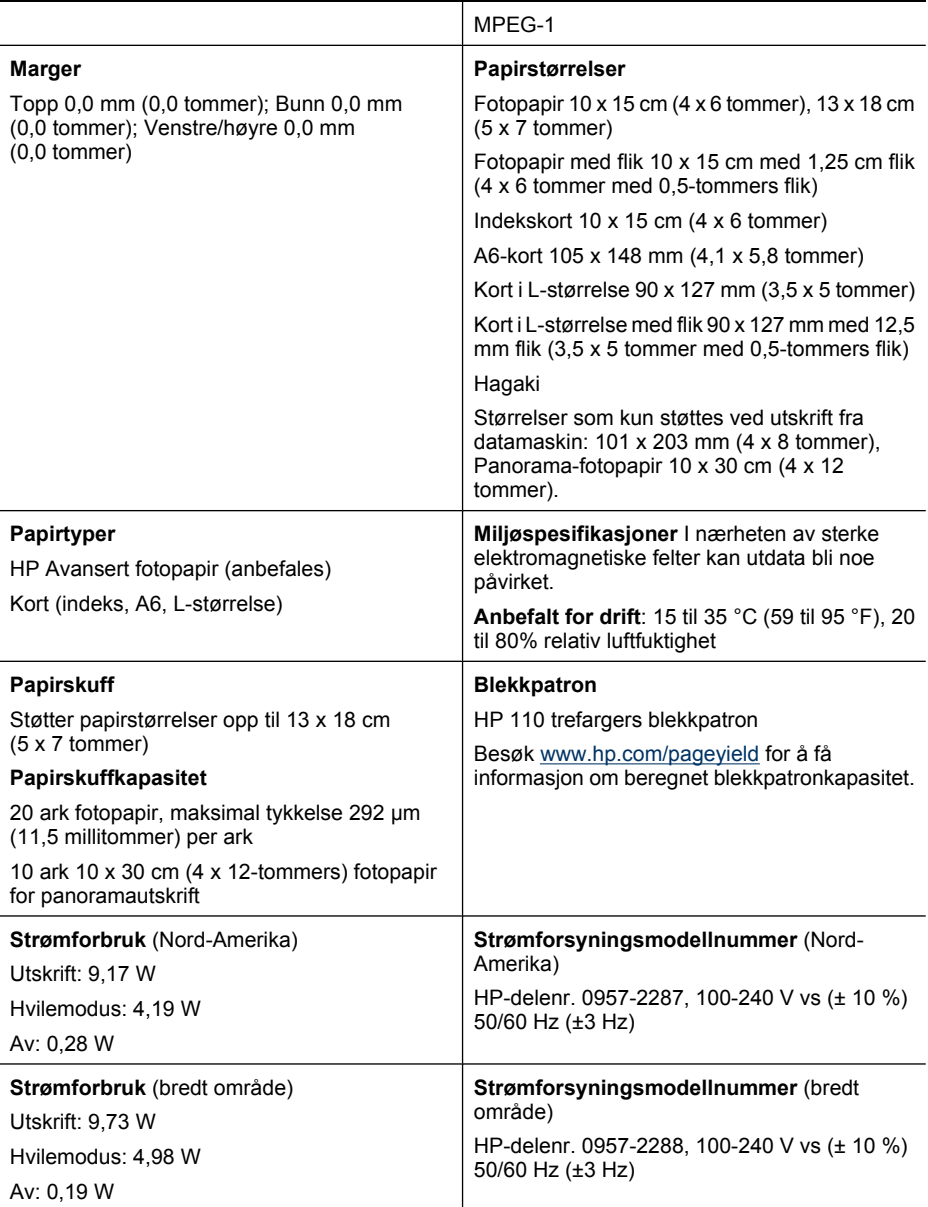

# **12 Informasjon om forskrifter og miljø**

Følgende forskrifts- og miljøinformasjon gjelder for **HP Photosmart A640 series**skrivere.

- Informasjon om forskrifter
- [Program for miljømessig produktforvaltning](#page-87-0)
- **[EU Declaration of Conformity](#page-91-0)**

# **Informasjon om forskrifter**

Følgende forskrifter gjelder for **HP Photosmart A640 series**-skrivere.

- Forskriftsmessig modellidentifikasjonsnummer
- [FCC statement](#page-86-0)
- [VCCI \(Class B\) compliance statement for users in Japan](#page-86-0)
- [Notice to users in Japan about power cord](#page-86-0)
- [Notice to users in Korea](#page-87-0)
- [LED indicator statement](#page-87-0)

## **Forskriftsmessig modellidentifikasjonsnummer**

For forskriftsmessige identifikasjonsformål er produktet tildelt et forskriftsmessig modellnummer. Det forskriftsmessige modellnummeret for ditt produkt er SNPRH-0807. Dette nummeret må ikke forveksles med markedsføringsnavnet (**HP Photosmart A640 series** osv.) eller produktnumre (CC001A osv.).

## <span id="page-86-0"></span>**FCC statement**

### **FCC statement**

The United States Federal Communications Commission (in 47 CFR 15.105) has specified that the following notice be brought to the attention of users of this product.

This equipment has been tested and found to comply with the limits for a Class B digital device, pursuant to Part 15 of the FCC Rules. These limits are designed to provide reasonable protection against harmful interference in a residential installation. This equipment generates, uses and can radiate radio frequency energy and, if not installed and used in accordance with the instructions, may cause harmful interference to radio communications. However, there is no quarantee that interference will not occur in a particular installation. If this equipment does cause harmful interference to radio or television reception, which can be determined by turning the equipment off and on, the user is encouraged to try to correct the interference by one or more of the following measures:

- Reorient the receiving antenna.
- Increase the separation between the equipment and the receiver.
- Connect the equipment into an outlet on a circuit different from that to which the receiver is connected.
- Consult the dealer or an experienced radio/TV technician for help.

For further information, contact:

Manager of Corporate Product Regulations Hewlett-Packard Company 3000 Hanover Street Palo Alto, Ca 94304 (650) 857 1501

Modifications (part 15.21)

The FCC requires the user to be notified that any changes or modifications made to this device that are not expressly approved by HP may void the user's authority to operate the equipment.

This device complies with Part 15 of the FCC Rules. Operation is subject to the following two conditions: (1) this device may not cause harmful interference, and (2) this device must accept any interference received, including interference that may cause undesired operation.

### **VCCI (Class B) compliance statement for users in Japan**

この装置は、情報処理装置等電波障害自主規制協議会(VCCI)の基準に基づくクラス B情報技術装置です。この装置は、家庭環境で使用することを目的としていますが、こ の装置がラジオやテレビジョン受信機に近接して使用されると受信障害を引き起こす ことがあります。

## 取り扱い説明書に従って正しい取り扱いをして下さい。

### **Notice to users in Japan about power cord**

製品には、同梱された電源コードをお使い下さい。 同梱された電源コードは、他の製品では使用出来ません。 <span id="page-87-0"></span>B 급 기기(가정용 방송통신기기) 이 기기는 가정용(B급)으로 전자파적합등록을 한 기기로서 주 로 가정에서 사용하는 것을 목적으로 하며, 모든 지역에서 사 용할 수 있습니다.

#### **LED indicator statement**

**LED indicator statement** 

The display LEDs meet the requirements of EN 60825-1.

## **Program for miljømessig produktforvaltning**

Hewlett-Packard forplikter seg til å produsere kvalitetsprodukter på en miljøvennlig måte. Dette produktet er utformet med tanke på resirkulering. Antallet materialer er holdt på et minimum, samtidig som vi sikrer tilfredsstillende funksjonalitet og pålitelighet. Ulike materialer er utformet slik at de er lette å ta fra hverandre. Festeanordninger og andre tilkoblinger er enkle å finne, komme til og fjerne ved hjelp av vanlige verktøy. Deler med høy prioritet er utformet for enkel tilgang med sikte på demontering og reparasjon.

Hvis du vil ha mer informasjon, kan du besøke HPs nettsted Commitment to the Environment på:

[www.hp.com/hpinfo/globalcitizenship/environment/index.html](http://www.hp.com/hpinfo/globalcitizenship/environment/index.html)

Denne delen inneholder følgende emner:

- Miljøtips
- [Papirbruk](#page-88-0)
- [Plast](#page-88-0)
- [Dataark for materialsikkerhet \(MSDS\)](#page-88-0)
- [Gjenvinningsprogram](#page-88-0)
- [Gjenvinningsprogram for HP inkjet-rekvisita](#page-88-0)
- [Strømforbruk](#page-88-0)
- [Disposal of Waste Equipment by Users in Private Households in the European Union](#page-90-0)
- [Kjemiske stoffer](#page-90-0)
- [Toxic and hazardous substance table](#page-91-0)

#### **Miljøtips**

HP har forpliktet seg til å hjelpe kunder med å redusere belastningen på miljøet. HP har gitt miljøtipsene nedenfor for å hjelpe deg med å fokusere på måter du kan vurdere og redusere virkningen av dine utskriftsvalg. I tillegg til de spesifikke funksjonene i dette produktet kan du besøke HPs nettsted Eco Solutions for å finne mer informasjon om HPs miljøinitiativer.

[www.hp.com/hpinfo/globalcitizenship/environment/](http://www.hp.com/hpinfo/globalcitizenship/environment//)

### <span id="page-88-0"></span>**Miljøfunksjoner i ditt produkt**

- **Informasjon om strømsparing**: Se "Strømforbruk" på side 86 for å finne ENERGY STAR®-kvalifiseringsstatus for dette produktet.
- **Resirkulerte materialer**: Hvis du ønsker mer informasjon om gjenvinning av HPprodukter, kan du besøke: [www.hp.com/hpinfo/globalcitizenship/environment/recycle/](http://www.hp.com/hpinfo/globalcitizenship/environment/recycle//)

### **Papirbruk**

Dette produktet egner seg for bruk av resirkulert papir i henhold til DIN 19309 og EN 12281:2002.

### **Plast**

Plastdeler som veier over 25 gram, er merket i henhold til internasjonale standarder, slik at det er lettere å identifisere plast for resirkulering ved slutten av produktlevetiden.

### **Dataark for materialsikkerhet (MSDS)**

Dataark for materialsikkerhet finner du på HPs nettsted på adressen:

[www.hp.com/go/msds](http://www.hp.com/go/msds)

#### **Gjenvinningsprogram**

HP tilbyr stadig flere retur- og gjenvinningsordninger i mange land/regioner, og samarbeider med noen av de største gjenvinningssentrene for elektronikkprodukter over hele verden. HP tar vare på ressurser ved å videreselge noen av sine mest populære produkter. Hvis du ønsker mer informasjon om gjenvinning av HP-produkter, kan du besøke:

Hvis du ønsker mer informasjon om gjenvinning av HP-produkter, kan du besøke:

[www.hp.com/hpinfo/globalcitizenship/environment/recycle/](http://www.hp.com/hpinfo/globalcitizenship/environment/recycle/)

### **Gjenvinningsprogram for HP inkjet-rekvisita**

HP forplikter seg til å ta hensyn til miljøet. En resirkuleringsordning for HP Inkjet-rekvisita er tilgjengelig i mange land/regioner, slik at du kan resirkulere brukte blekkpatroner gratis. Du finner mer informasjon på dette nettstedet:

[www.hp.com/hpinfo/globalcitizenship/environment/recycle/](http://www.hp.com/hpinfo/globalcitizenship/environment/recycle/)

### **Strømforbruk**

Hewlett-Packards utskrifts- og bildebehandlingsutstyr som er merket med ENERGY STAR®-logoen, er kvalifisert i henhold til U.S. Environmental Protection Agencys ENERGY STAR-spesifikasjoner for bildebehandlingsutstyr. Følgende merke vil vises på ENERGY STAR-kvalifiserte bildebehandlingsprodukter:

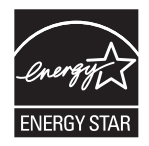

Ytterligere modellinformasjon om ENERGY STAR-kvalifiserte bildebehandlingsprodukter finner du på: [http://www.hp.com/go/energystar.](http://www.hp.com/go/energystar) **English**

**Italiano**

**Español**

**Česky**

**Dansk**

**Nederlands**

**Eesti Suomi**

**Ελληνικά**

**Latviski**

**Lietuviškai Polski**

**Português**

**Slovenščina**

### <span id="page-90-0"></span>**Disposal of Waste Equipment by Users in Private Households in the European Union**

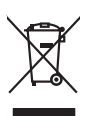

Disposal of Waste Equipment by Users in Private Households in the Evropean Union<br>This years of Waster Equipment by Users in the product man of be disposed of with your determined by the Union<br>Properties of the Union of the

## Eveuention des équipements usagés par les villageters dans les foyers privés au sein de l'Union européenne<br>La présence de ce primière sur le produit ou sur son embologie indique que vou ne pouve pas vou débommer de ce prod **Français Deutsch**

Smaltimento di apparecchiature da rottamare da parte di privati nell'Unione Europea.<br>Questo simbolo de apparecchiature da rottamare da parte di privati nell'Unione European di altri rifuti domesic<br>separati delle apparecchi

Eliminación de residuos de aparatos eléctricos y electrónicos por parte de usuarios domésticos en la Unión Eur<br>Este simbolo en el producto o en el embaloje indica que no especie de producto proposabando de la producción d<br>

Likvidace vyslostilého zařízení užívateli v domácnosti v zemich EU likvidován pratým vyhozním do běžného domovního odpodu. Odpovidáte za to, že vyloužilé<br>dolo znača na produku nebo na obolu označuje začívaly se nebo vyhávn

zolovali.<br>**Bortskaffelse af affaldsudstyr for brugere i private husholdninger i EU**<br>Dette symbol på produkte ler på des embaloge individent in det produkter sommen med anderhusbodiningsafiald. I steder af et alt ansvar at

Afvoer van afgedankte apparatuur door gebruikers in particuliere huishoudens in de Europese Unie<br>Oil symbool op het product die verpakking geeft aan dat die product niet mag worden afgevoerd met het blank di<br>opportuur door

Eramalaplaansies kasutuselt kõrvaldatavate seadmete kälitemine Euroopa Liidus<br>uliseerimiseha. Uliseeriovate saanda kasuta on kookseerimise kula. Tei koha on via tatesks muutuud sade seleks<br>Liideorimiseha. Uliseeriovate saa

ostiit<br>Hävitettävien laitteiden käsittely kotitalouksissa Euroopan unionin alueella<br>Tama kotkeensa bi en polkauksesa olea mekinä osittaa, että toimisto korkeitteiden mukana. Koyttajan vehalluus on kuolektosikko tieta<br>taini

**Απόρριψη άχρηστων ουσκτωών στην Ευρωπαϊκή Ένωση**<br>απορρίψετ κε όμοισας σκοπείας του ασθοραύνη μονάδα αλλαγή και του δεν πρέπει αποχεί μαζί με άλλα οικοποιούνται<br>αναφύλωση των άχρηση ανακούνται αποφοράς σχευάνης απορριμάτω

A hulladékanyyagok kezelése a magánháztarvásokban az Európai Unióban<br>Ez a szimbólum, amely a termése vagyamok csomagolásán van lelkülete, azt jelkülete a minderek ezerek ezerek mi<br>A hulladélanyogok elkületelete a szimból t **Magyar**

j letotijų atbrivošanás no nederigám ieričem Eiropas Savienibas privátajas malgalmiecības akutorijos par atbrošanos no nedergas ierices,<br>Sis simbos uz ierices vai tai iepologina protokominalis kaupunais par atbrošanti par

Buropos Sqlungos vartotojų ir privačių namų ūkių atinkamos irangos limetimas<br>Sis ainokis atinomas veidoto privačiu karaliniu karaliniu karaliniu karaliniu karalinams, bu privalde limeti pa<br>Ja ainokis atinomas veidoto prašy

Utylizacja zużytego sprzętu przez użytkowników domowych w Unii Europejskiej<br>światnienie zujący sprzętu przez użytewników domowych w klasicy wyrazać razem z imymi odpadami domownii. Użytownik jest odpowiedziały za<br>światnien

Descarte de equipamentos por usuários em residências da União Européia<br>Ele simbolo no produce de construira por electronica de construira de construira de construira de la propunció<br>d'esten facionada o um parto de construi

adquivo produto.<br><mark>Tenstup používateľov v krajinách Európskej únie pri vyhadzovaní zariadenia v domácom používaní do odpadu<br>Tenstup používateľov v krajinách Európskej memina, že nemie by vyhodný z inýmiemu popozom. Namiesto</mark> **Slovenčina**

Ravnanje z odpadno opremo v gospodinjatvih znatraj Evropske unije programajućimi odpadk. Odpadno opreno se dolzni odoločenem zbirnem<br>Ta znak na izdelsu al enbalati zadao pomeni, da udala ne smleta odprednom odpodne genera

# **Svenska**

Kassering av förbrukningsmaterial, för hem och privatavändare i EU<br>Karlanderg in räckningsmaterial, för hem och privatavändare i läng hundlovnal. I sälle har du ansvar för at produkten lämna i lien behörja återvinningstall

#### **Kjemiske stoffer**

HP er forpliktet til å gi kundene informasjon om de kjemiske substansene i våre produkter for å overholde juridiske krav som REACH *(Forskrift EC No 1907/2006 fra*

*Europaparlamentet og -rådet)*. Du finner en rapport med kjemisk informasjon for dette produktet på [www.hp.com/go/reach.](http://www.hp.com/go/reach)

### <span id="page-91-0"></span>**Toxic and hazardous substance table**

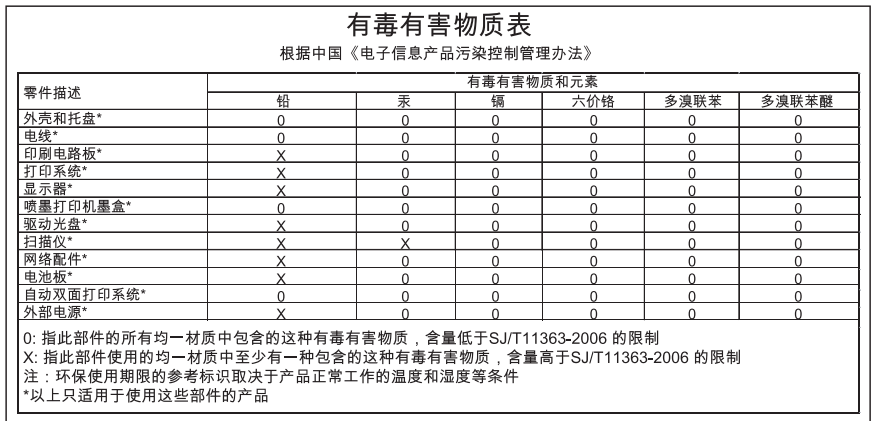

# **EU Declaration of Conformity**

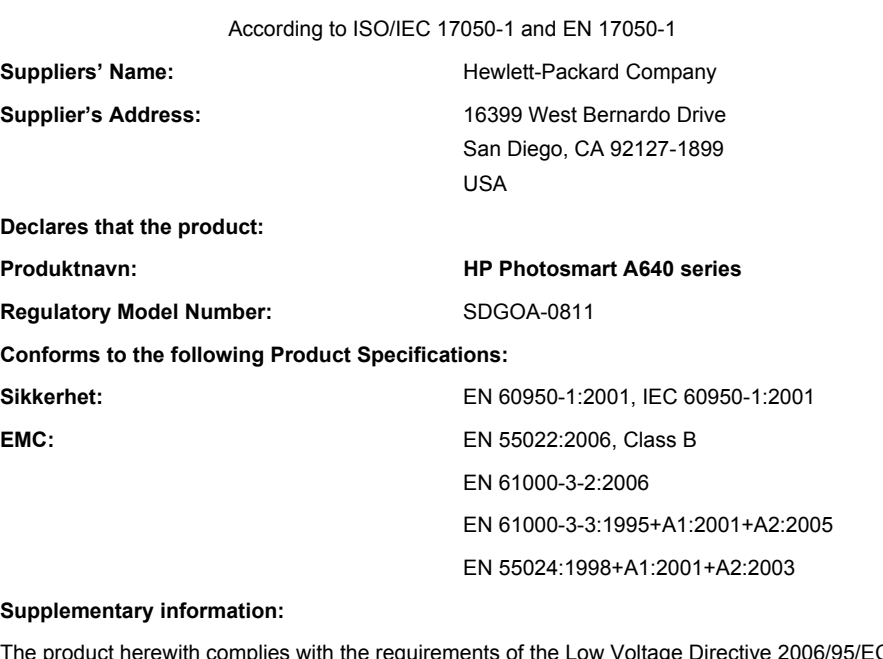

The product herewith complies with the requirements of the Low Voltage Directive 2006/95/EC and the EMC Directive 2004/108/EC and carries the CE marking accordingly.

Fort Collins, Colorado, USA

April 2008

# **A Programvareinstallering**

Skriveren har HP hurtigtilkobling-programvare, som installeres når du kobler skriveren til datamaskinen. På mindre enn to minutter vil du være klar til å skrive ut fra datamaskinen!

**Merk** Windows XP eller Vista eller Mac OS X v10.4 eller v10.5.

For 64-bits Windows Vista-systemer: Last ned programvaren fra HPs nettsted for støtte på adressen [www.hp.com/support.](http://h20180.www2.hp.com/apps/Nav?h_lang=en&h_cc=us&h_product=3851667&h_page=hpcom&h_pagetype=s-001&lang=en&cc=us&h_client=s-h-e002-1)

**Merk** Det er ikke sikkert at USB 2.0-kabelen som kreves for utskrift fra en datamaskin, følger med skriveren, så du må kanskje kjøpe den separat.

#### **Slik installerer du programvaren**

- **1.** Kontroller at skriveren er på, og koble skriveren til datamaskinen med en USB-kabel.
- **2.** Følg trinnene for operativsystemet ditt.

#### **Windows-brukere**

▲ Installeringen starter automatisk. Hvis installeringsskjermbildet ikke vises, åpner du **Min datamaskin** på skrivebordet og dobbeltklikker på HP\_A640\_Series-ikonet for å starte installeringen.

#### **Mac-brukere**

- **a**. Dobbeltklikk på HP A640 CD-ikonet på skrivebordet.
- **b**. Dobbeltklikk ikonet for installasjonsprogrammet i CD-mappen.
- **3.** Følg veiledningen på datamaskinskjermen.